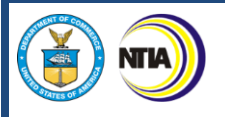

NTIA Grants Application Portal

## **BEAD Initial Proposal Submission Guidance**

July 21, 2023 Version 1.7

## **Contents**

NTIA)

6

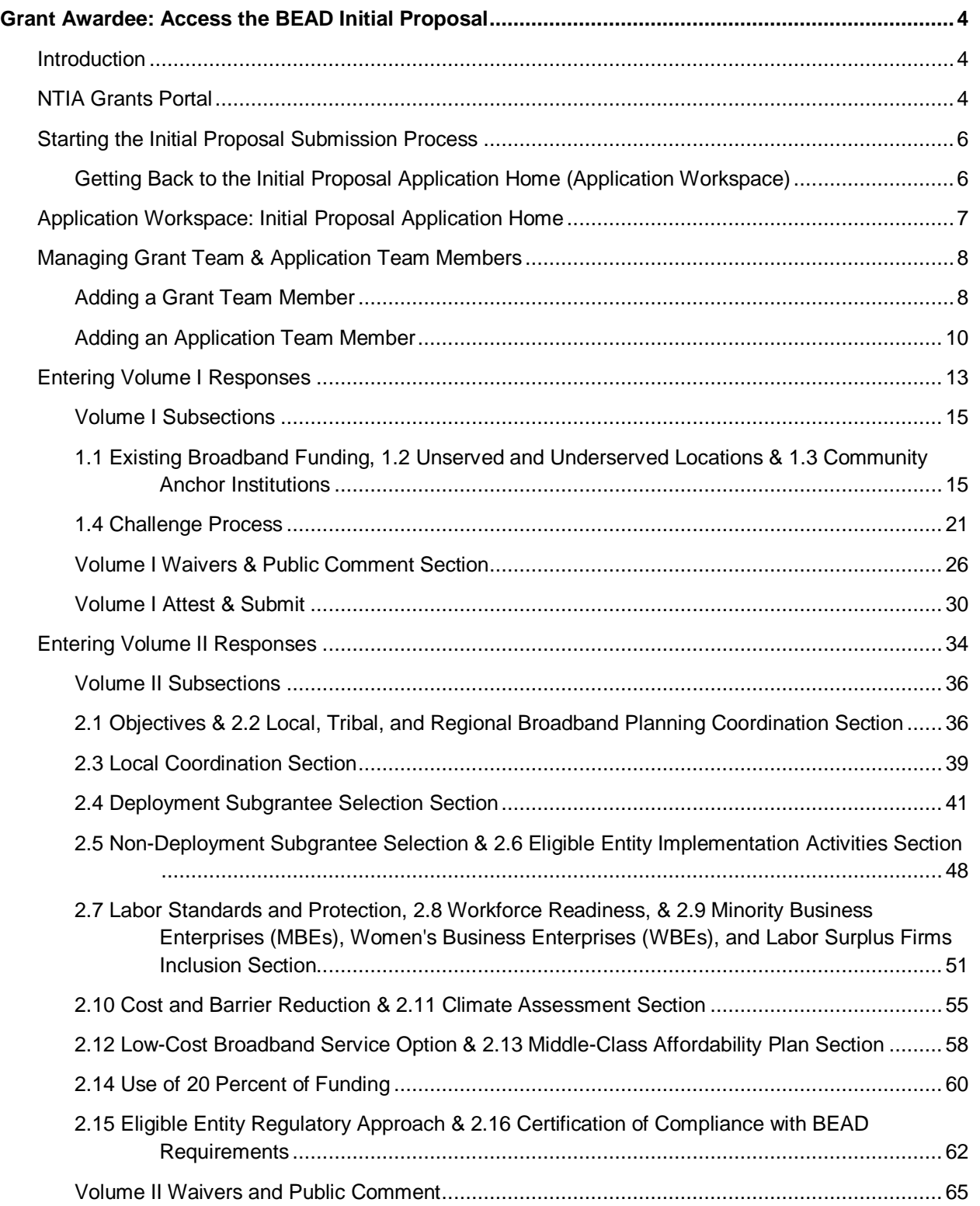

## FOR ALL

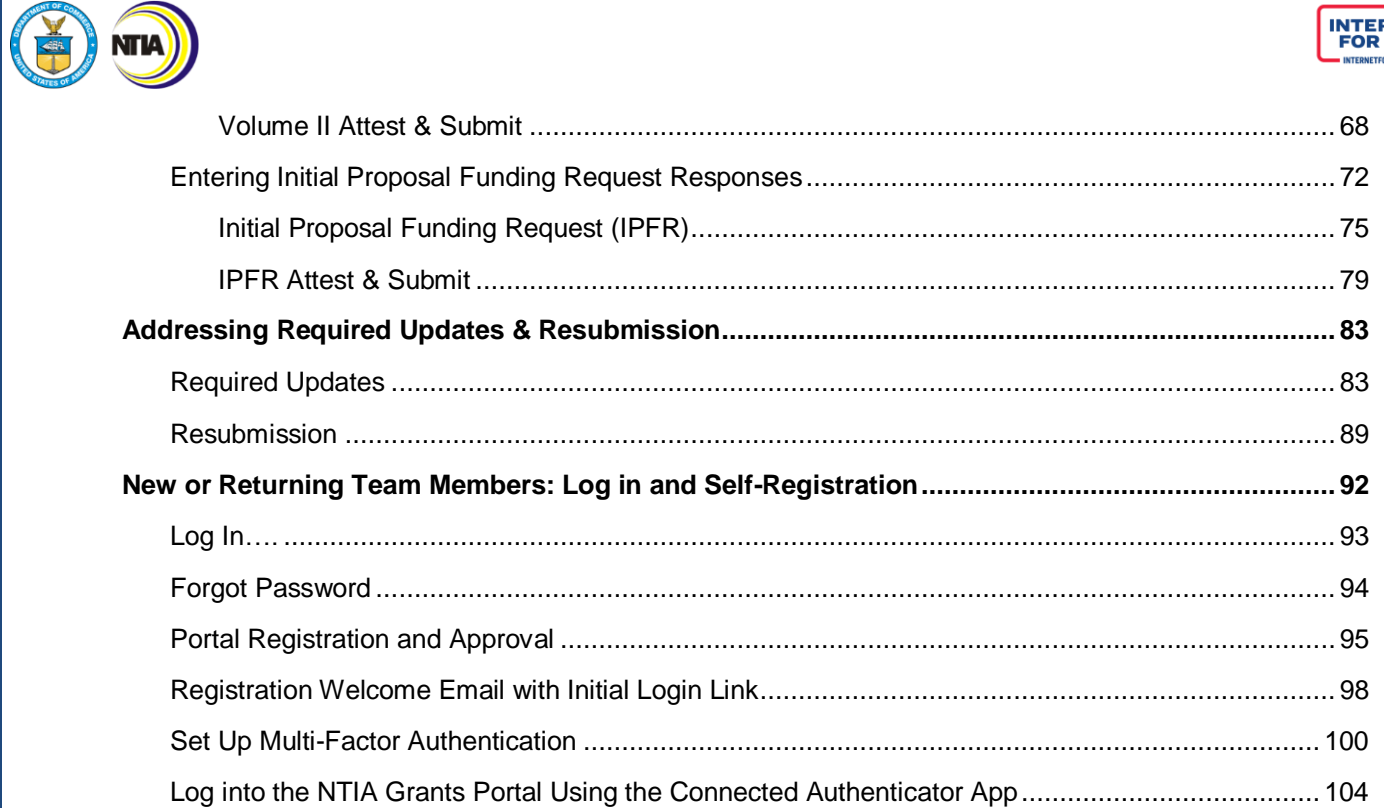

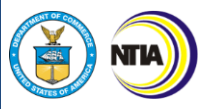

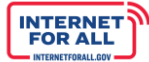

### <span id="page-3-0"></span>**Grant Awardee: Access the BEAD Initial Proposal**

#### <span id="page-3-1"></span>**Introduction**

Note: Some screenshots contained in this document may not represent the final structure of the Initial Proposal intake template. Eligible Entities should refer to the Initial Proposal template and guidance, to be posted on the BEAD website, for the accurate structure that will be available once the Initial Proposal application is live on the NTIA Grants Portal.

#### <span id="page-3-2"></span>**NTIA Grants Portal**

To access and submit the BEAD Initial Proposal, log into the NTIA Grants Portal. From the Welcome page, click on the **Go to Grant Workspace** button.

*Note: If you are a Collaborator provided access by your Authorized Organizational Representative (AOR) to only Volume I, Volume II, or the IPFR, you may be taken to the 'My Grant Applications' section of the NTIA Grants Portal homepage, and will only be able to access that specific component within the application.*

To return to the Welcome page at any time, click on **Home** near the top of the screen.

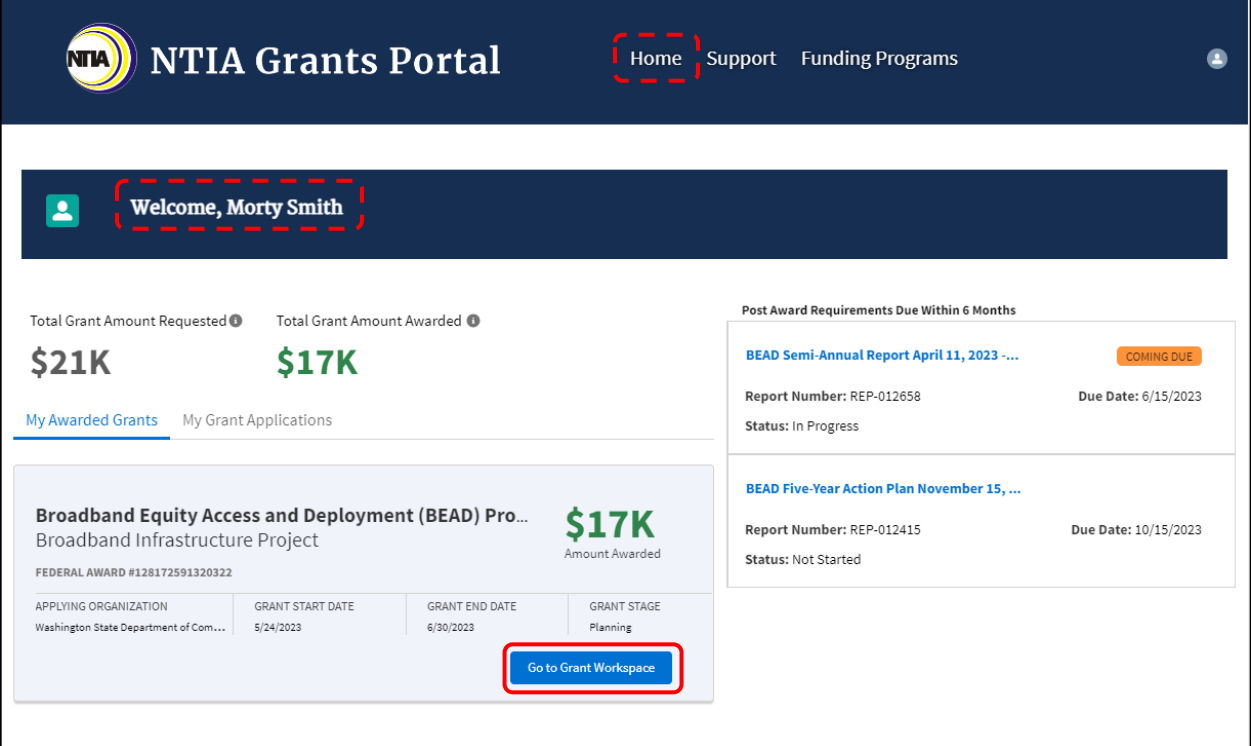

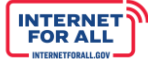

If you are the Authorized Organizational Representative (AOR) for this Grant, you may be presented with the following pop-up screen requesting that you validate the current Grant team members for the Grant.

**NTIA** 

You may **leave** the Grant Team as it is shown without any updates, you may do so by directly clicking the **Confirm Team** button.

If you would like to **remove** members from the Grant team, you may use the **Status dropdown** to change the status of a team member, then click the **Confirm Team** button to confirm the Grant Team.

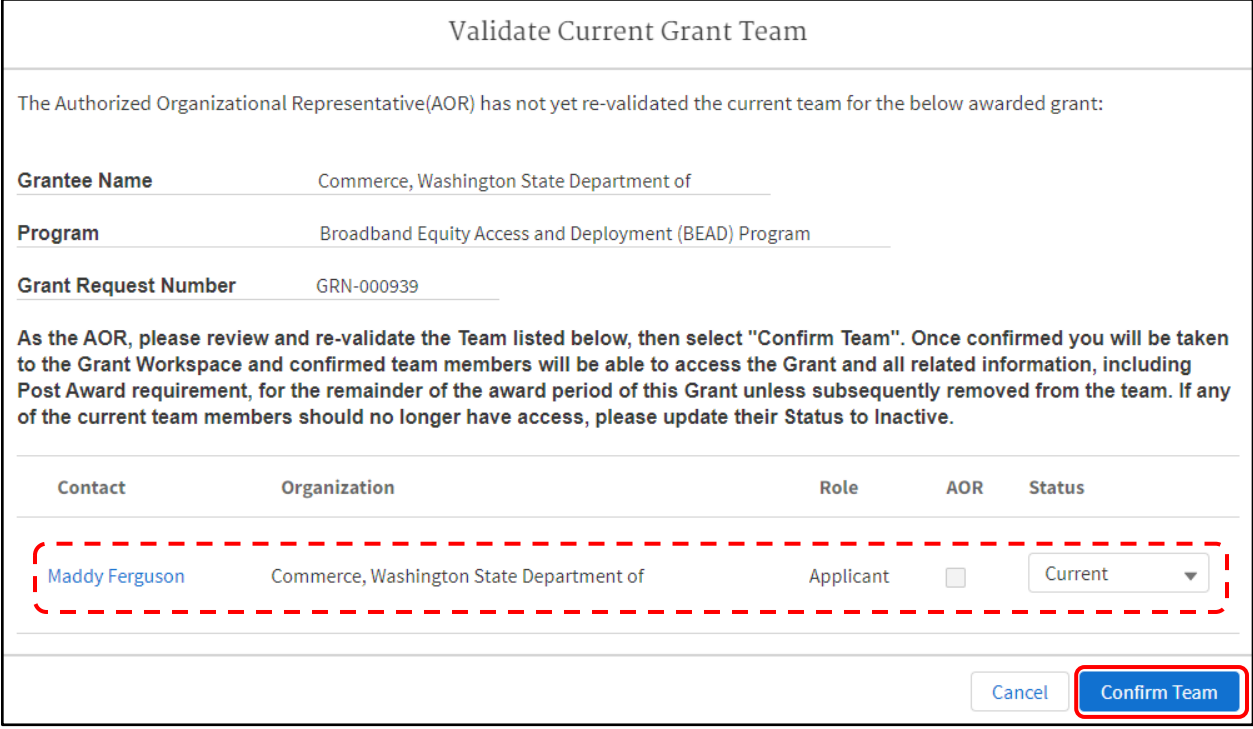

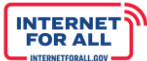

#### <span id="page-5-0"></span>**Starting the Initial Proposal Submission Process**

**NTIA** 

To start the BEAD Initial Proposal submission process, click on the **Generate Initial Proposal** button located in the upper right area of the screen. Once the button is clicked, a dedicated Initial Proposal Application Home (Application Workspace) is generated (see next step) and the Generate Initial Proposal button disappears. This is a one-time step.

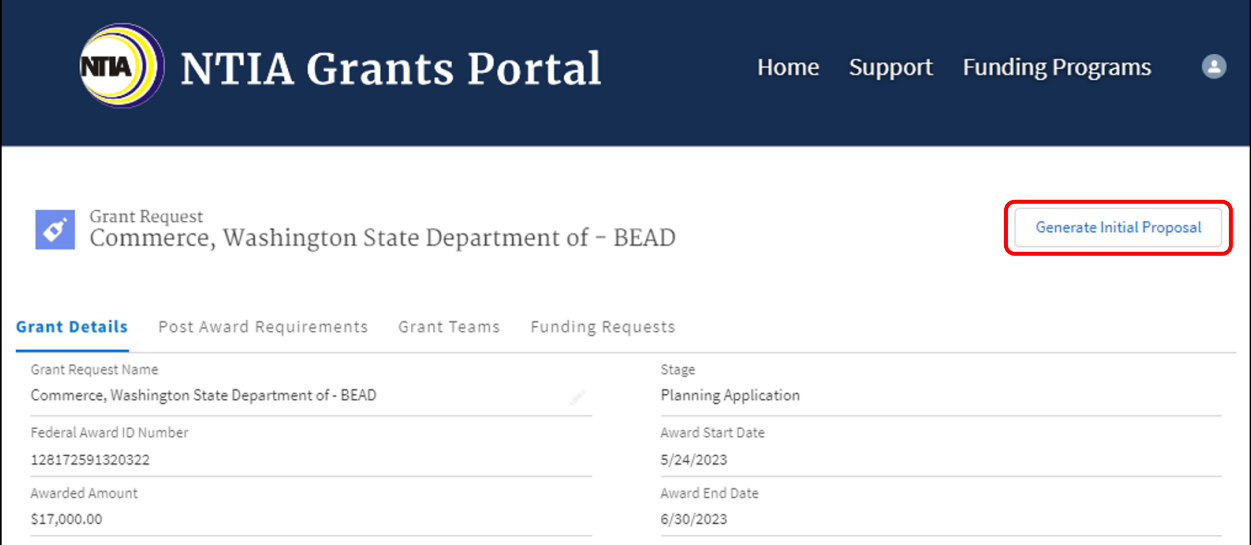

<span id="page-5-1"></span>*Getting Back to the Initial Proposal Application Home (Application Workspace)*

Once the Initial Proposal has been generated, click on the **Funding Requests** tab, then click on the **BEAD Initial Proposal link** to return to the Initial Proposal Application Home screen.

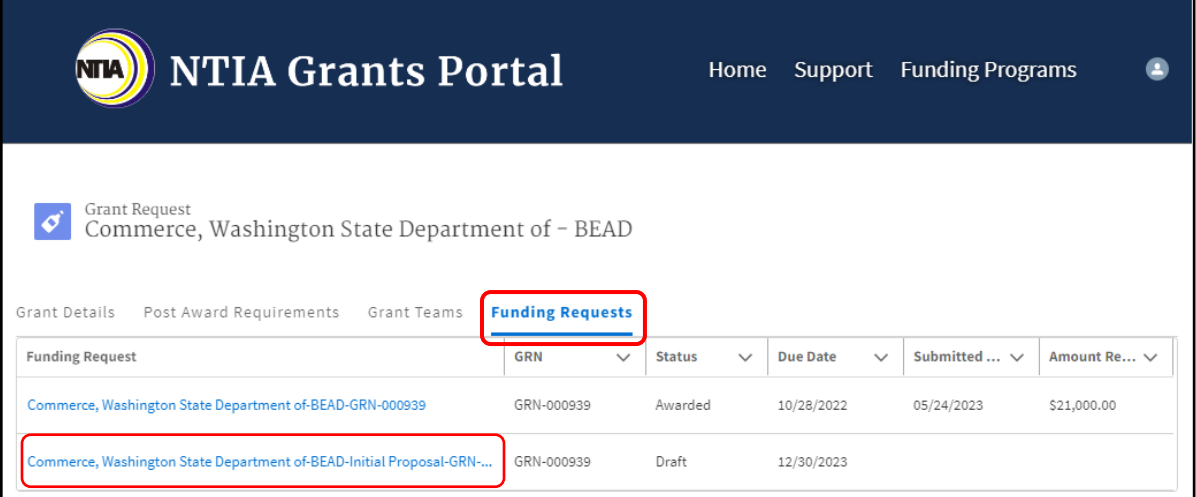

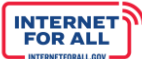

#### <span id="page-6-0"></span>**Application Workspace: Initial Proposal Application Home**

**NTIA** 

Upon clicking on the Generate Initial Proposal button in the previous step, displayed is the dedicated Application Workspace containing the Initial Proposal Application Home, comprising Volume I, Volume II, and the Initial Proposal Funding Request (IPFR).

To return to the Welcome page at any time, click on **Home** near the top of the screen.

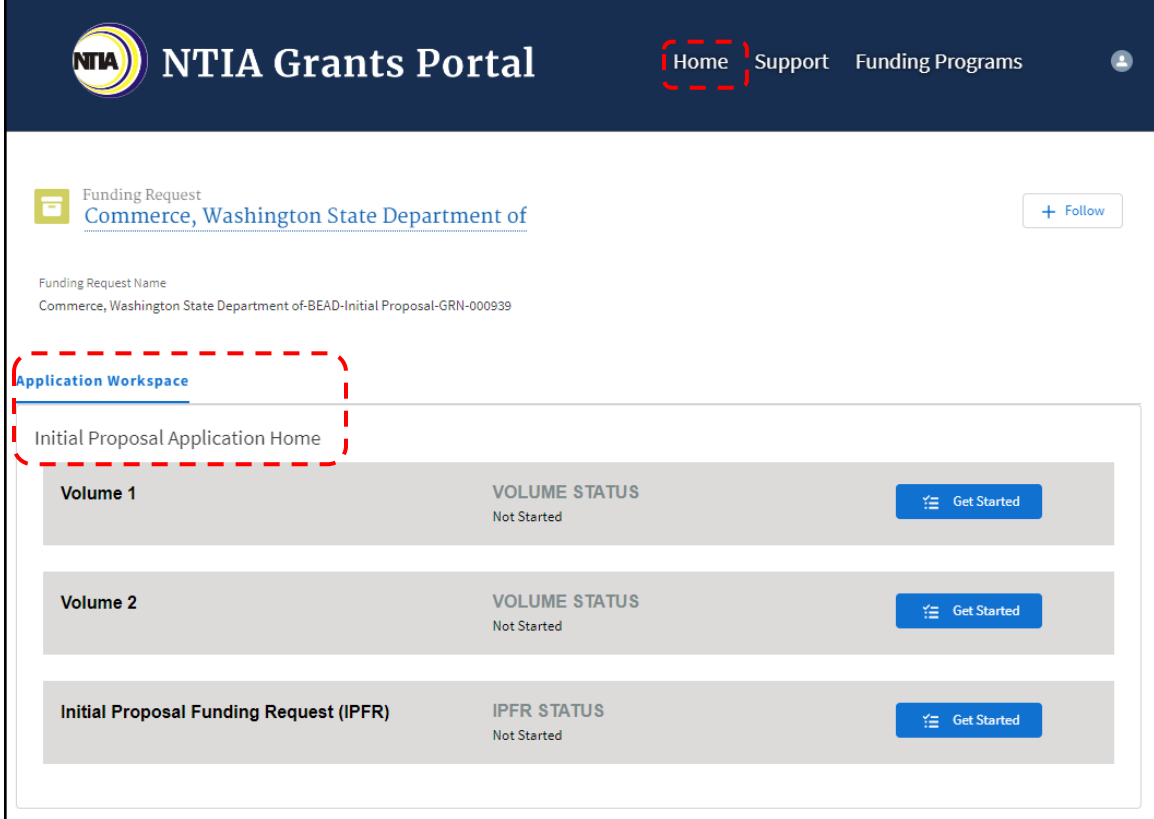

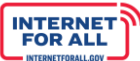

# **NTIA**

#### <span id="page-7-0"></span>**Managing Grant Team & Application Team Members**

The NTIA Grants Portal allows you to add Grant Team members with access to the entirety of the BEAD Grant, and it allows you to add Application Team members with access to an individual Volume.

#### <span id="page-7-1"></span>*Adding a Grant Team Member*

1. To add a Grant Team member with access to the entirety of the BEAD Grant, from the Welcome page click on the **Go to Grant Workspace** button.

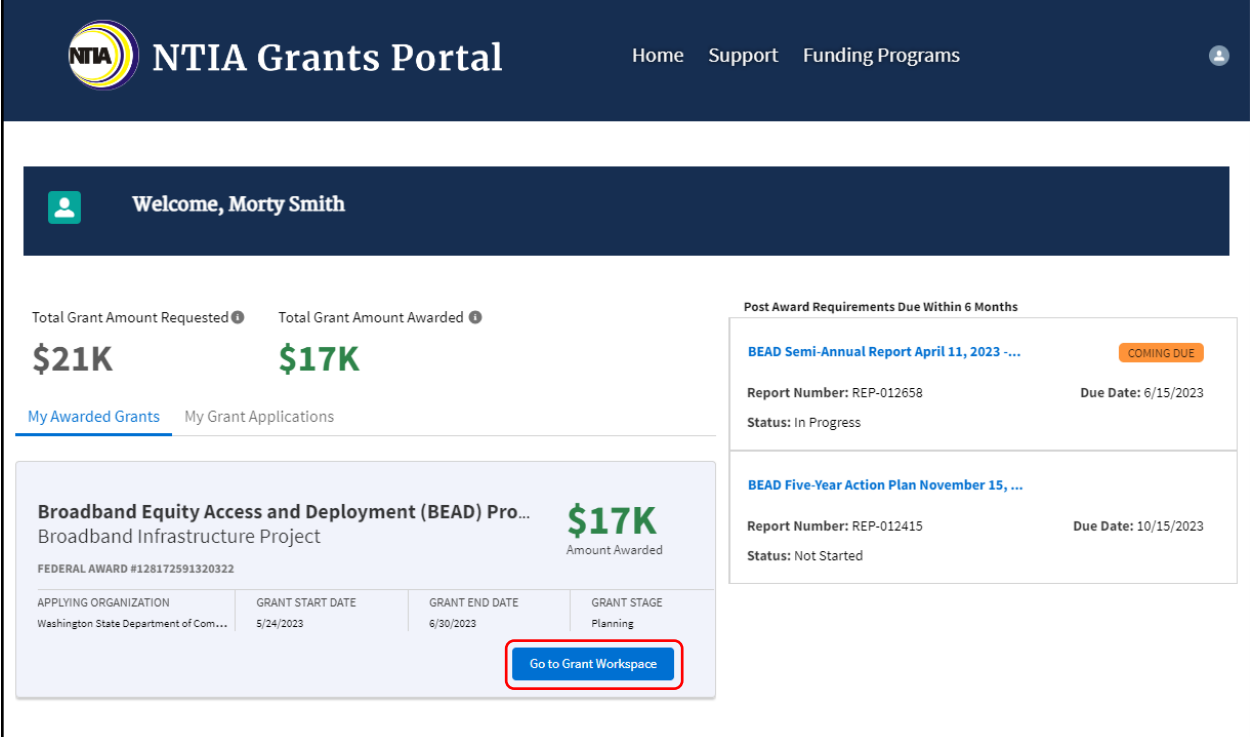

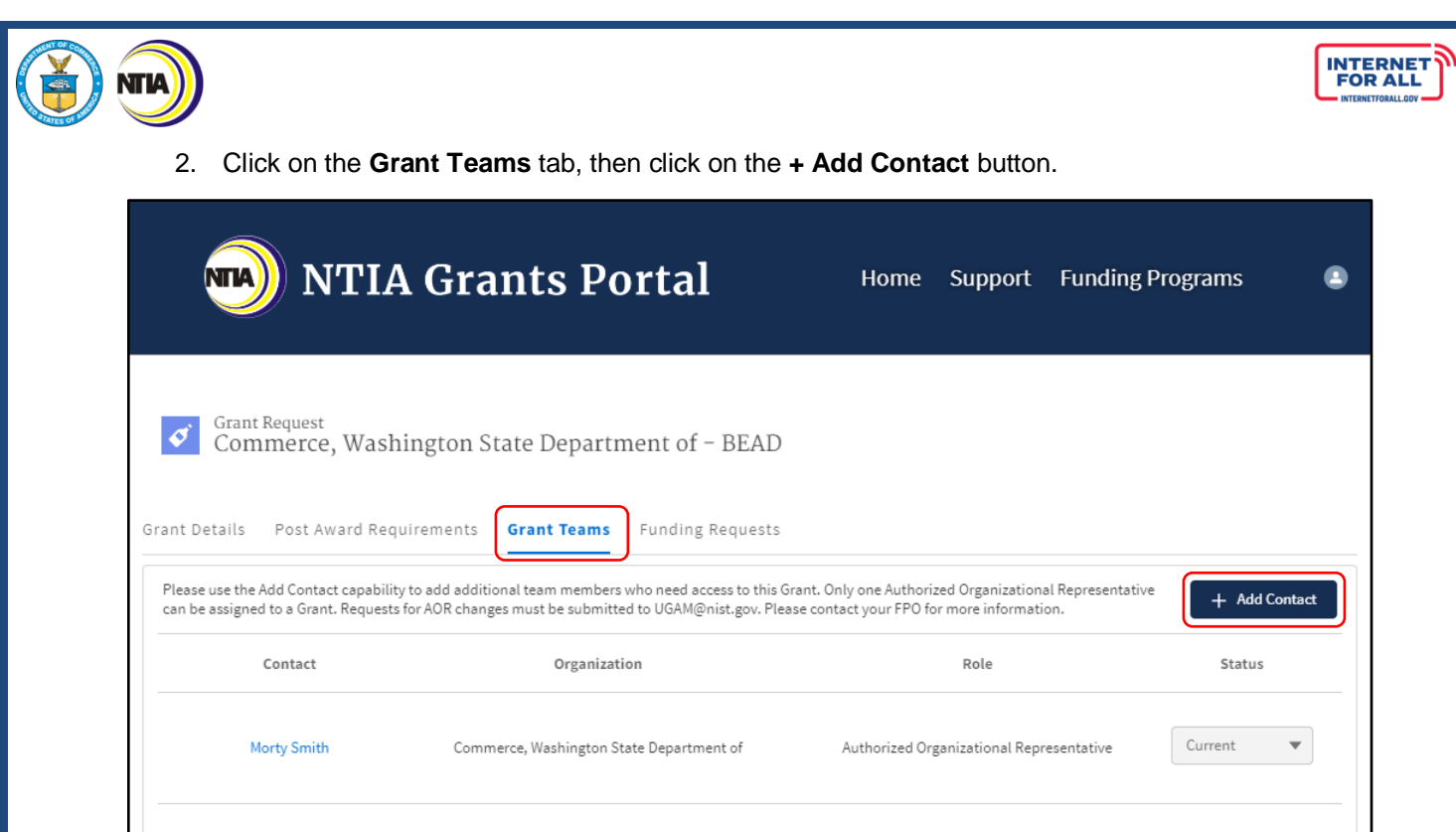

3. Click on the **drop down** to indicate whether the contact is outside of the applying organization.

Commerce, Washington State Department of

Maddy Ferguson

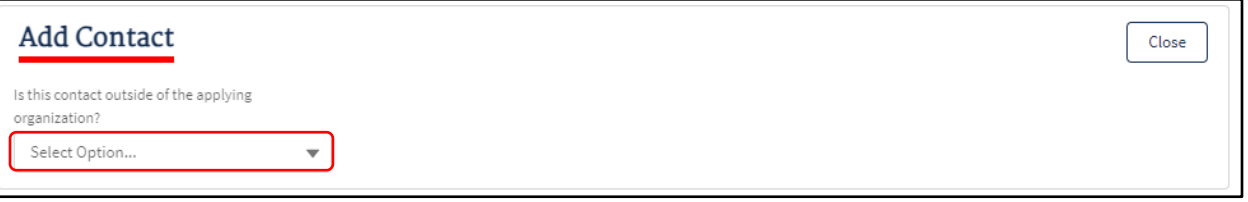

4. Enter the required information, then click on the **Save** button, or click on the **Save & New** button to add additional contacts.

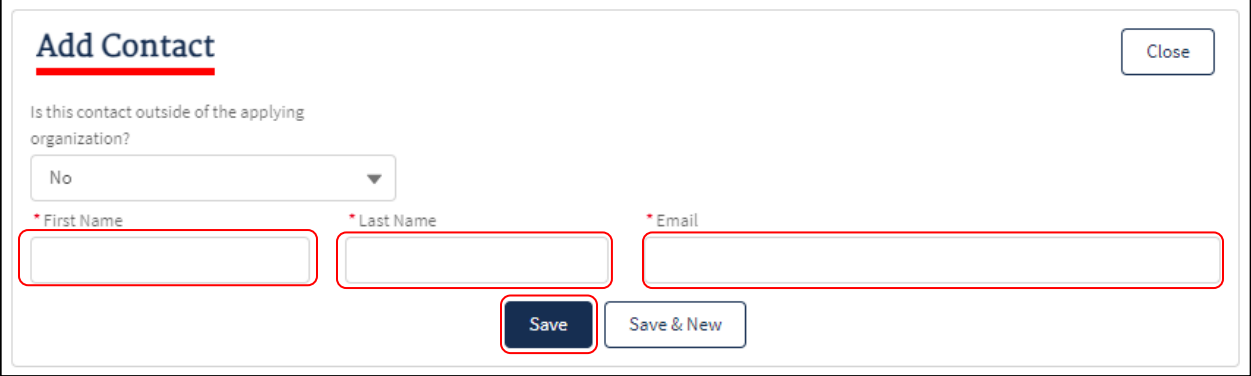

Current

 $\overline{\phantom{a}}$ 

Collaborator

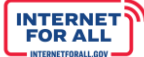

<span id="page-9-0"></span>*Adding an Application Team Member*

**NTIA** 

1. To add an Application Team member with access to an individual Volume, from the Welcome page click on the **Go to Grant Workspace** button.

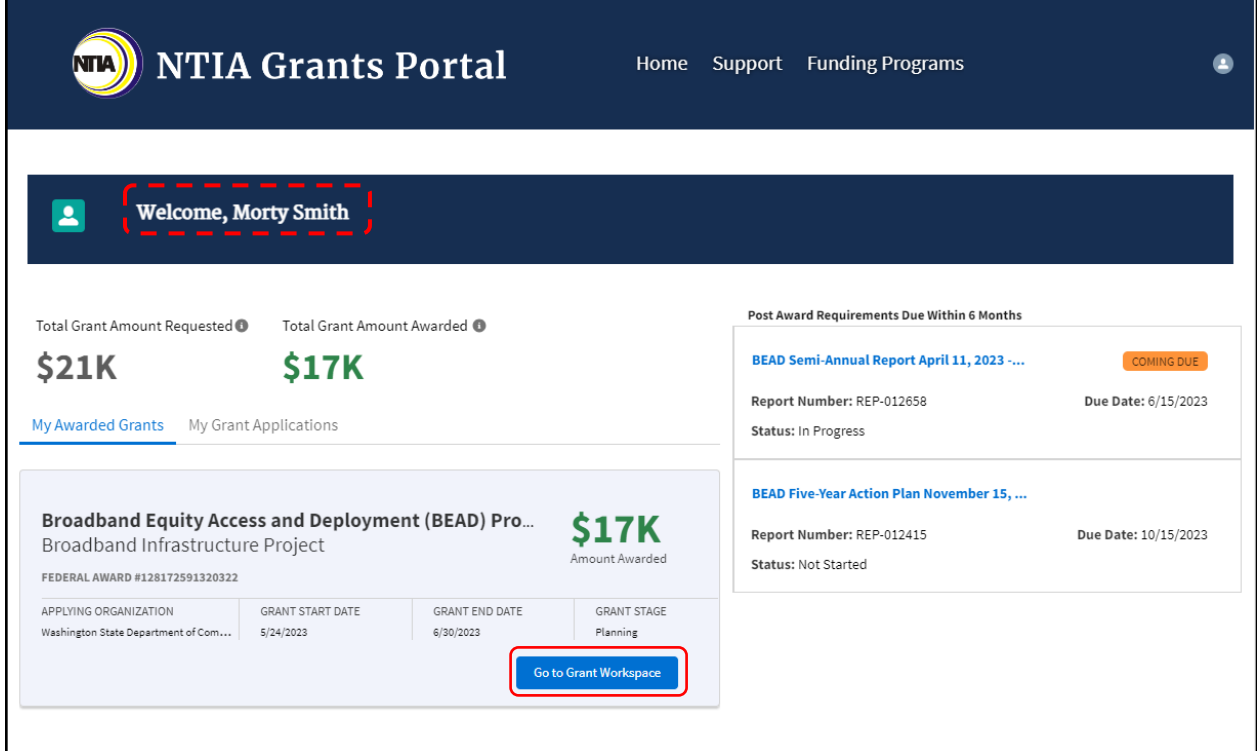

2. Click on the **Funding Requests** tab, then click on the **BEAD Initial Proposal link**.

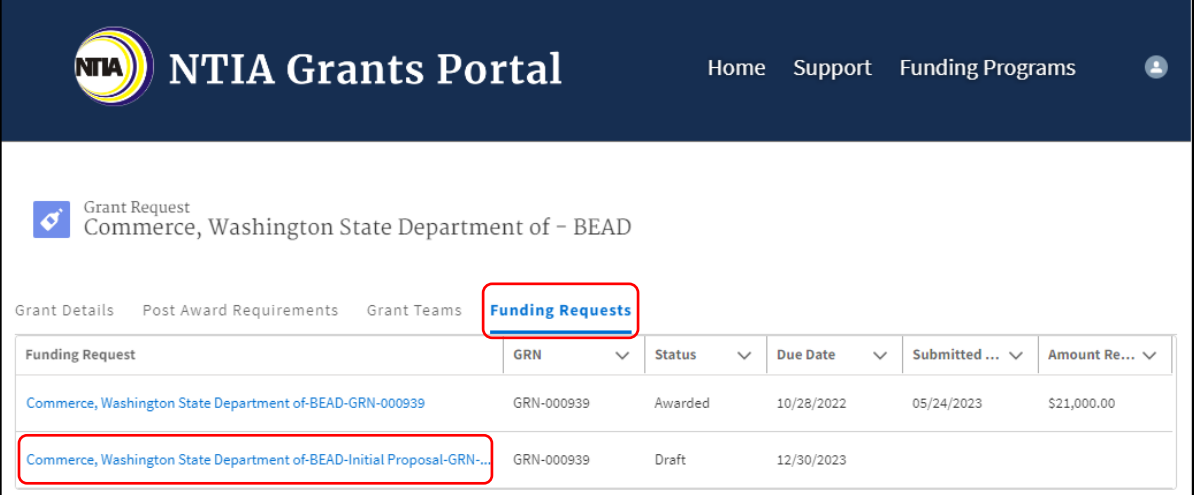

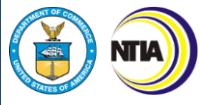

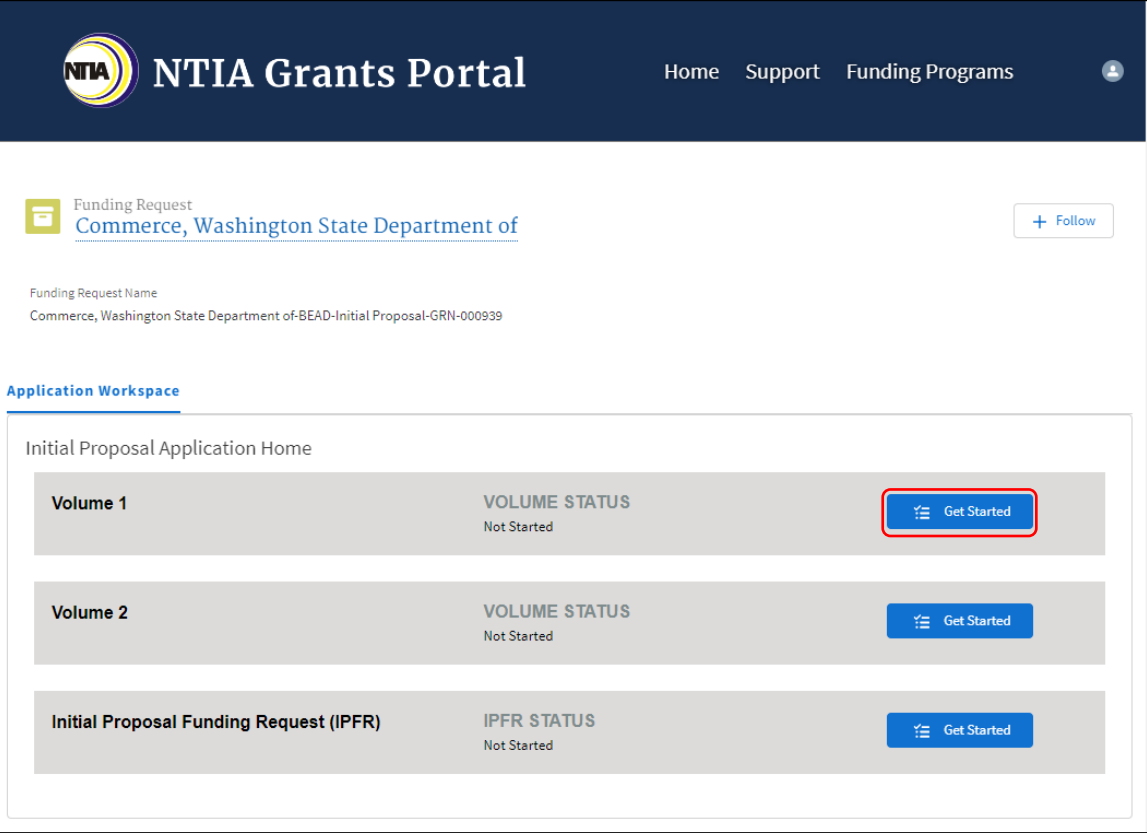

INTERNET<br>FOR ALL

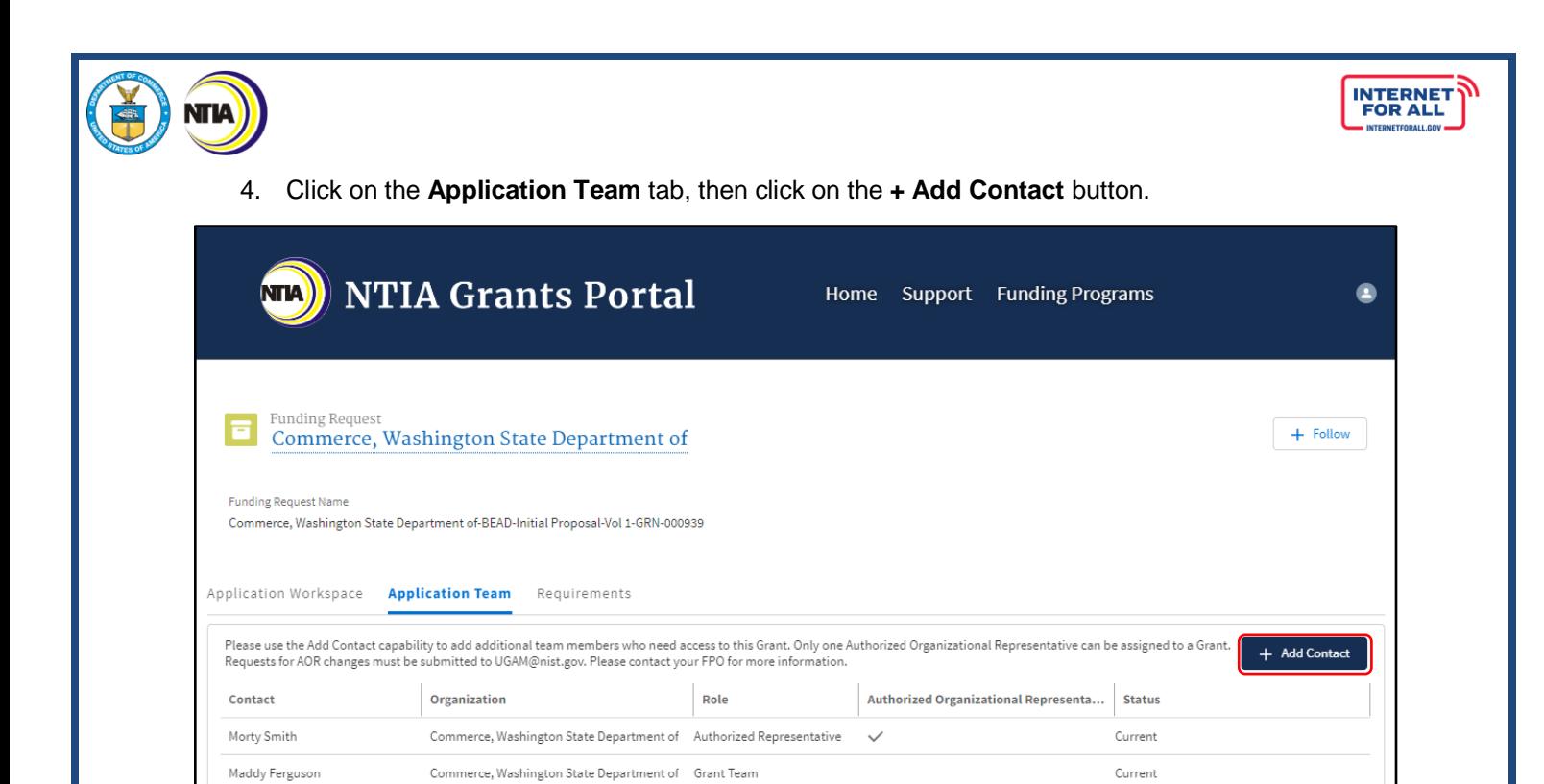

5. Click on the **drop down** to indicate whether the contact is outside of the applying organization.

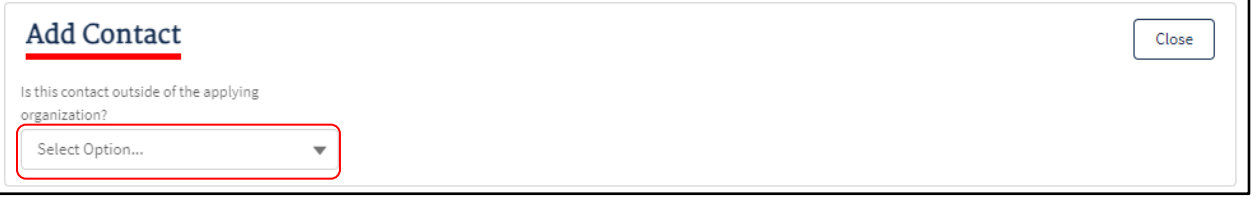

6. Enter the required information, then click on the **Save** button, or click on the **Save & New** button to add additional contacts.

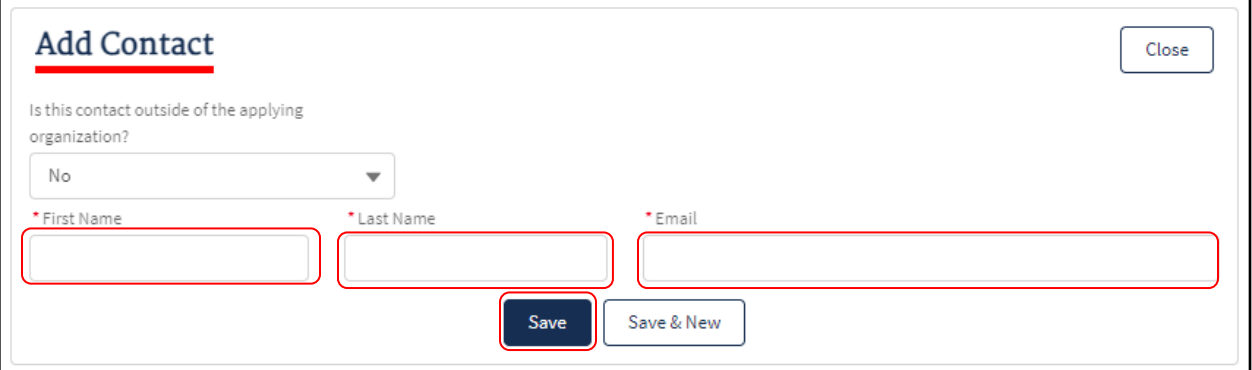

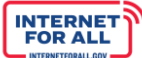

#### <span id="page-12-0"></span>**Entering Volume I Responses**

**NTIA** 

1. From the Welcome page, click on the **Go to Grant Workspace** button.

*Note: If you are a Collaborator provided access by your Authorized Organizational Representative (AOR) to only Volume I, Volume II, or the IPFR, you may be taken to the 'My Grant Applications' section of the NTIA Grants Portal homepage, and will only be able to access that specific component within the application.*

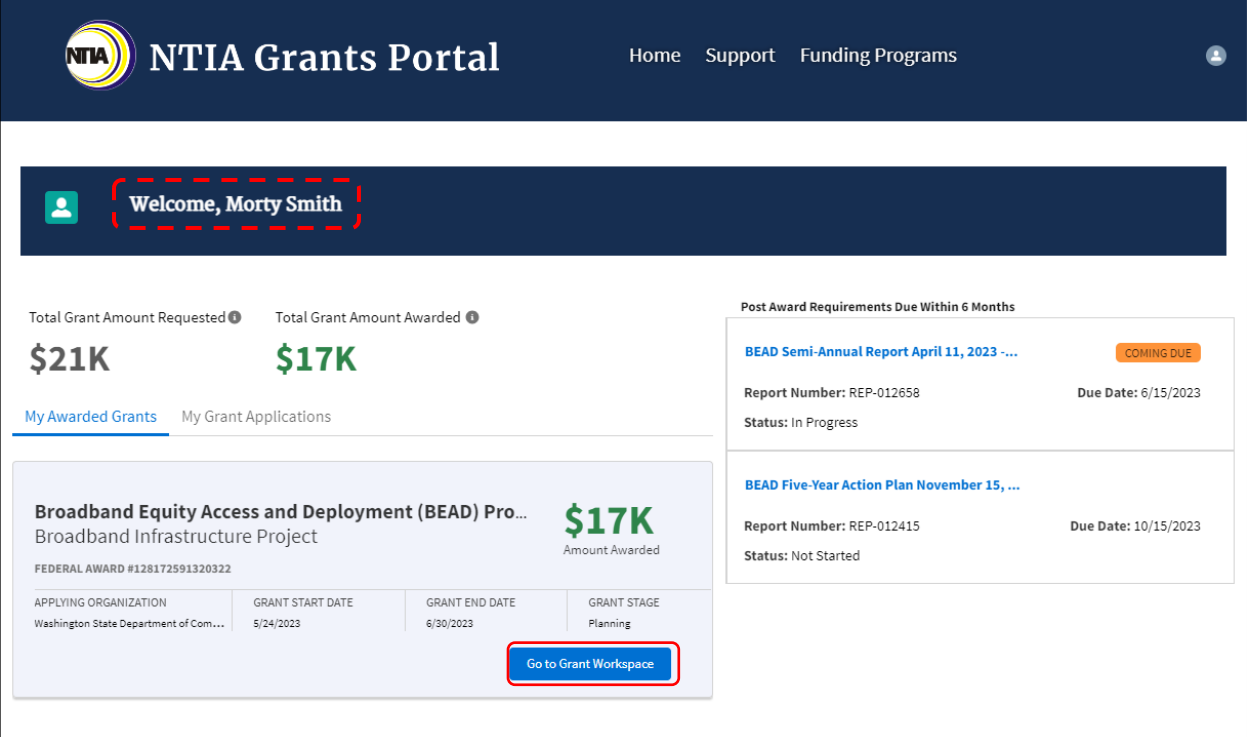

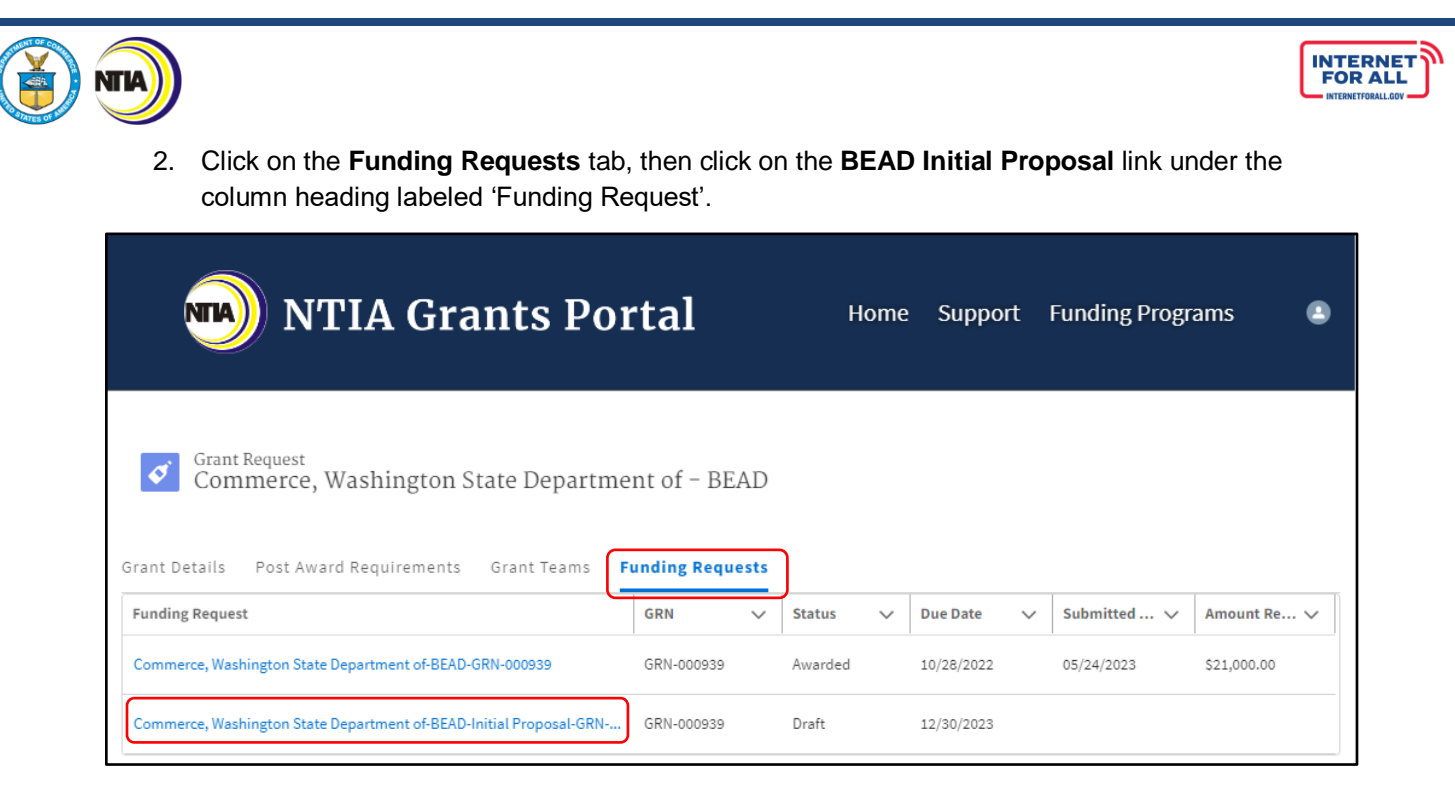

3. Click on the **Get Started** button to enter the requested information for Volume I.

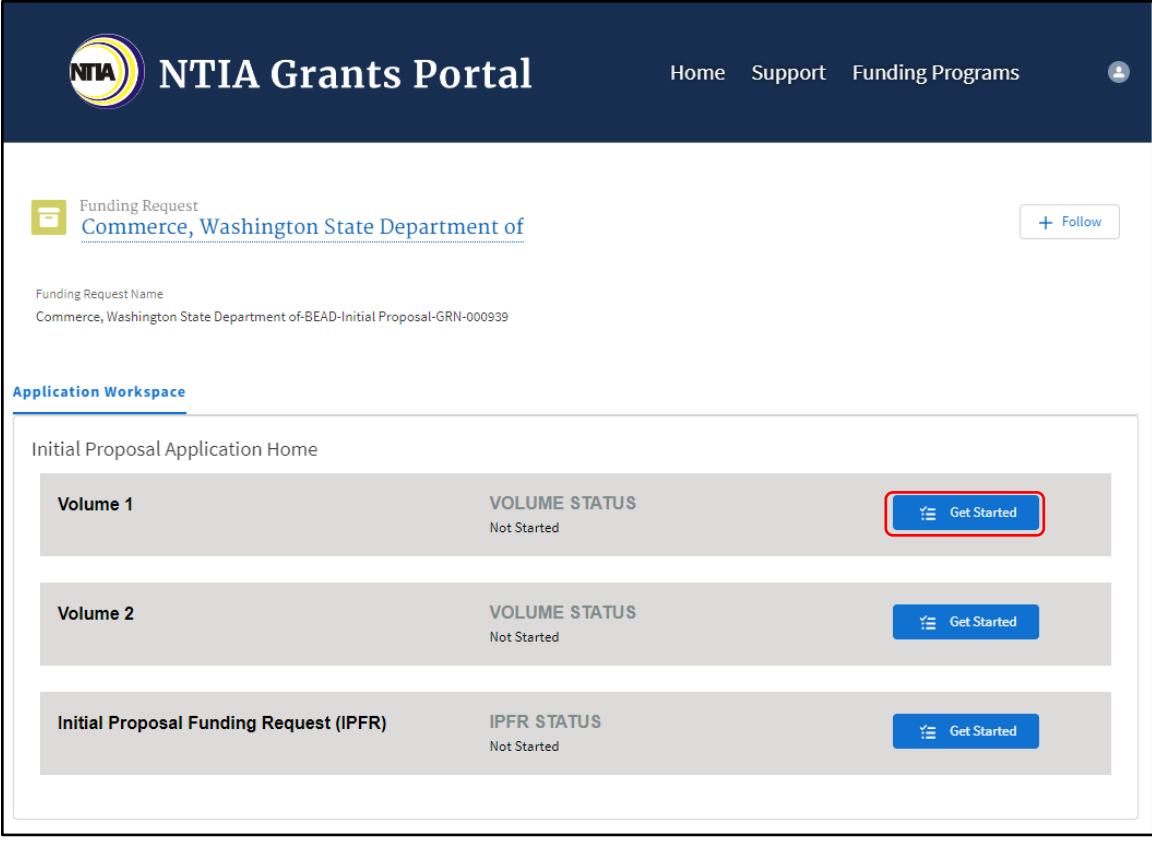

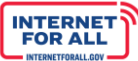

#### <span id="page-14-0"></span>*Volume I Subsections*

**NTIA** 

The **Volume I** section contains the following subsections:

- 1.1 Existing Broadband Funding
- 1.2 Unserved and Underserved Locations
- 1.3 Community Anchor Institutions

1.4 Challenge Process

Volume I Waivers and Public Comment

Attest & Submit

- <span id="page-14-1"></span>*1.1 Existing Broadband Funding, 1.2 Unserved and Underserved Locations & 1.3 Community Anchor Institutions*
	- 4. Click on the **Get Started** button to enter the requested information for each subsection in Volume I. Click on the **Return to Initial Proposal Workspace** link to return to the Initial Proposal Workspace.

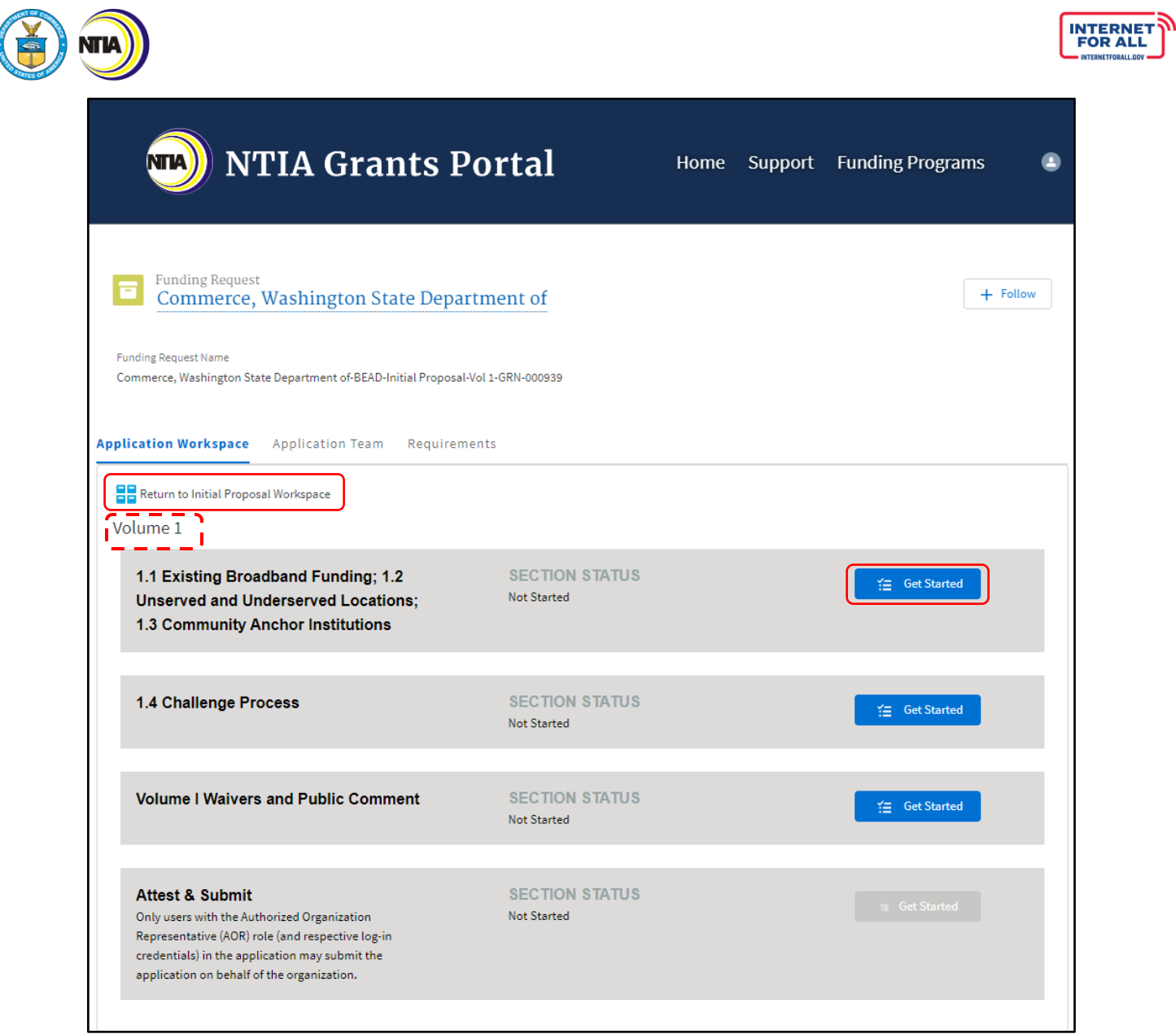

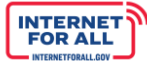

#### **1.1 Existing Broadband Funding**

NТИ

5. Notice the Steps outlined to the right of the modal, highlighted as you navigate through each step. Follow the instructions on the screen for Step 1.1 Existing Broadband Funding, Volume I. Click the **Upload Files** button to upload the requested information and click the **Done** button on the pop-up (not pictured). A red asterisk (**\***) indicates a required item. Click the **Save and Next** button to proceed to the next step. Users will be unable to proceed to the next step on the right of the modal until required fields have content. If needed, users should enter placeholder content to proceed to the next step and return to previous steps later.

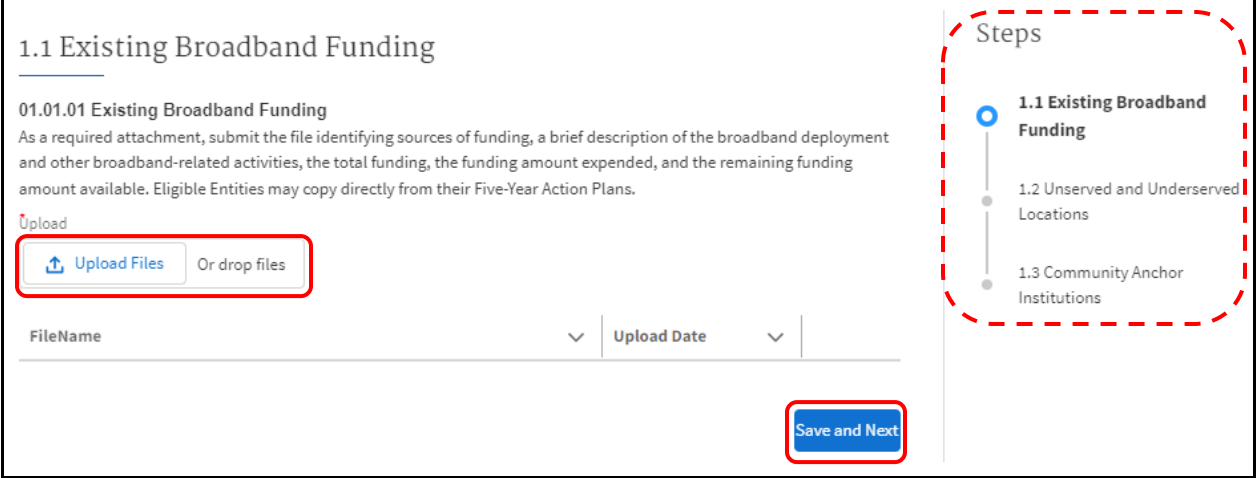

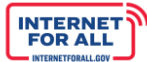

#### **1.2 Unserved and Underserved Locations**

**NTIA** 

6. Follow the instructions on the screen for Step 1.2 Unserved and Underserved Locations, Volume I. Click the **Upload Files** button to upload the requested information, click the **Done** button on the pop-up (not pictured). To enter a date in the Response field, click the **calendar icon** to select a date from the pop-up calendar feature (not pictured). A red asterisk (**\***) indicates a required item. Click the **Save and Next** button to proceed to the next step, or click the **Previous** button to return to the previous step.

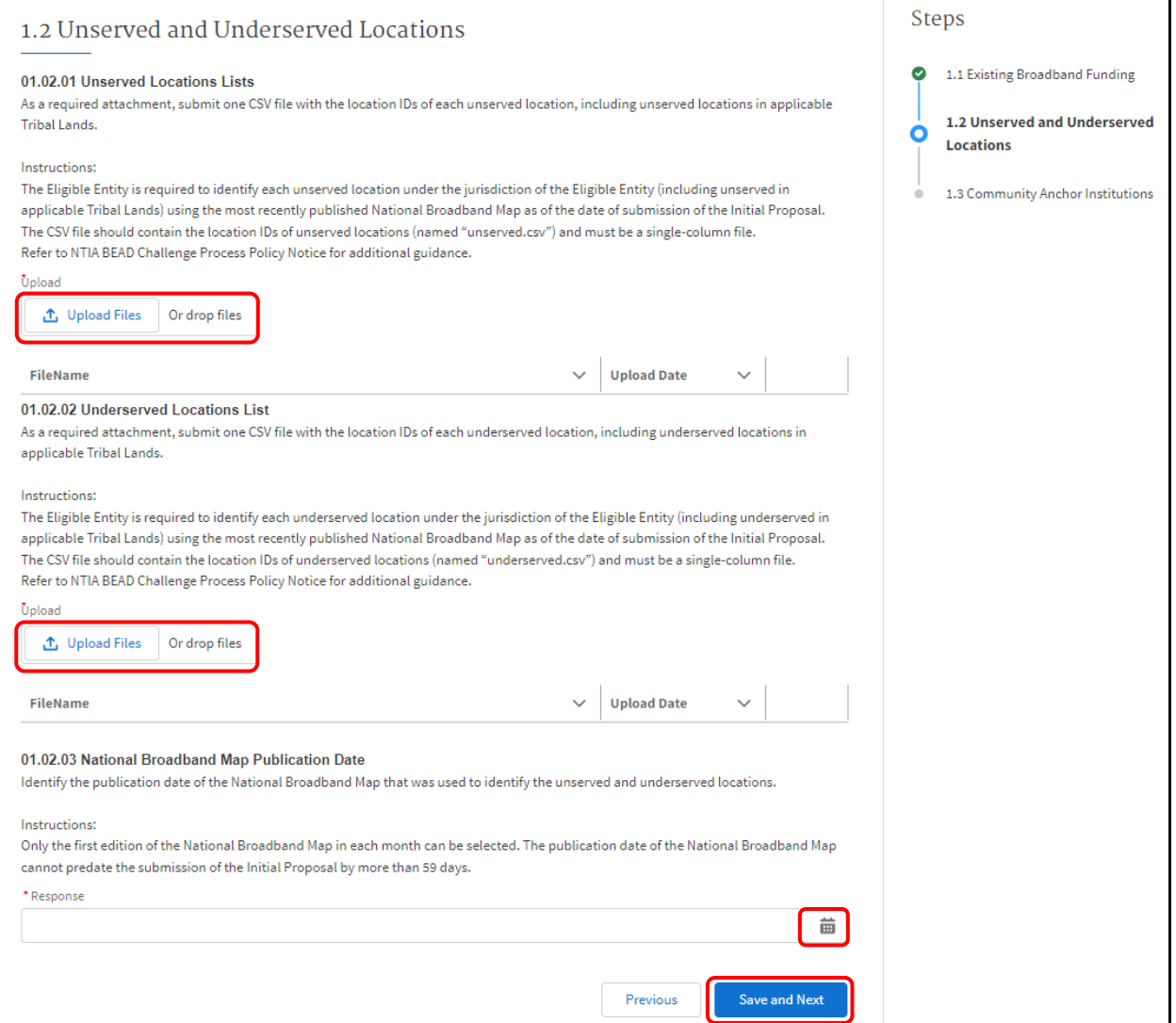

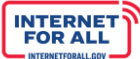

#### **1.3 Community Anchor Institutions**

7. Follow the instructions on the screen for step 1.3 Community Anchor Institutions, Volume I. Enter a response in the **Response** field. To make the response field larger, click and drag the lowerright corner of the field. Click the **Upload Files** button to upload the requested information, click the **Done** button on the pop-up (not pictured). A red asterisk (**\***) indicates a required item. Click the **Save and End** button to proceed to the next step, or click the **Previous** button to return to the previous step.

*Note: When working through text fields and the need arises to come back later to enter a completed response, it is recommended to enter a comment indicating that a completed response is still needed, then click Save and Next to save your work and proceed. Make a note of the text fields that still need a completed response.*

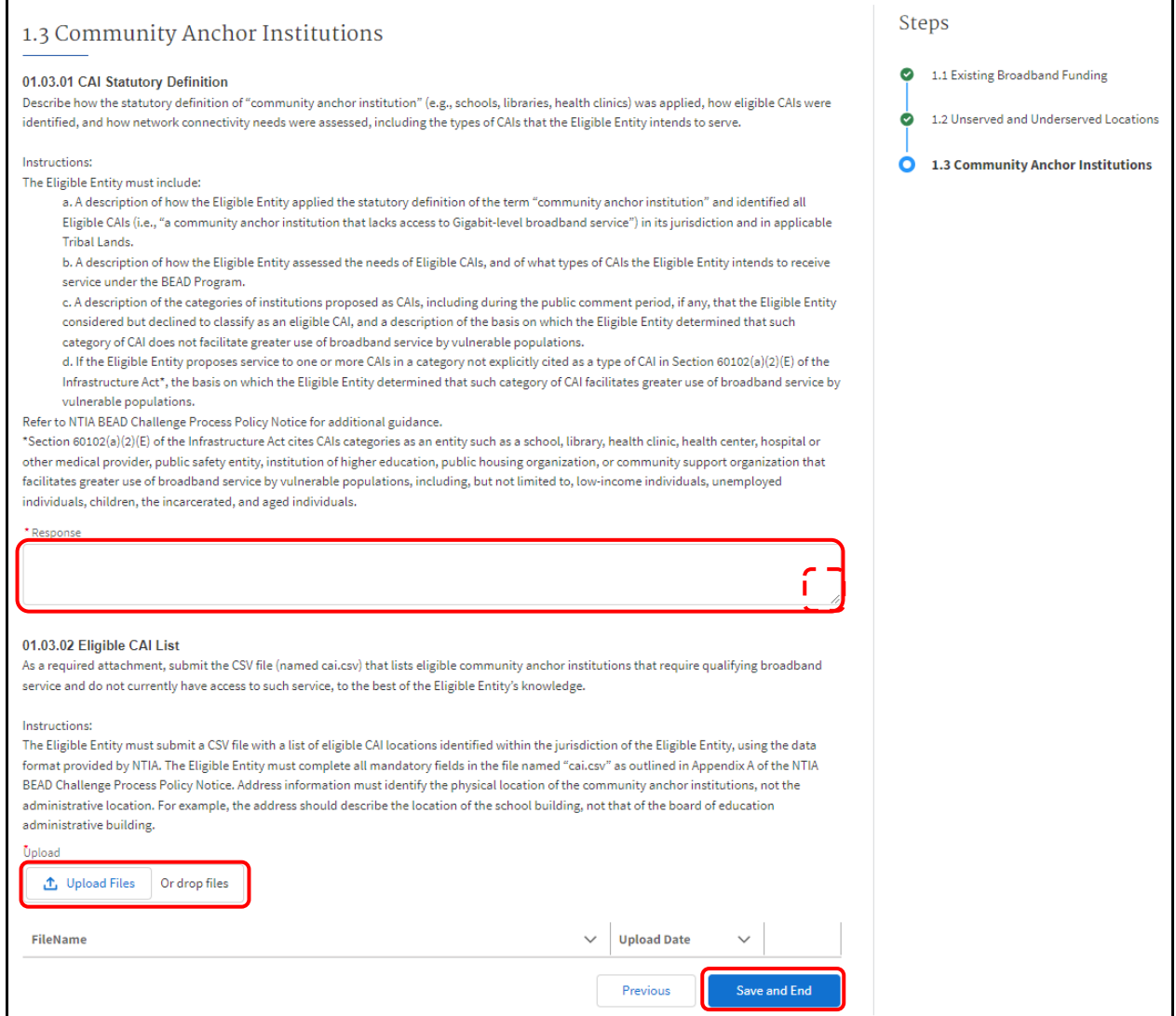

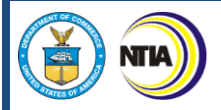

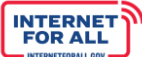

#### **Review & Update Sections**

8. Upon clicking the Save and End button, you will return to the Volume I Application Workspace, and the 1.1, 1.2, and 1.3 Section Status will change to **Completed**. To change or edit information in a previously-completed section, click the **Review/Update** button.

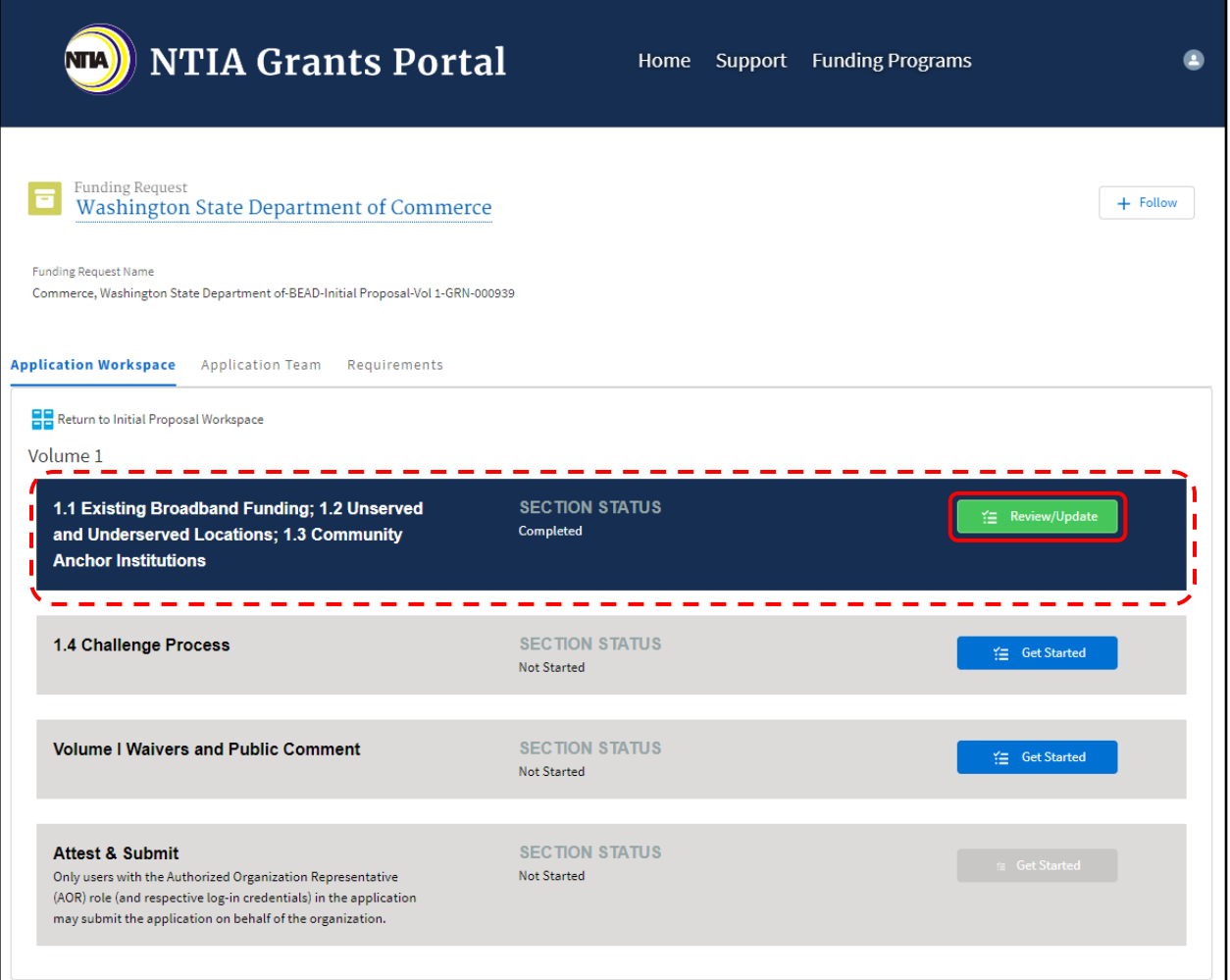

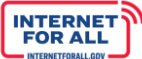

#### <span id="page-20-0"></span>*1.4 Challenge Process*

**NTIA** 

1. From the Volume I Application Workspace, click on the **Get Started** button for the 1.4 Challenge Process subsection.

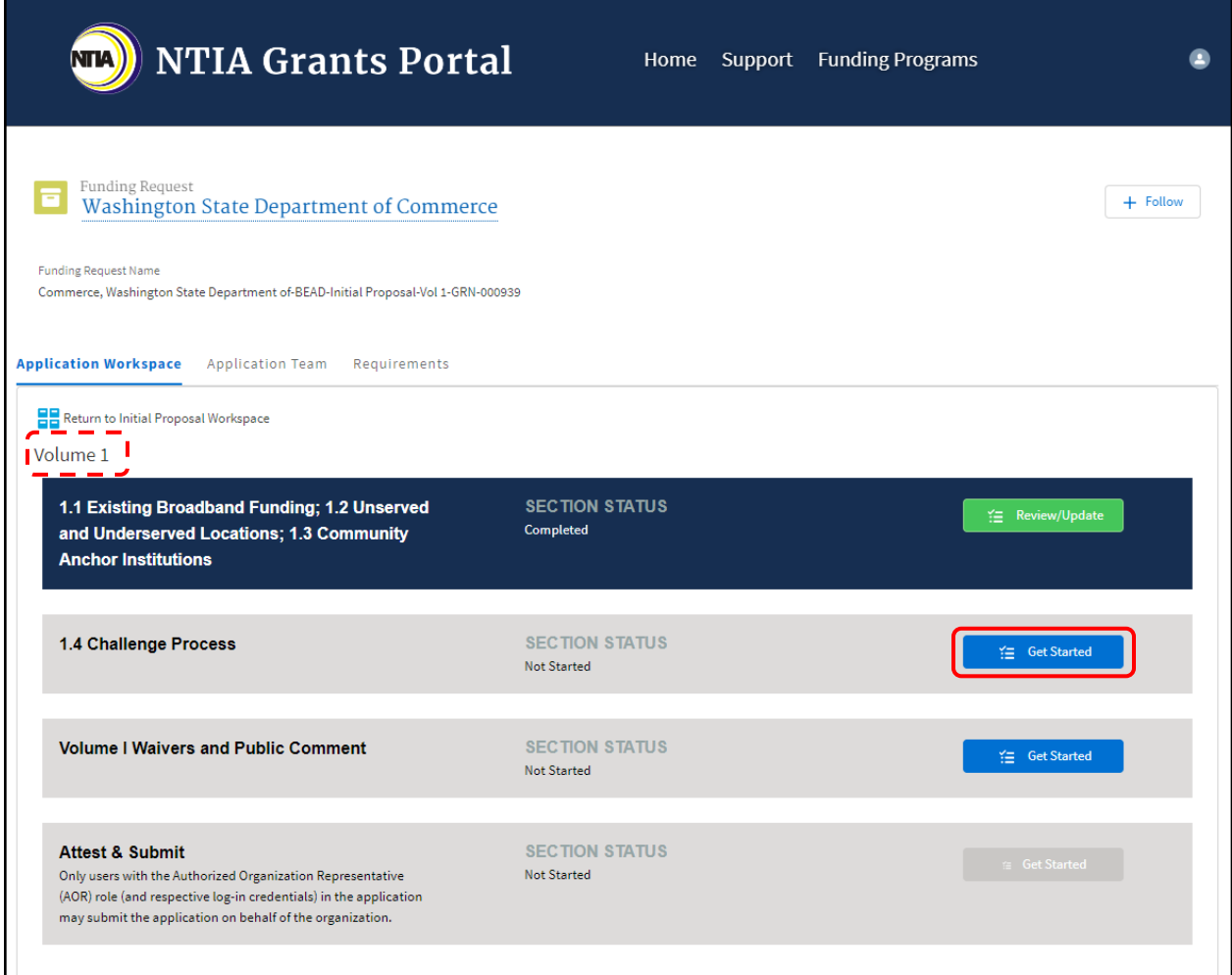

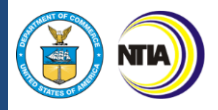

#### **1.4 Challenge Process Model Adoption and Modifications to Reflect Data Not Present in the National Broadband Map**

2. Follow the instructions on the screen for step 1.4 Challenge Process Model, Volume I. Click the **radio button** to select a response. Use the **Response field** to enter a response. To make the response field larger, click and drag the lower-right corner of the field. A red asterisk (**\***) indicates a required item. Click the **Save and Next** button to proceed.

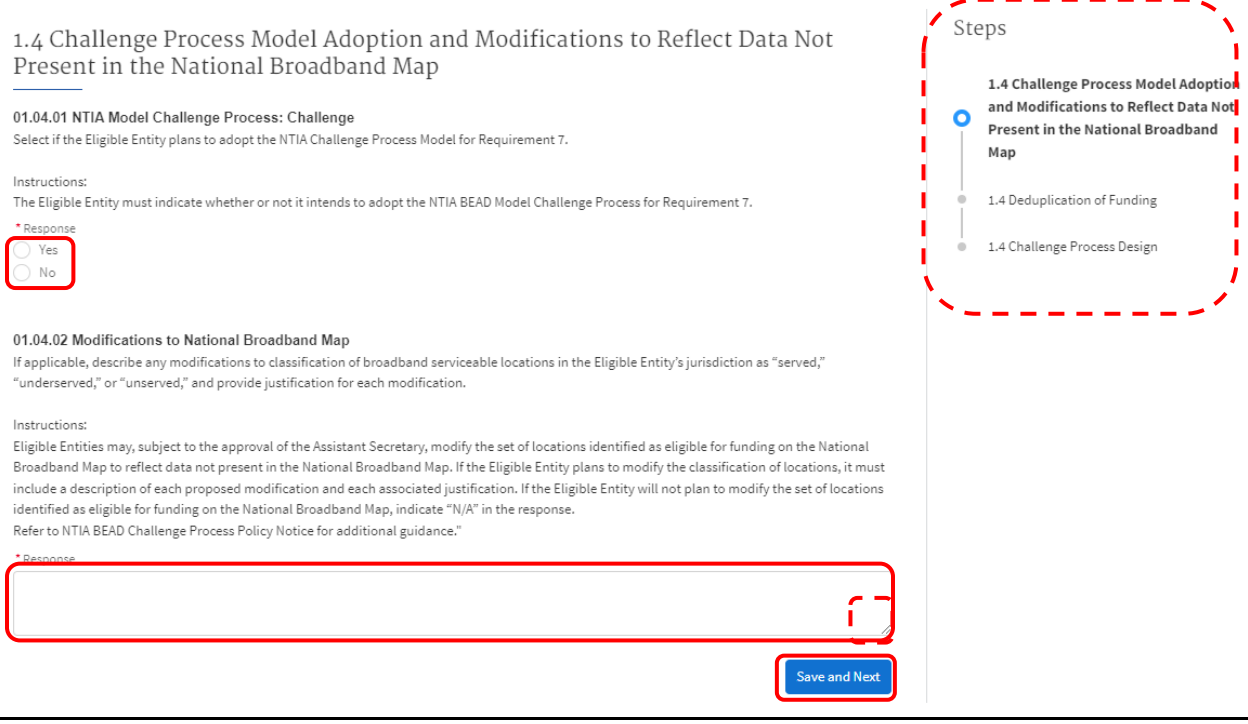

**INTERNET**<br>FOR ALL

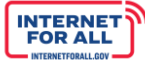

#### **1.4 Deduplication of Funding**

NТИ

3. Follow the instructions on the screen for step 1.4 Deduplication of Funding, Volume I. Click the **radio button** to select a response. Use the **Response field** to enter a response. To make the response field larger, click and drag the lower-right corner of the field. Click the **Save and Next** button to proceed. Click the **Upload Files** button to upload the requested information, click the **Done** button on the pop-up (not pictured). A red asterisk (**\***) indicates a required item. Click the **Save and Next** button to proceed to the next step, or click the **Previous** button to return to the previous step.

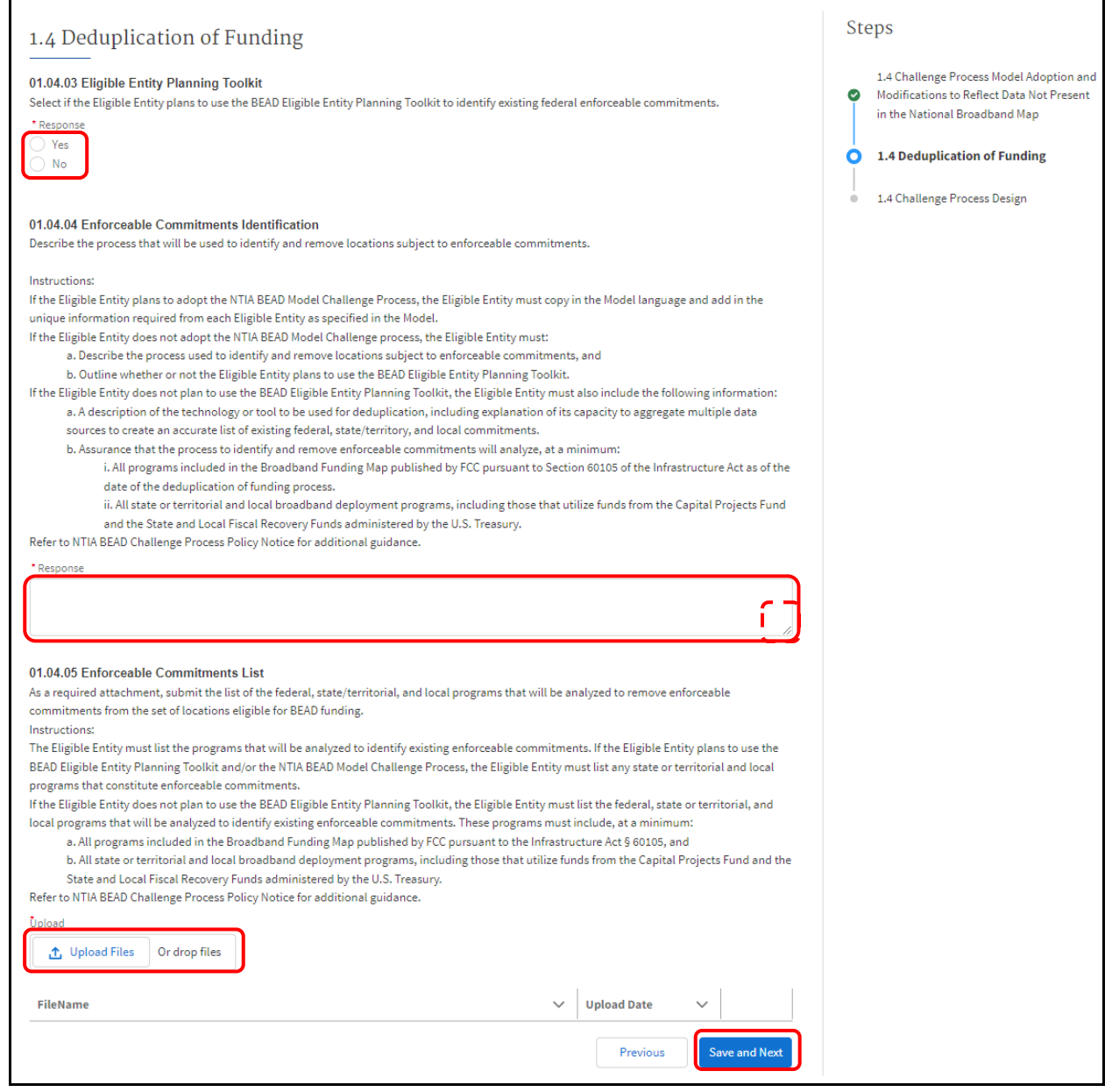

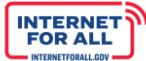

#### **1.4 Challenge Process Design**

NТИ

4. Follow the instructions on the screen for step 1.4 Challenge Process Design, Volume I. Use the **Response field** to enter a response. To make the response field larger, click and drag the lowerright corner of the field. Click the **Save and Next** button to proceed. Click the **Upload Files** button to upload the requested information, click the **Done** button on the pop-up (not pictured). A red asterisk (**\***) indicates a required item. Click the **Save and End** button to proceed to the next step, or click the **Previous** button to return to the previous step.

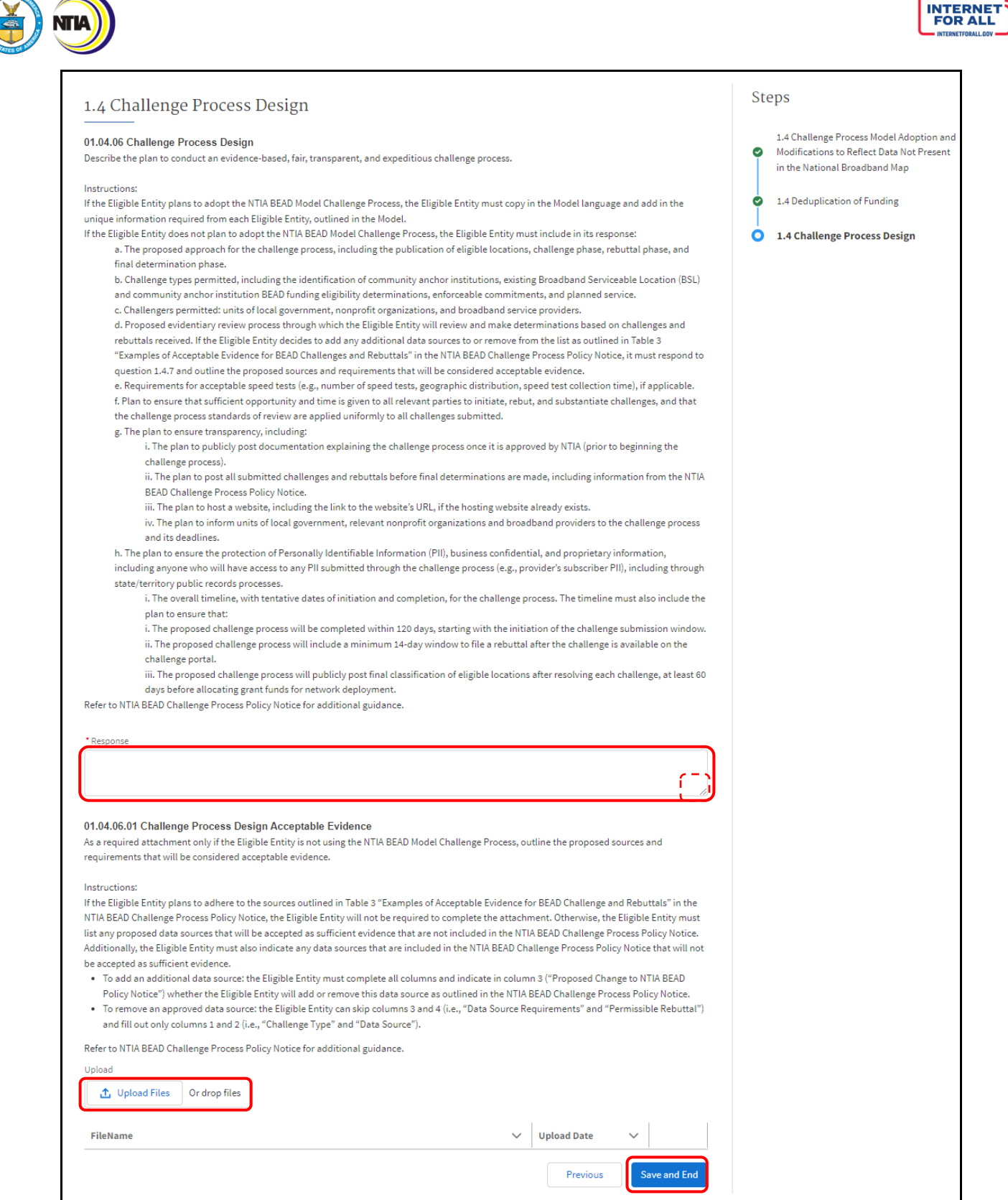

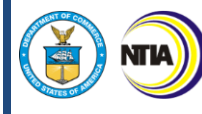

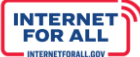

<span id="page-25-0"></span>*Volume I Waivers & Public Comment Section*

1. From the Volume I Application Workspace, click on the **Get Started** button for the Volume I Waivers and Public Comment subsection.

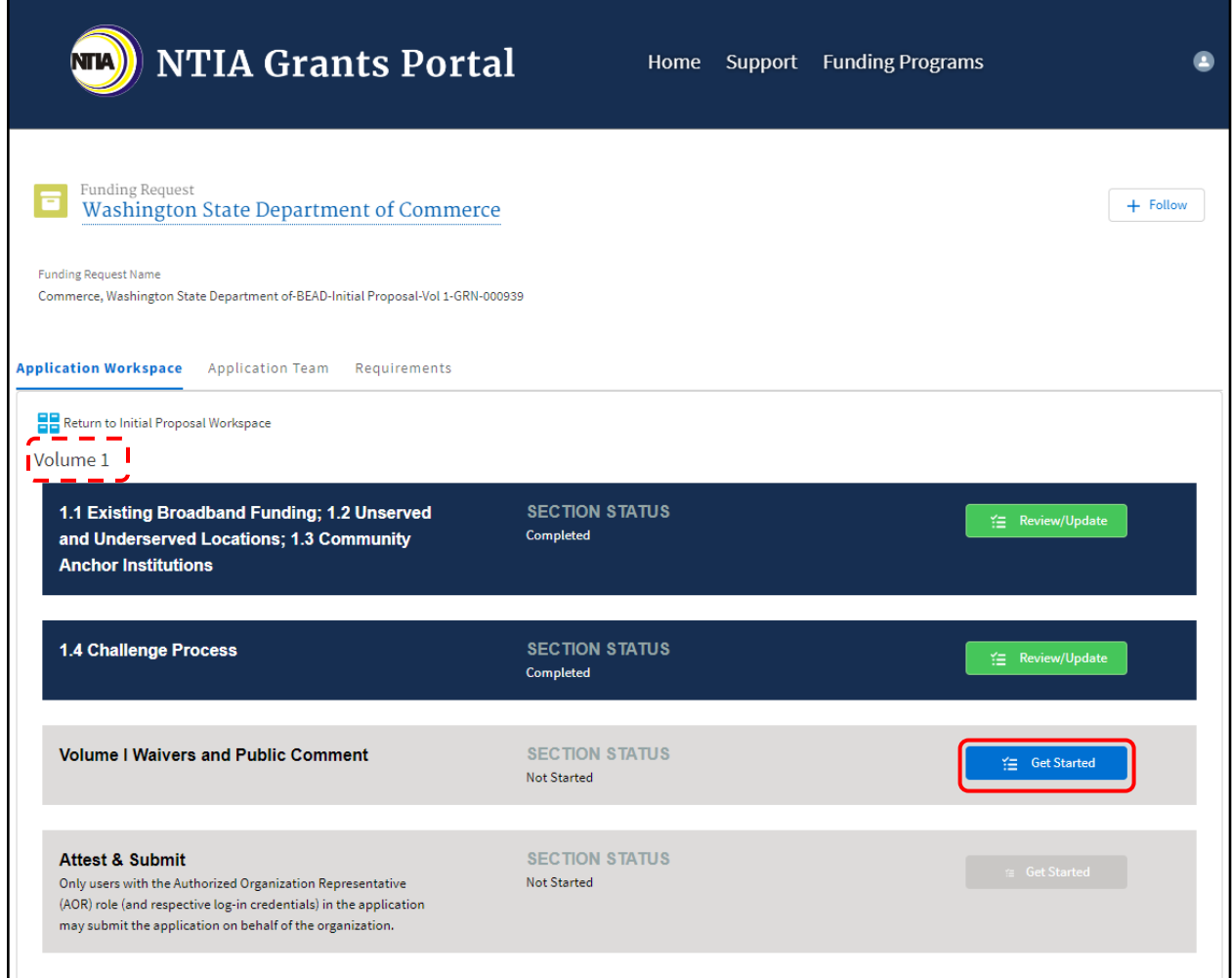

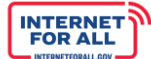

#### **Volume I Waivers**

NТИ

2. To submit Volume I Waivers documents, click on the **Upload Files** button to upload the requested information as needed, click the **Done** button on the pop-up (not pictured). Click the **Save and Next** button to proceed to the next step, Volume Summary.

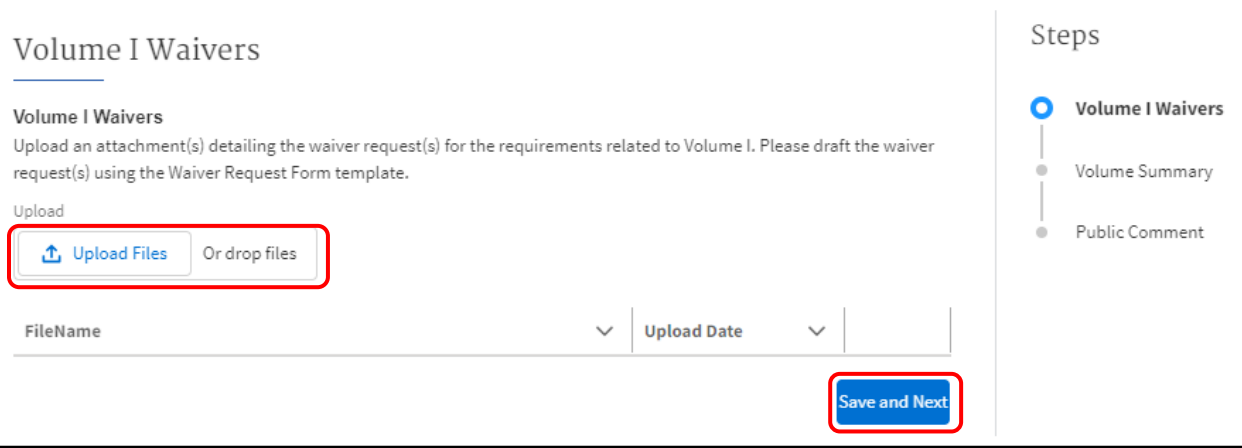

#### **Volume Summary**

3. Once you have completed your entries for Volume I, to generate a summary of your entries select **Yes** in the question that appears. Allow time for the document to be generated. Click the **Save and Next** button to proceed.

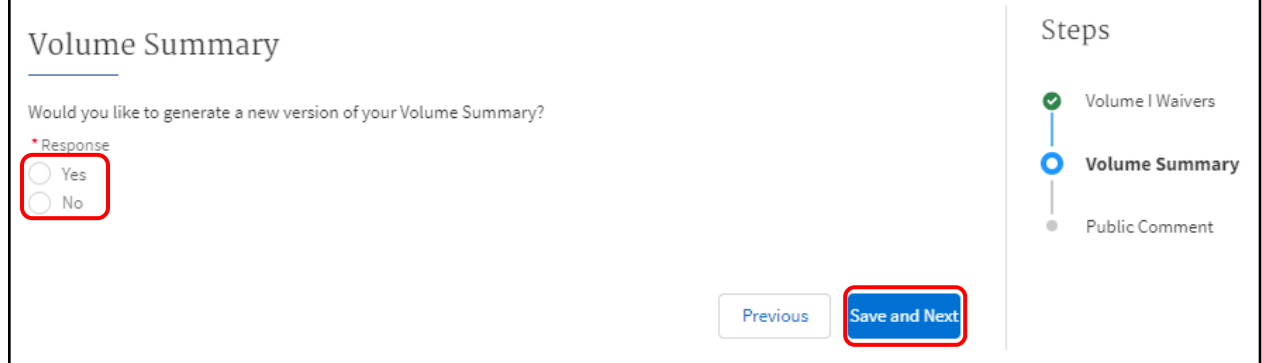

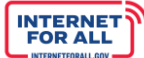

#### **Volume Download**

**NTLA** 

4. If you selected **'Yes'** to generate the Volume summary, you will see a Volume Download step appear on the right-hand side of the page. Click the Download Link, then select a folder in which to save the document. After downloading the document, click the **Save and Next** button to proceed, or click on the **Previous** button to go back to the previous step.

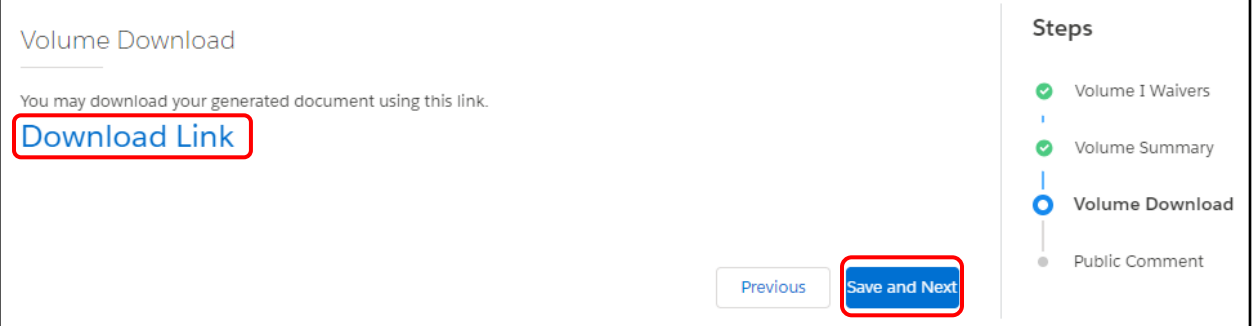

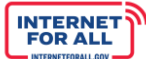

#### **Public Comment**

**NTLA** 

5. Once you have completed the Public Comment period, you will be required to enter comments regarding your Public Comment process. Use the **Response field** to enter a response. To make the response field larger, click and drag the lower-right corner of the field. A red asterisk (**\***) indicates a required item. Click the **Save and End** button to proceed.

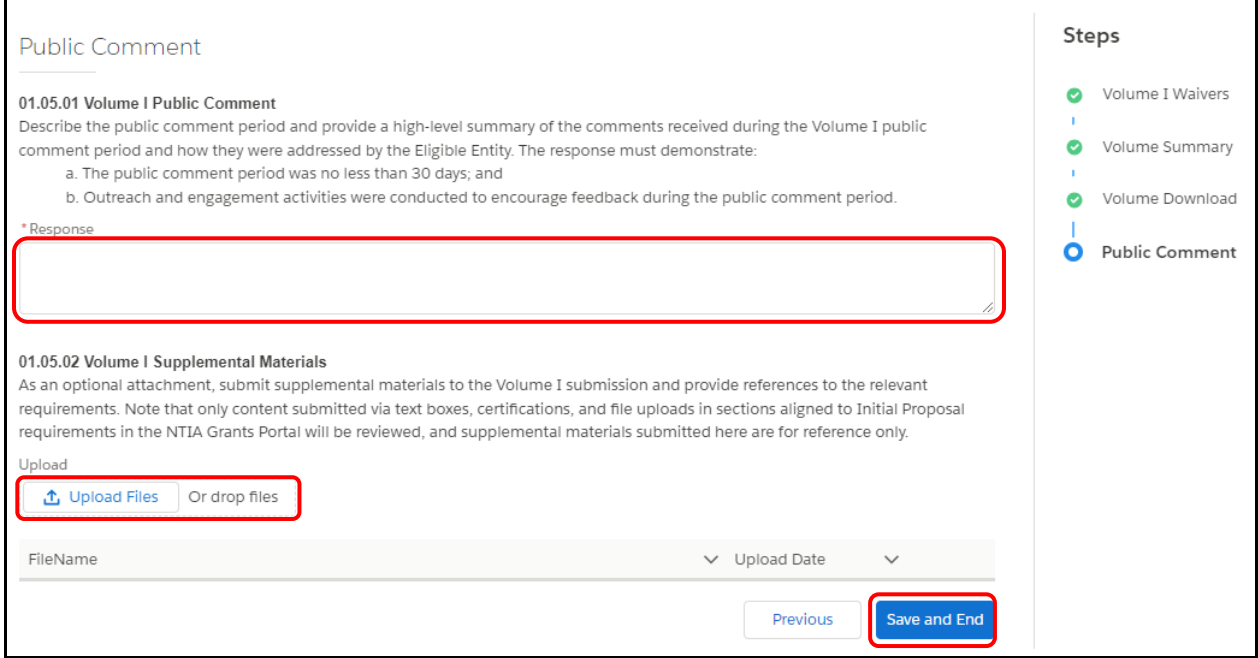

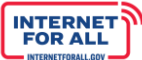

#### <span id="page-29-0"></span>*Volume I Attest & Submit*

**NTIA** 

1. To Attest and Submit Volume I of the Initial Proposal, click the **Get Started** button in the Attest & Submit section.

*Important: Only Authorized Organizational Representatives (AORs) (and respective log-in credentials) designated in the Form 424 Section on the form SF-424 may submit the application on behalf of the organization. The Attest & Submit section is not accessible to other team member roles. The AOR must complete the Attest & Submit section. Contact the NTIA Help Desk for help.*

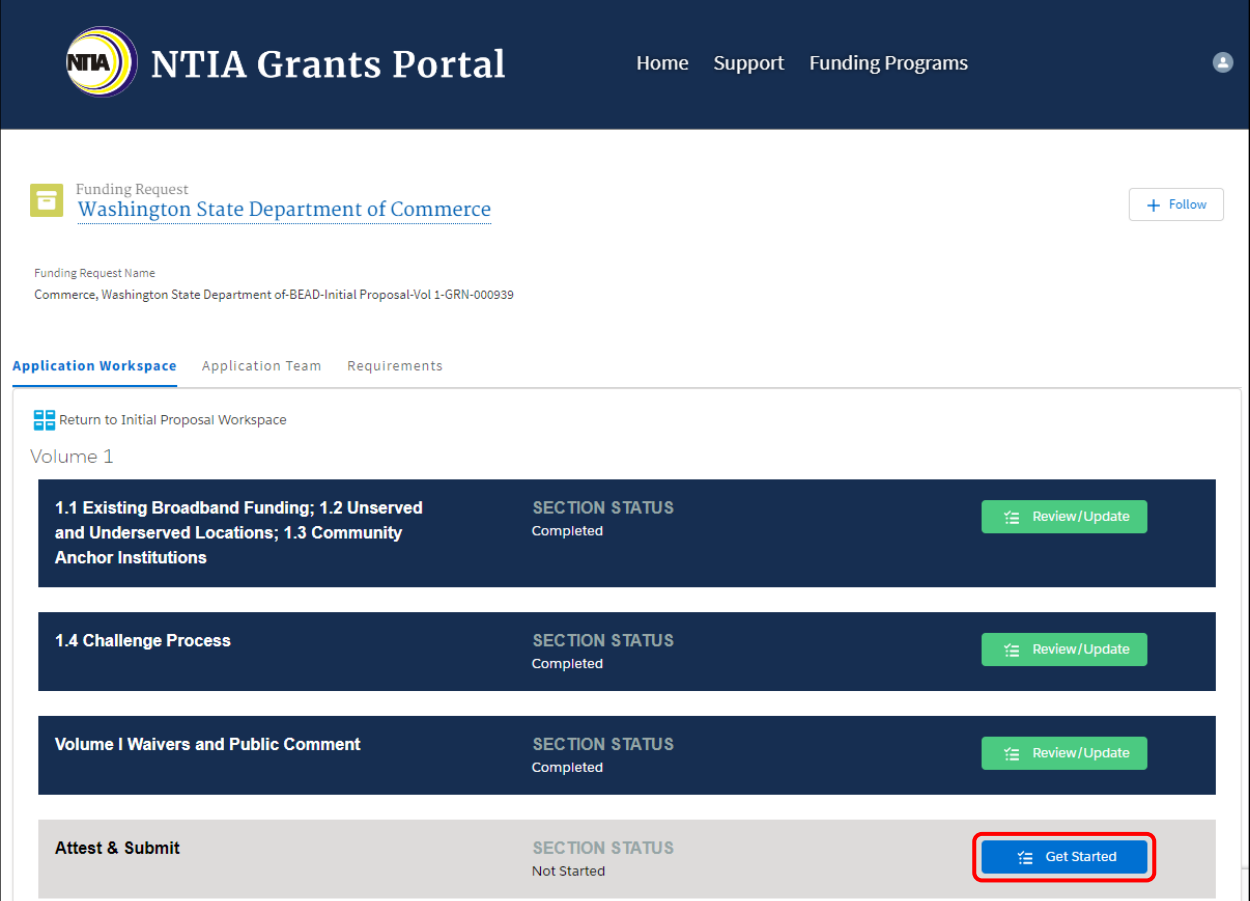

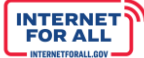

#### **Attestation**

**NTIA** 

2. Click the **check box** to agree, then click on the **Submit** button. A red asterisk (**\***) indicates a required field.

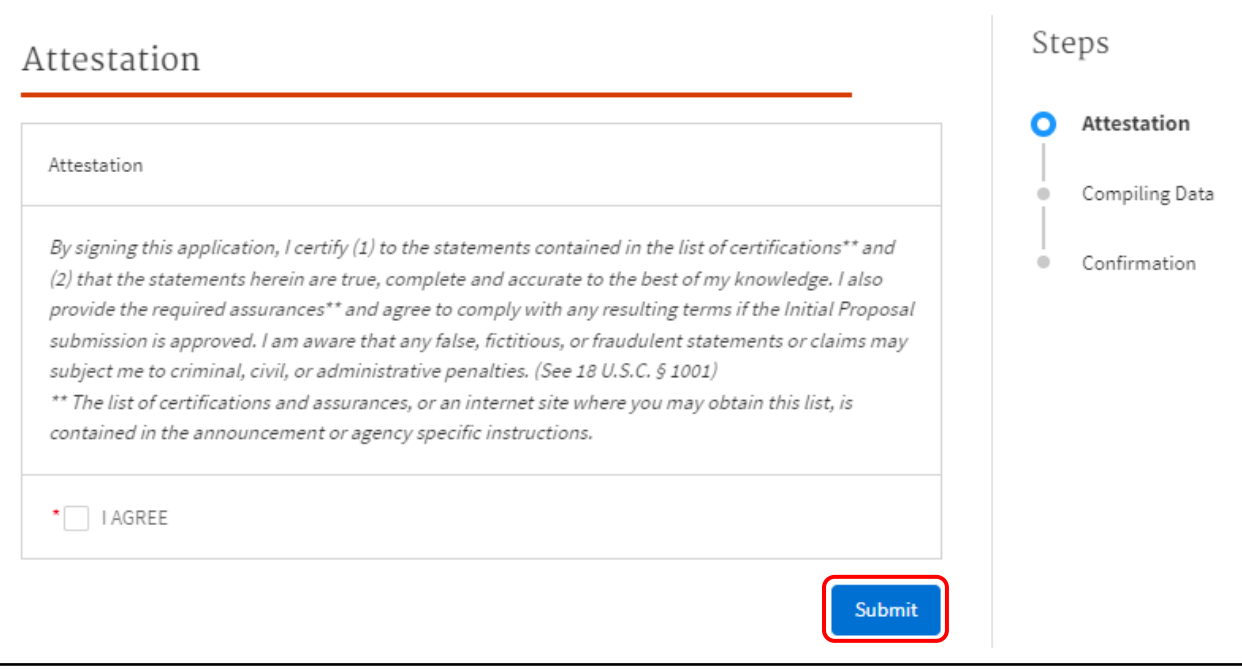

#### **Confirmation & Download Summary PDF**

3. To download the summary document containing your submission, click on the **Download Link**. To submit for confirmation, click on the End button.

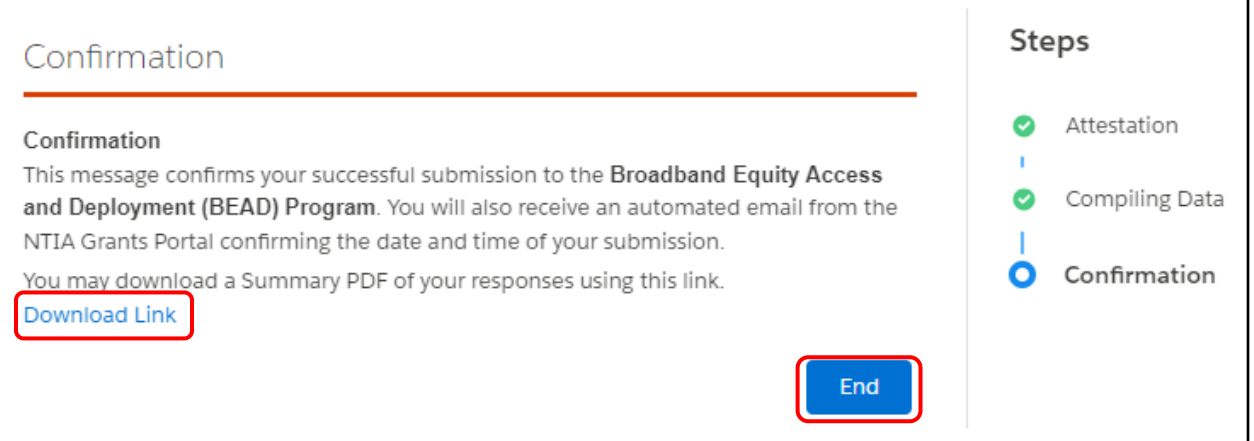

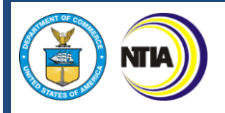

#### **Return to the Initial Proposal Workspace**

4. To return to the Initial Proposal Workspace Home from Volume I and proceed with Volume II, click on the **Return to Initial Proposal Workspace** link. To return to the Welcome page, click on **Home** at the top of the screen.

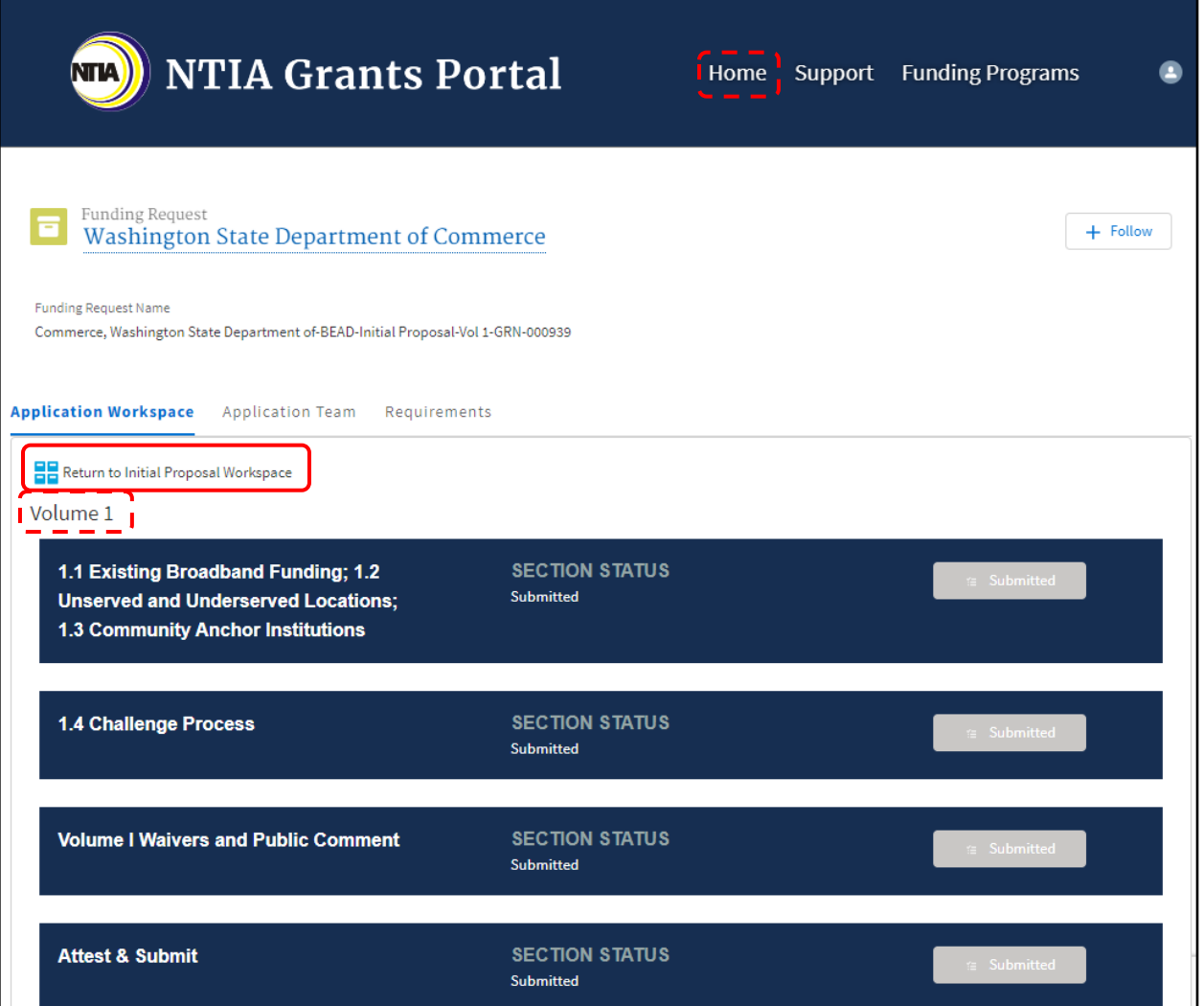

**INTERNET**<br>FOR ALL

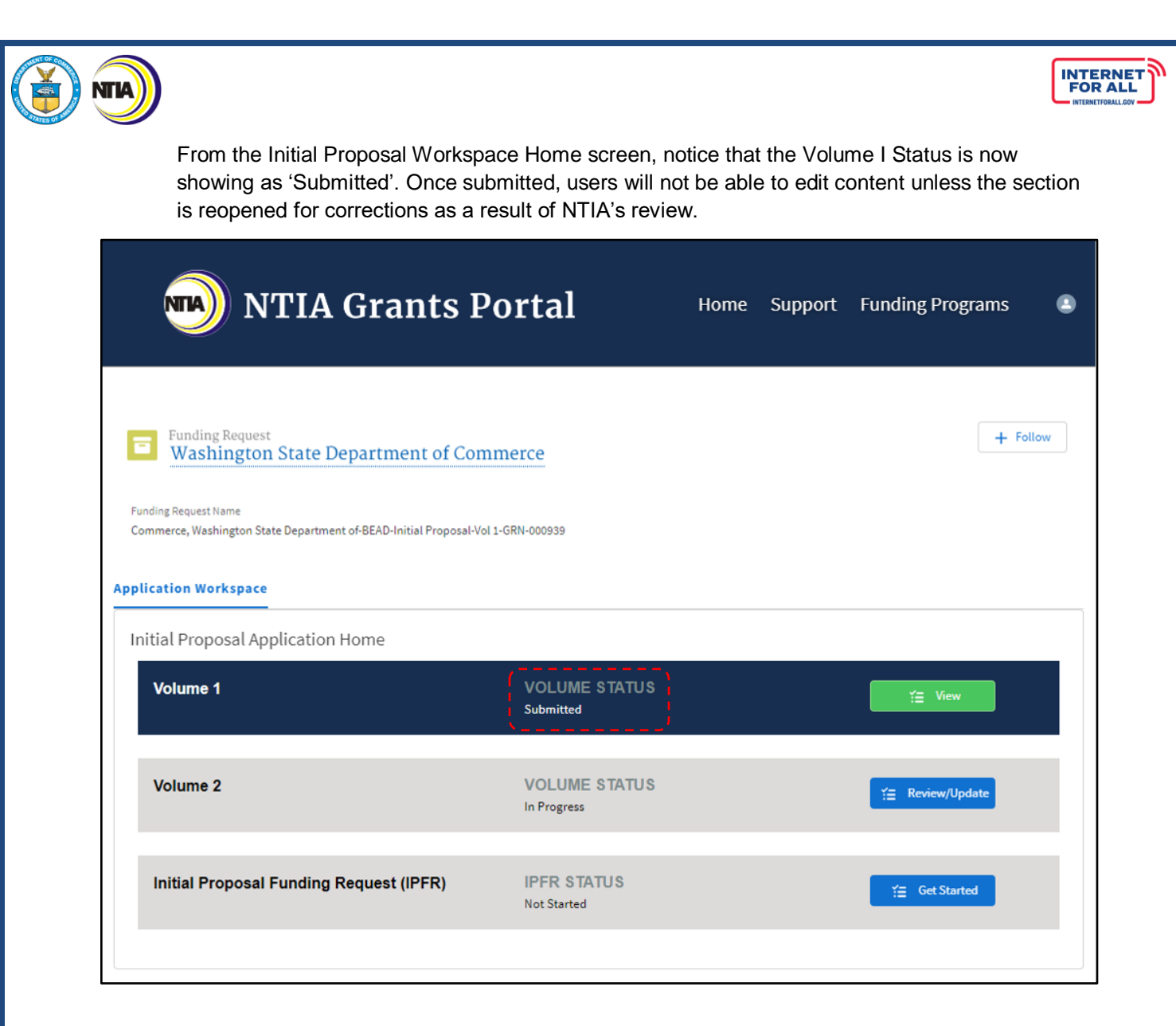

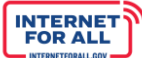

#### <span id="page-33-0"></span>**Entering Volume II Responses**

**NTIA** 

1. From the Welcome page, click on the **Go to Grant Workspace** button.

*Note: If you are a Collaborator provided access by your Authorized Organizational Representative (AOR) to only Volume I, Volume II, or the IPFR, you may be taken to the 'My Grant Applications' section of the NTIA Grants Portal homepage, and will only be able to access that specific component within the application.*

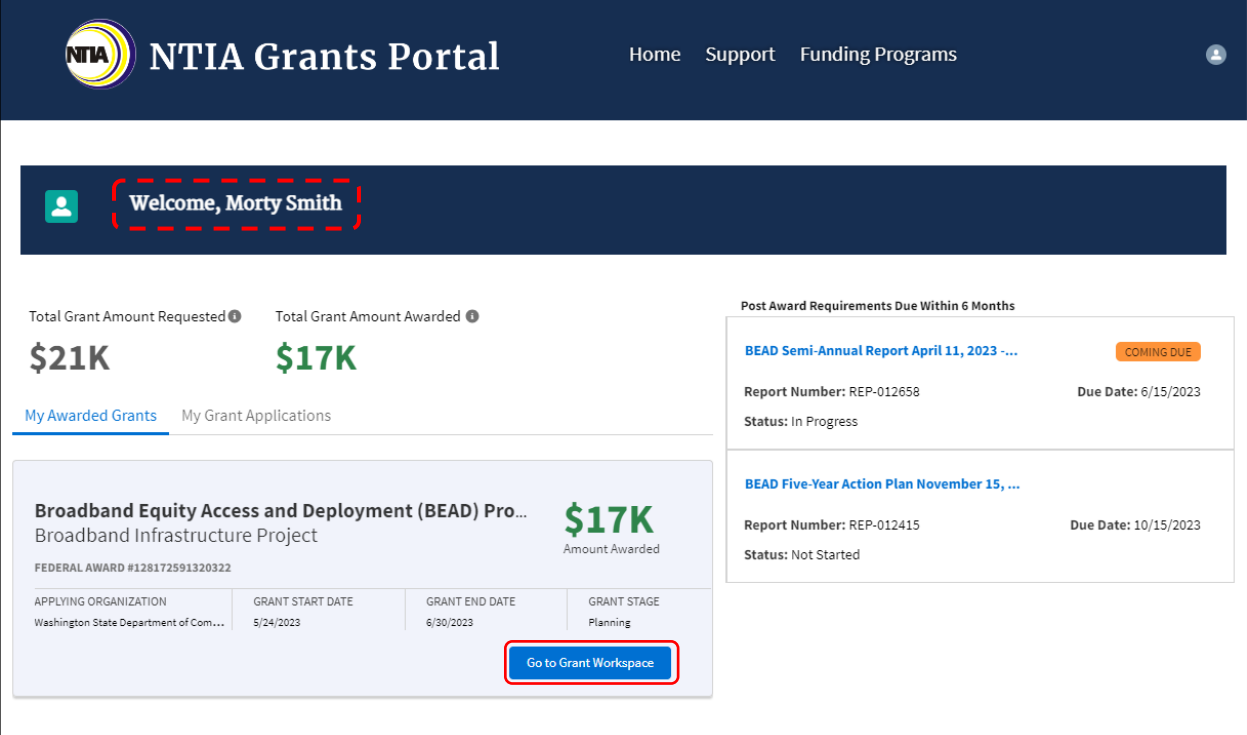

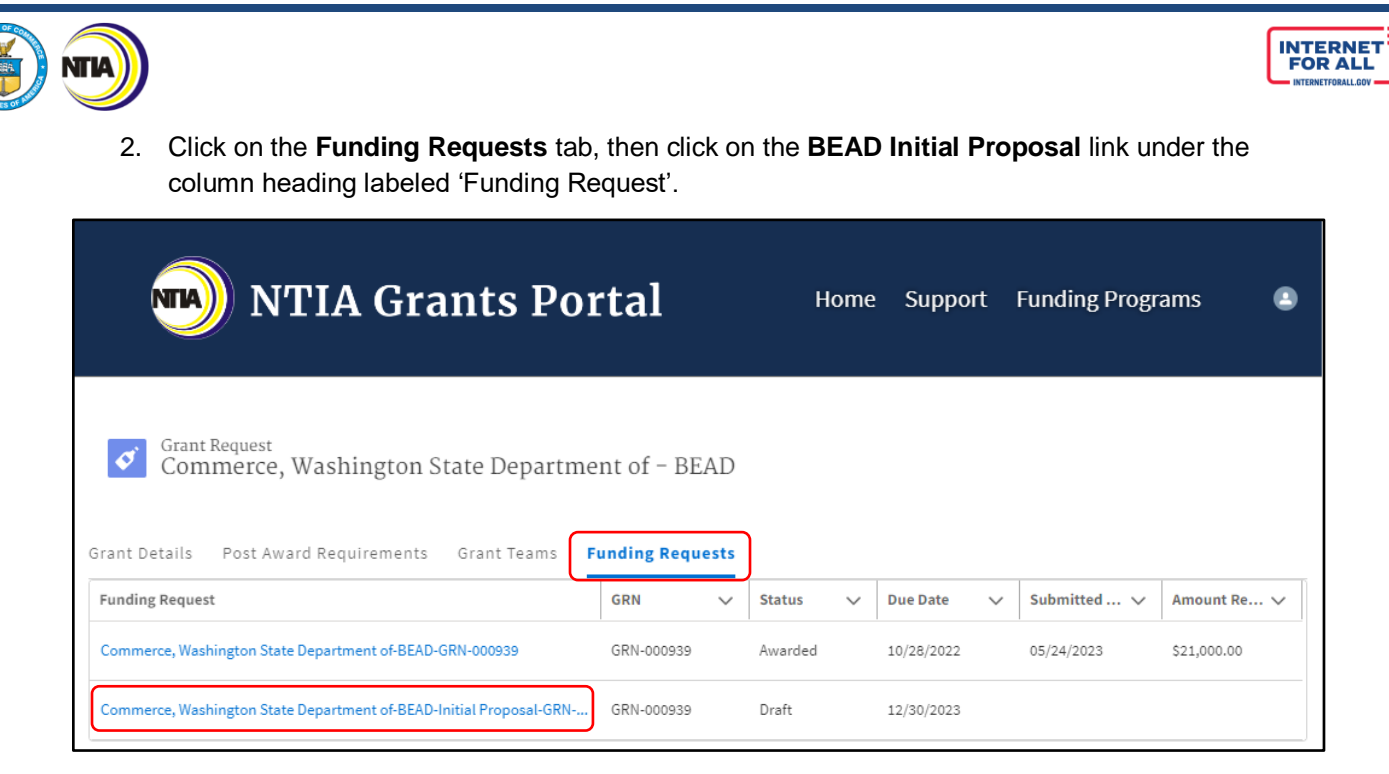

3. Click on the **Get Started** button for the Volume II section.

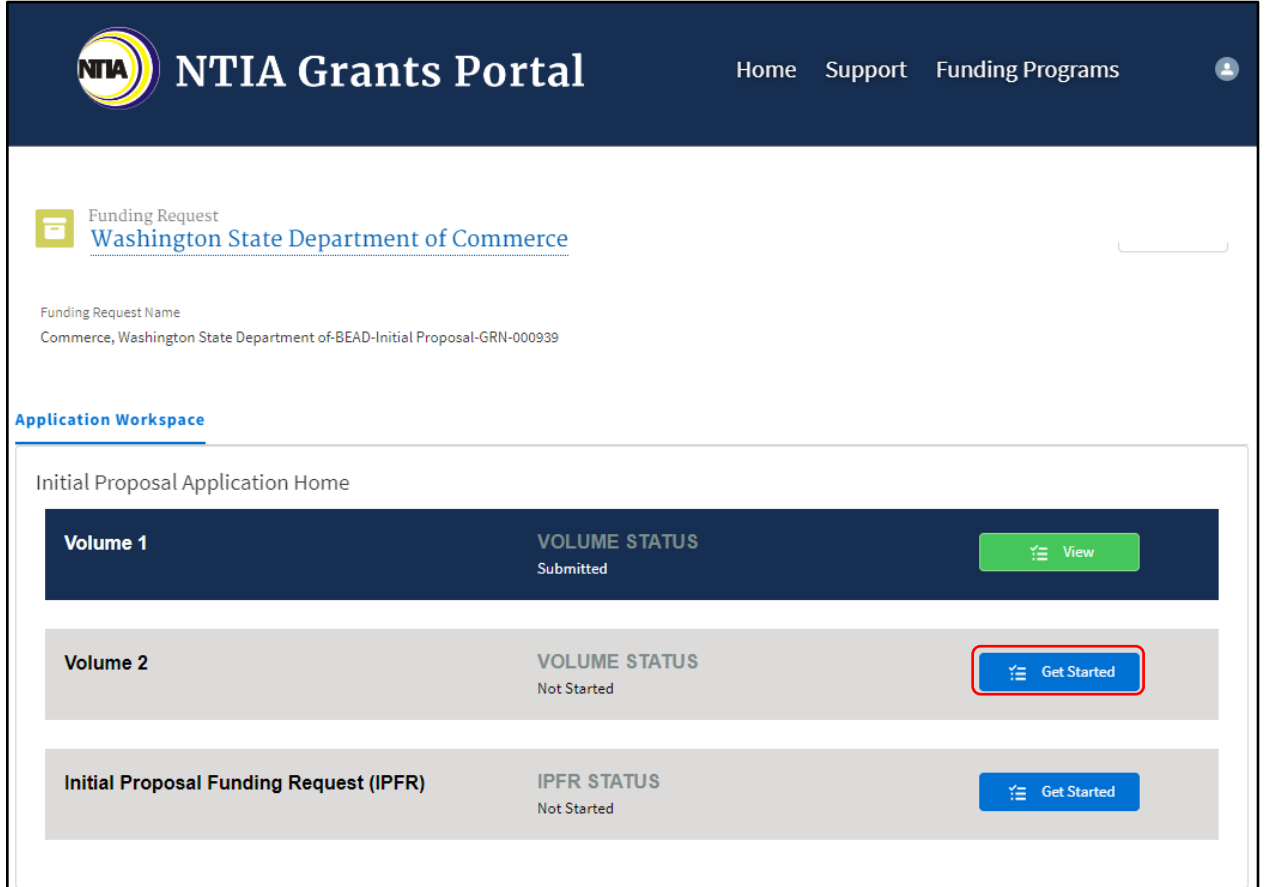

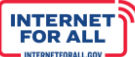

<span id="page-35-0"></span>*Volume II Subsections*

**NTIA** 

The **Volume II** section contains the following subsections:

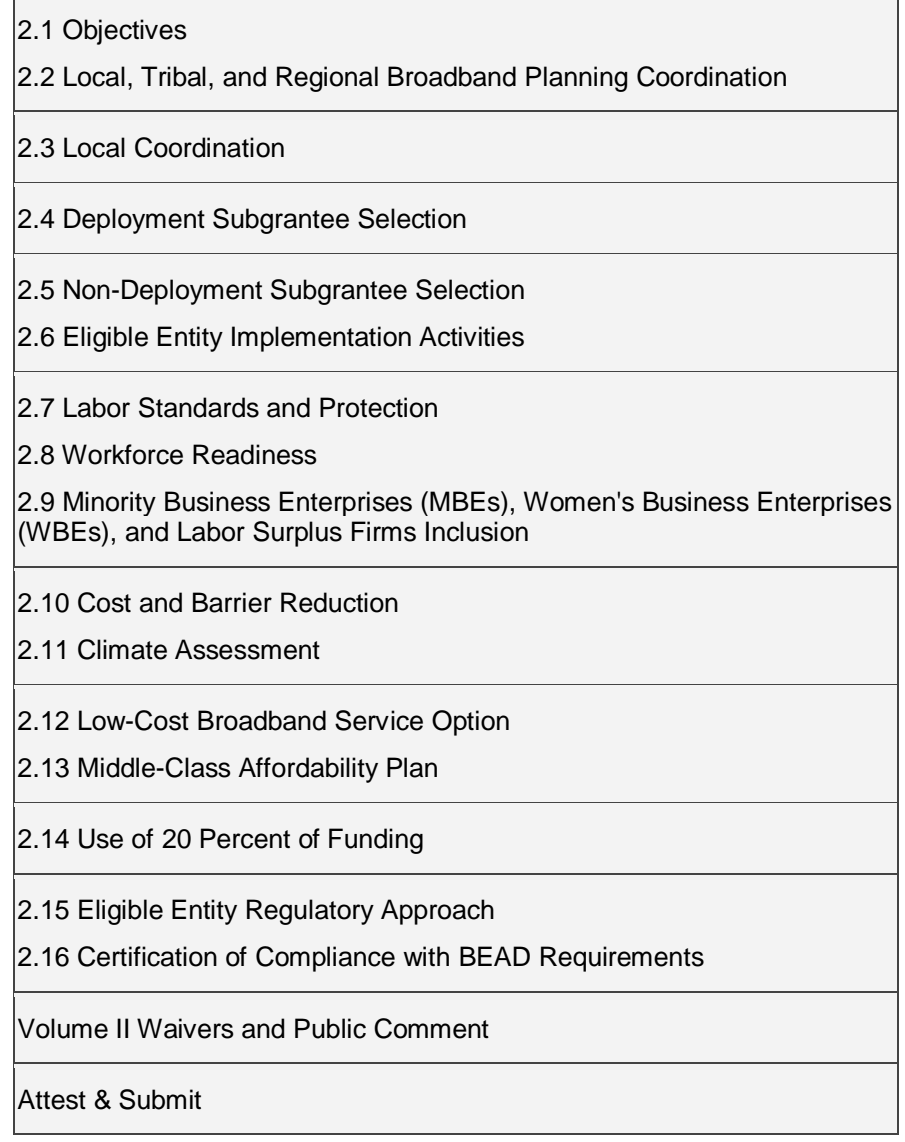

#### <span id="page-35-1"></span>*2.1 Objectives & 2.2 Local, Tribal, and Regional Broadband Planning Coordination Section*

1. Click on the **Get Started** button to enter the requested information for each subsection in Volume II. To return to the Initial Proposal Workspace, click on the **Return to Initial Proposal Workspace** link.
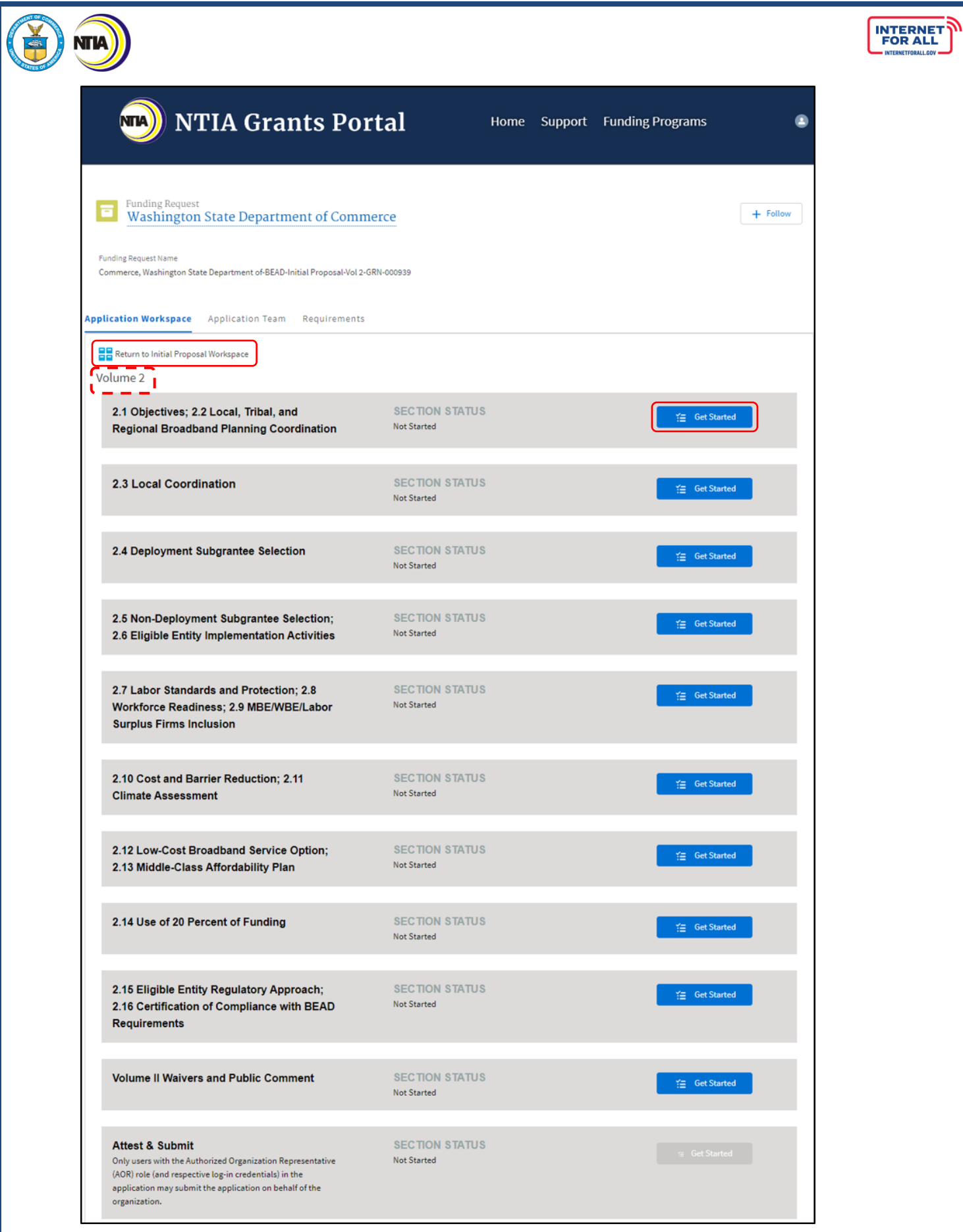

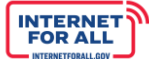

#### **2.1 Objectives**

NТИ

2. Use the **Response field** provided to enter a response. To make the response field larger, click and drag the lower-right corner of the field. A red asterisk (**\***) indicates a required item. Click the **Save and Next** button to proceed.

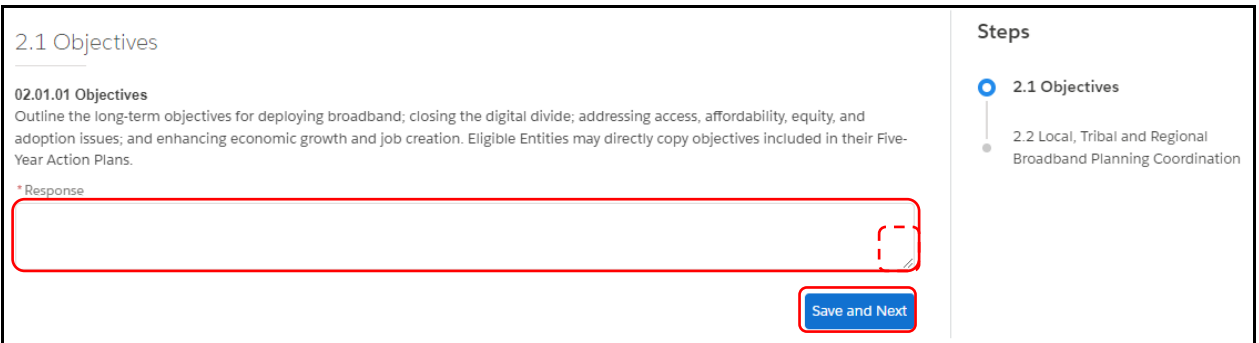

# **2.2 Local, Tribal and Regional Broadband Planning Coordination**

3. Use the **Response field** provided to enter a response. To make the response field larger, click and drag the lower-right corner of the field. A red asterisk (**\***) indicates a required item. Click the **Save and Next** button to proceed.

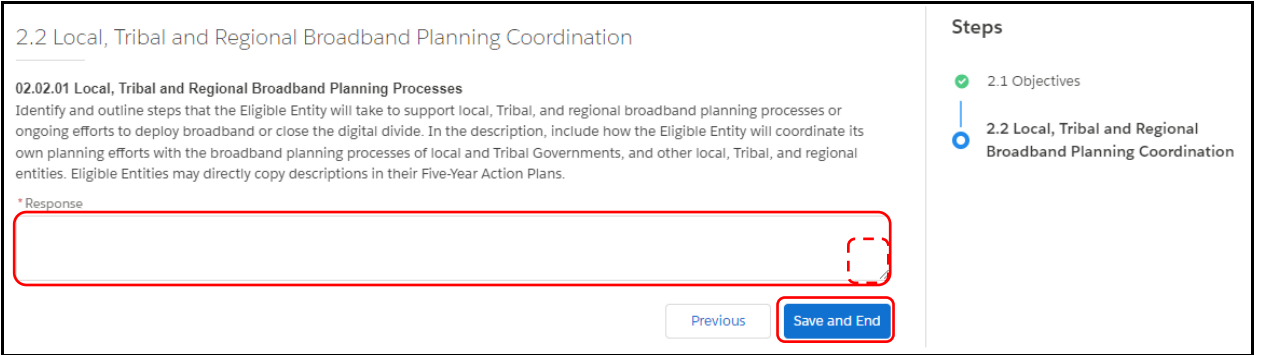

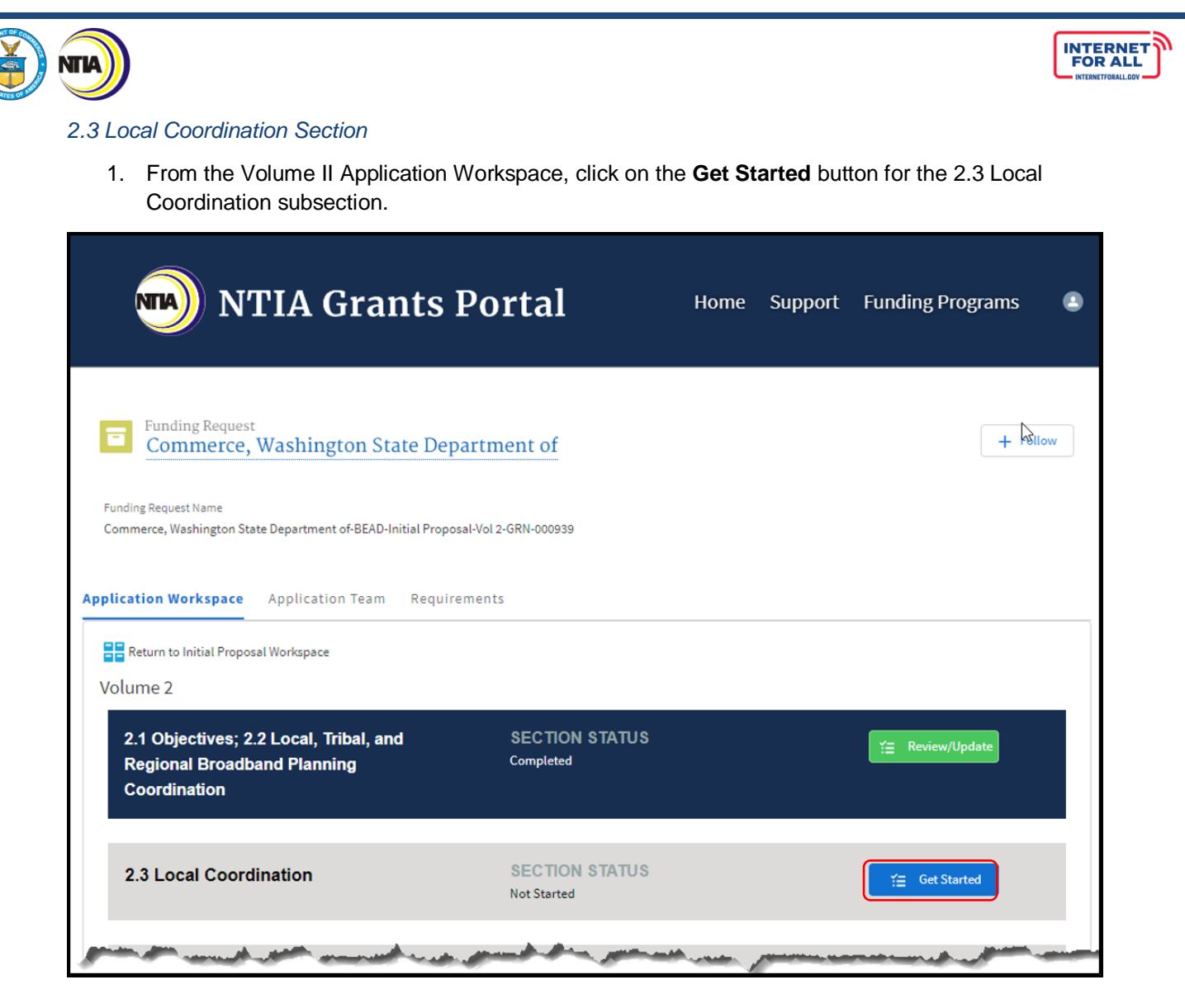

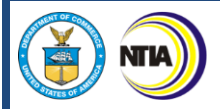

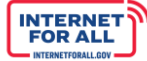

# **2.3 Local Coordination**

2. Use the **Response field** provided to enter a response. To make the response field larger, click and drag the lower-right corner of the field. Click the **Upload Files** button to upload the requested information and click the **Done** button on the pop-up (not pictured). A red asterisk (**\***) indicates a required item. Click the **Save and End** button to proceed.

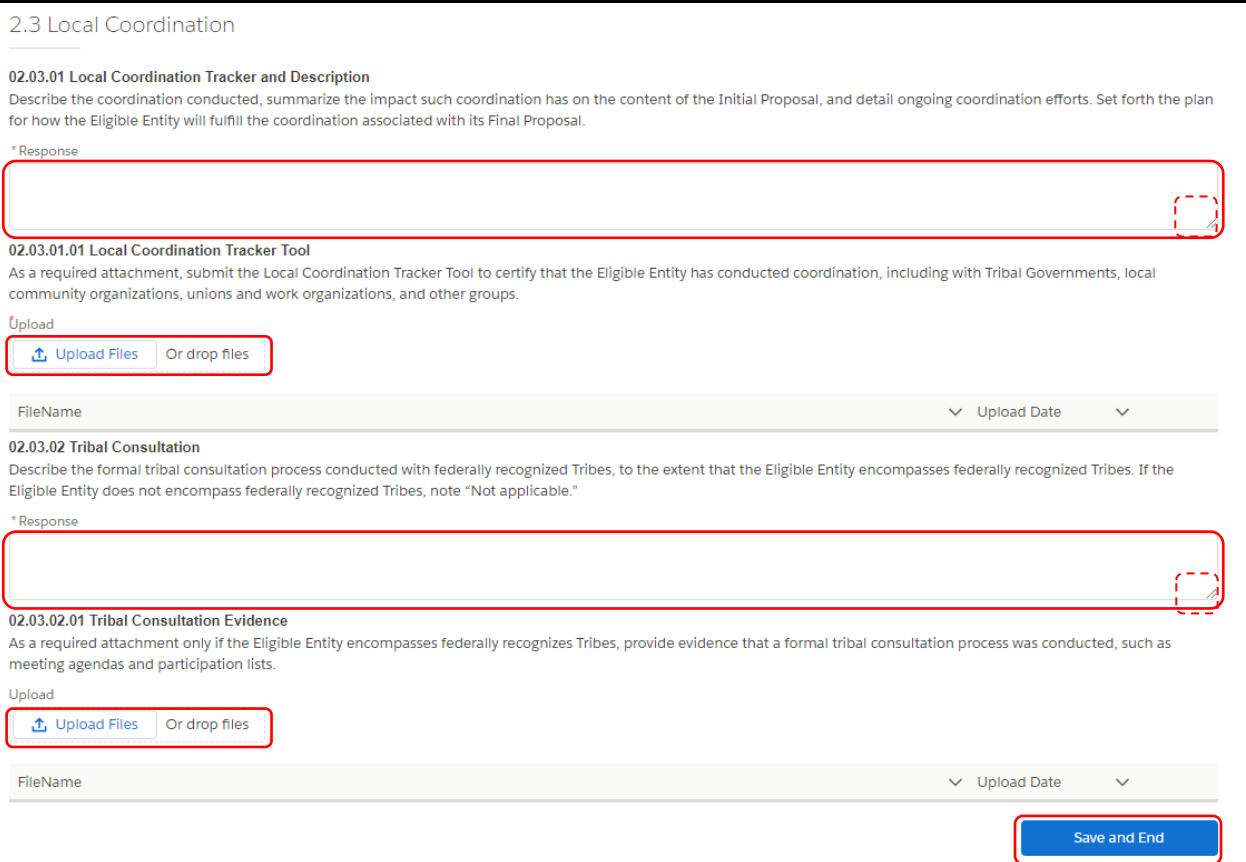

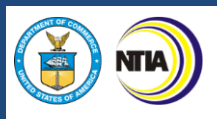

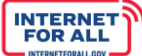

# *2.4 Deployment Subgrantee Selection Section*

1. From the Volume II Application Workspace, click on the **Get Started** button for the 2.4 Deployment Subgrantee Selection subsection.

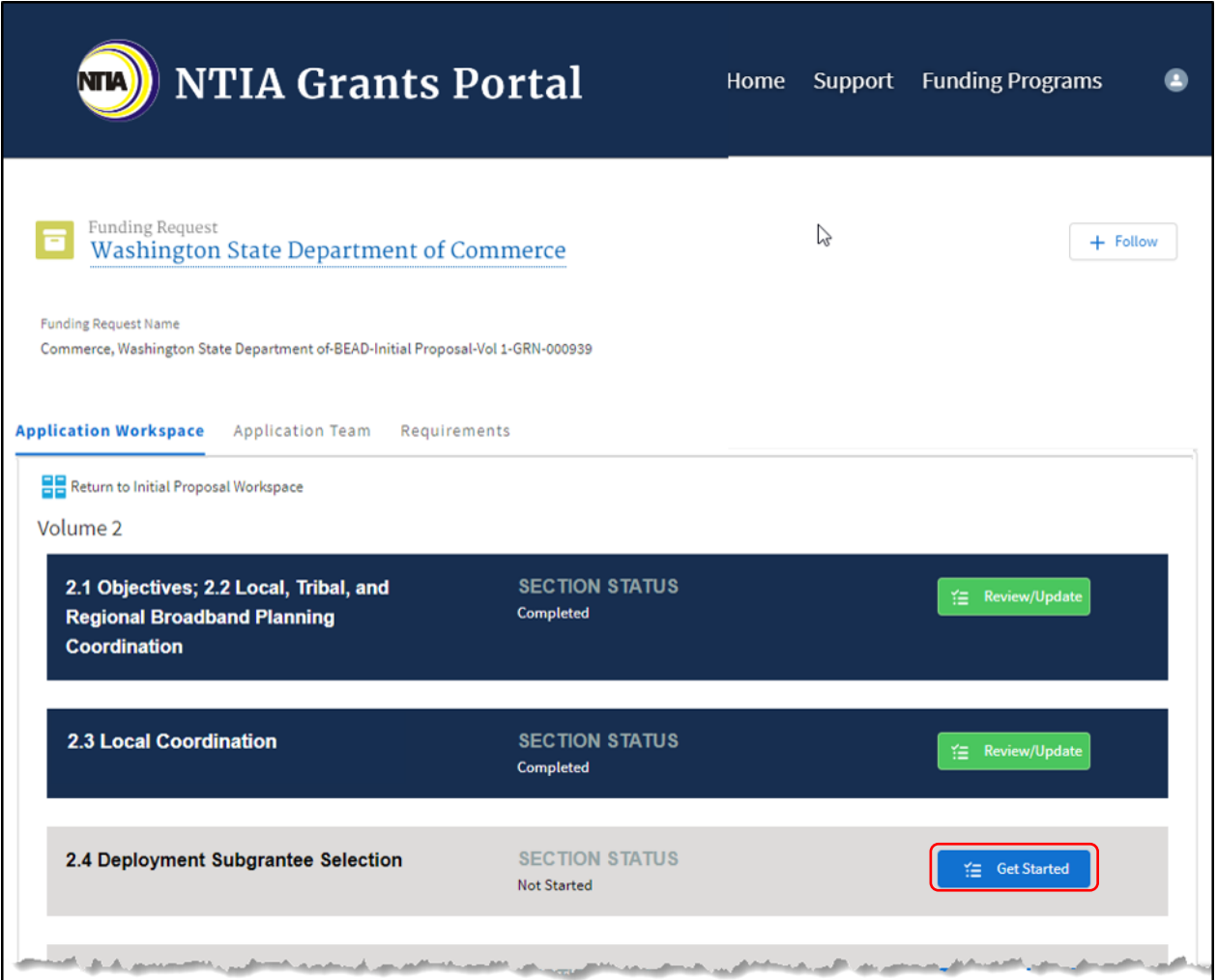

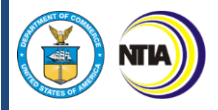

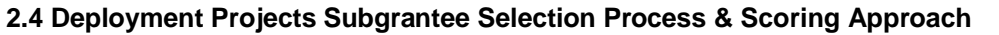

2. Notice the Steps outlined to the right of the modal, highlighted as you navigate through each step. Use the **Response fields** provided to enter a response. To make the response field larger, click and drag the lower-right corner of the field. Click the **Upload Files** button to upload the requested information and click the **Done** button on the pop-up (not pictured). A red asterisk (**\***) indicates a required item. Click the **Save and Next** button to proceed to the next step.

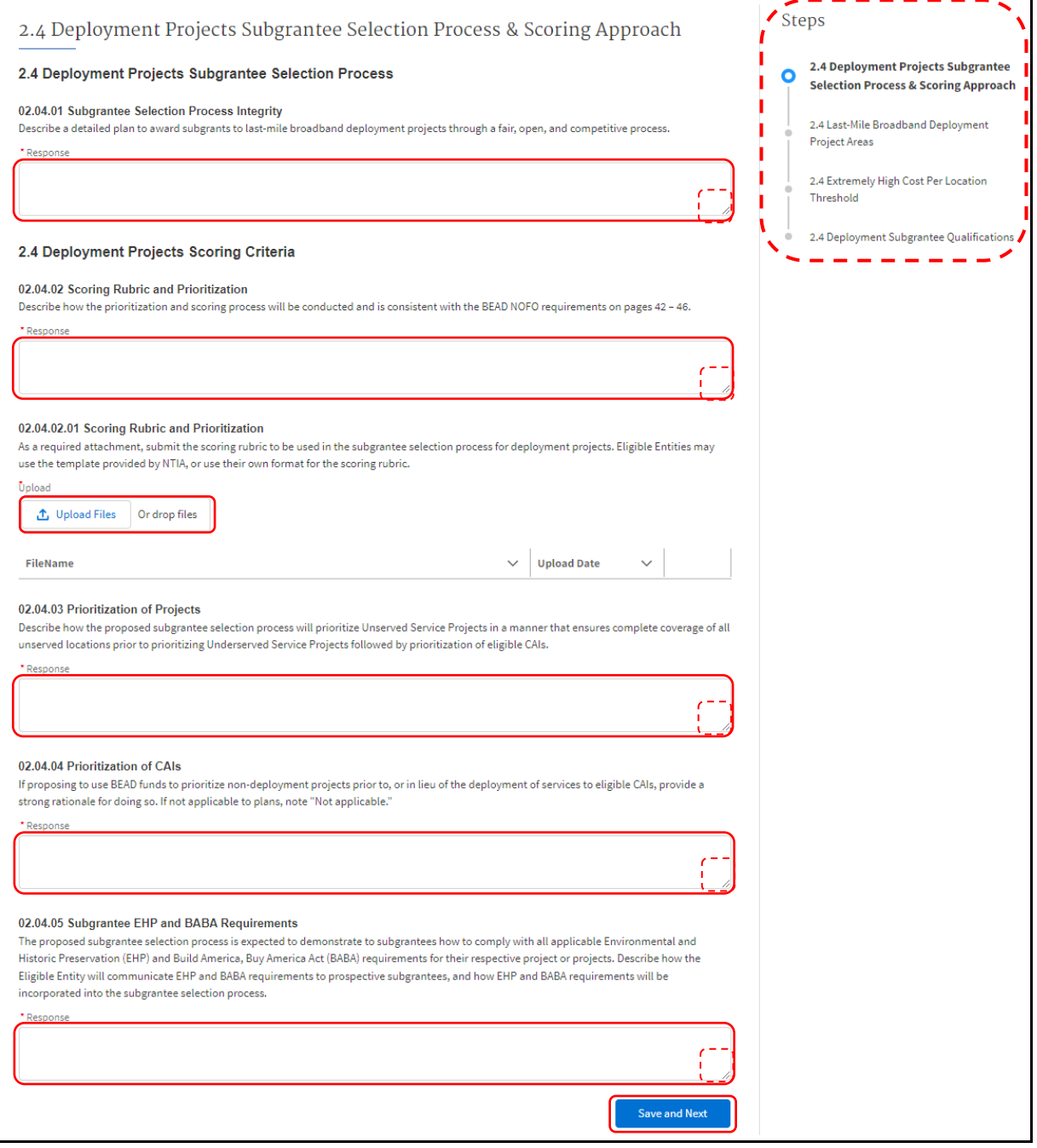

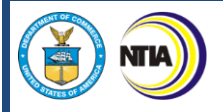

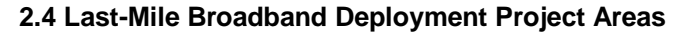

3. Use the **Response fields** provided to enter a response. To make the response field larger, click and drag the lower-right corner of the field. A red asterisk (**\***) indicates a required item. Click the **Save and Next** button to proceed to the next step.

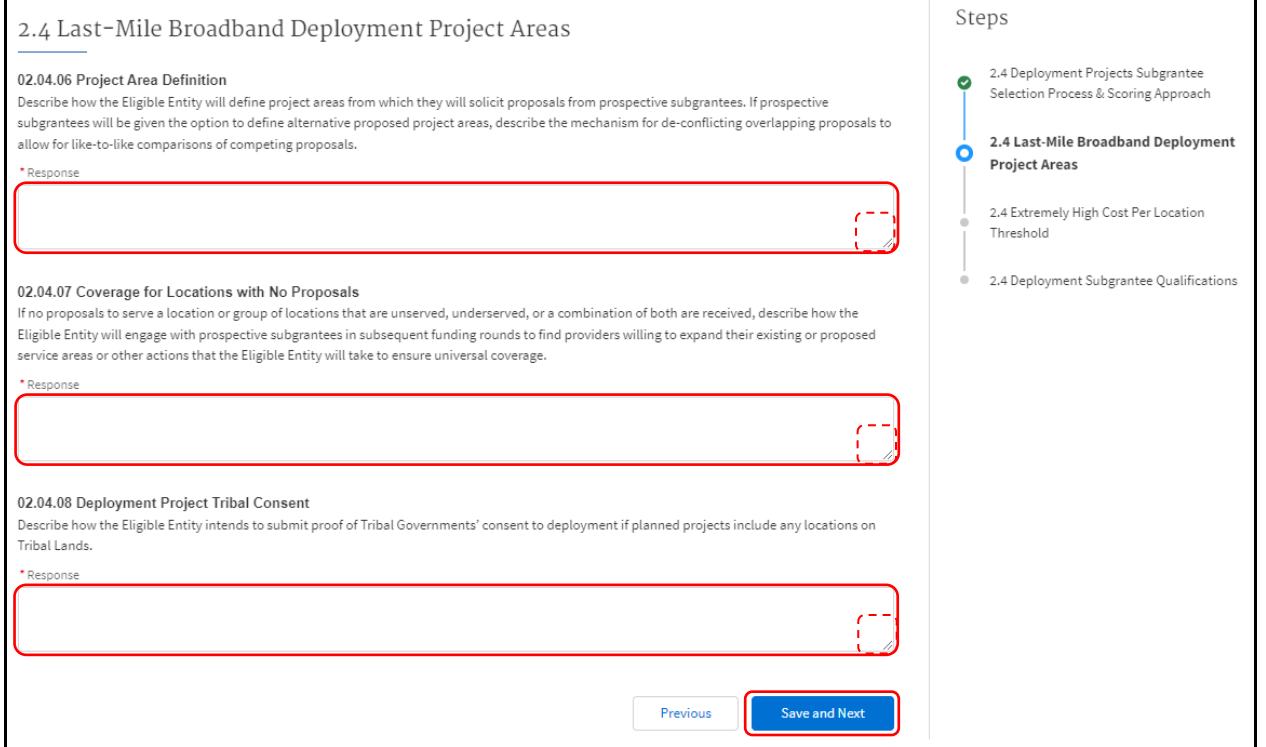

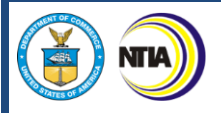

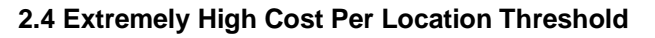

4. Use the **Response fields** provided to enter a response. To make the response field larger, click and drag the lower-right corner of the field. A red asterisk (**\***) indicates a required item. Click the **Save and Next** button to proceed to the next step.

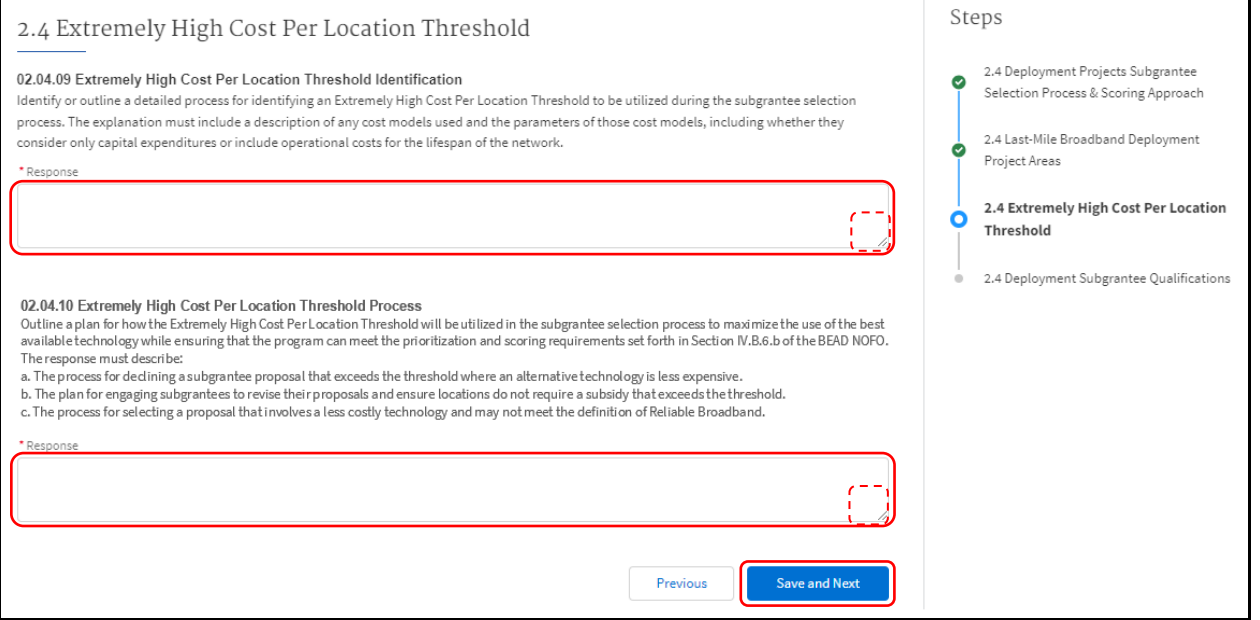

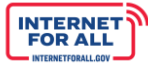

# **NTLA**

# **2.4 Deployment Subgrantee Qualifications**

5. Use the **Response fields** provided to enter a response. To make the response field larger, click and drag the lower-right corner of the field. Click the **Upload Files** button to upload the requested information and click the **Done** button on the pop-up (not pictured). A red asterisk (**\***) indicates a required item. Click the **Save and Next** button to proceed to the next step.

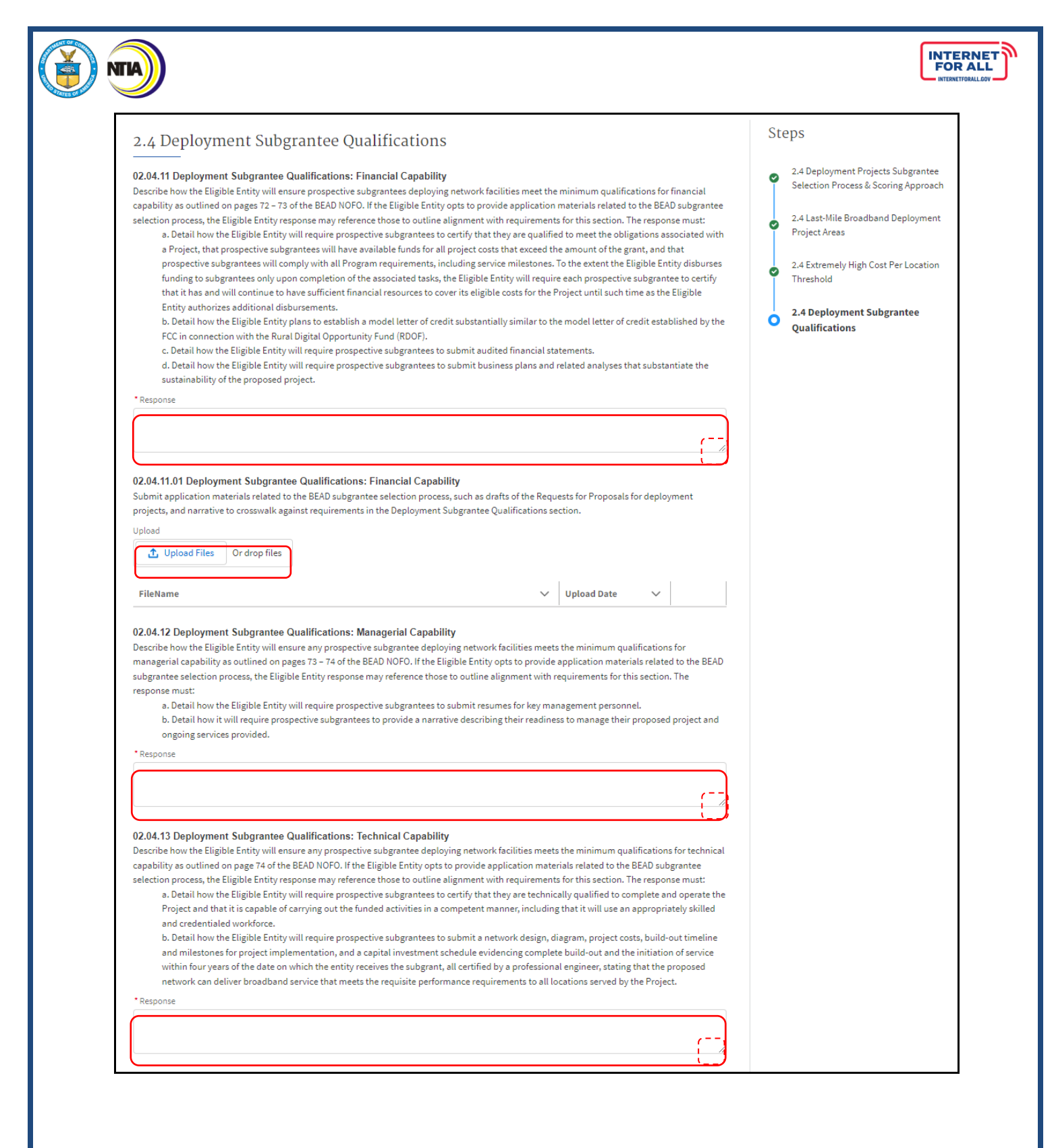

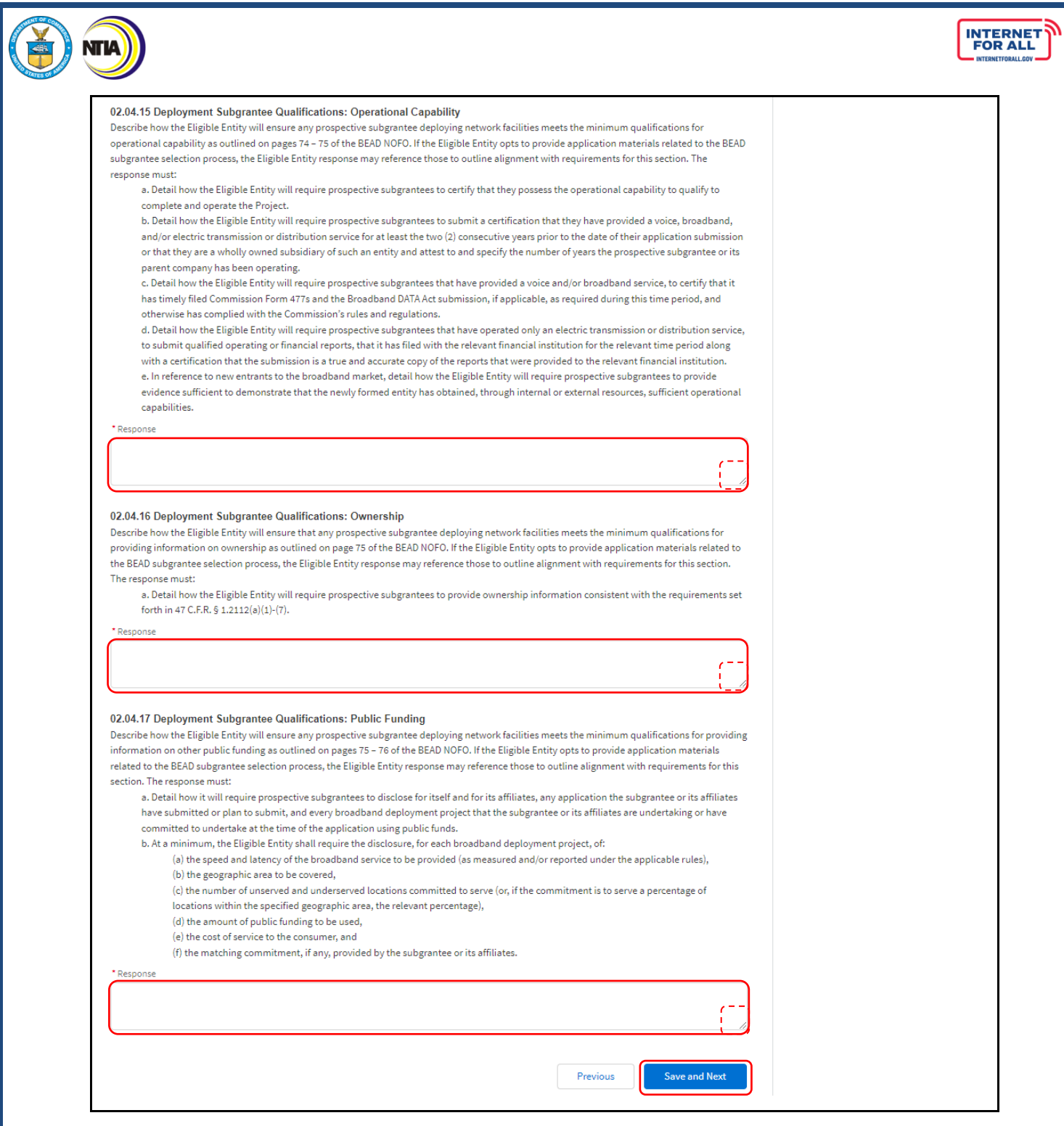

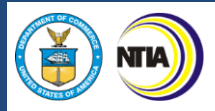

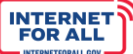

# *2.5 Non-Deployment Subgrantee Selection & 2.6 Eligible Entity Implementation Activities Section*

1. From the Volume II Application Workspace, click on the **Get Started** button for the 2.5 Non-Deployment Subgrantee Selection and 2.6 Eligible Entity Implementation Activities Stakeholder Coordination subsection.

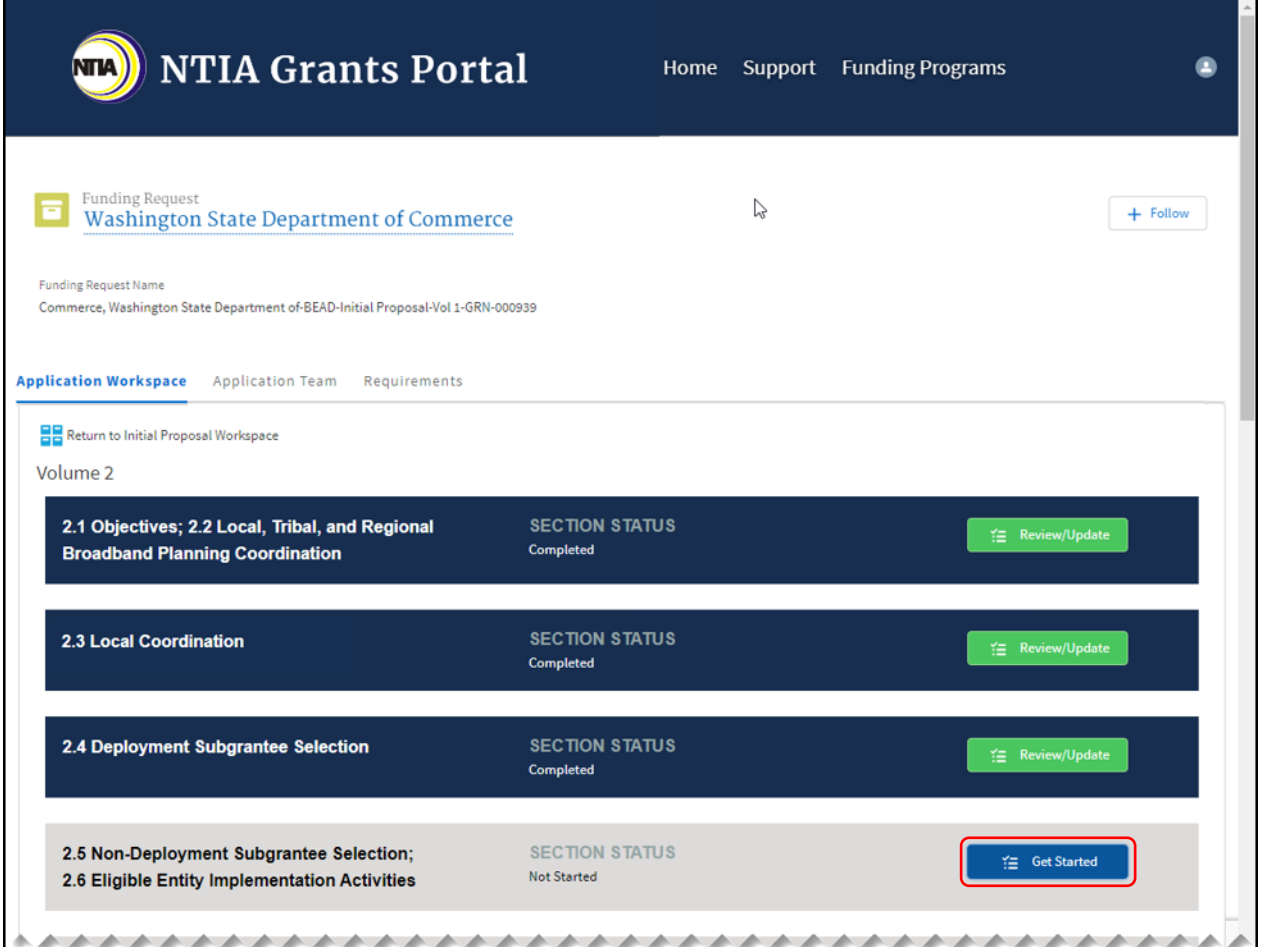

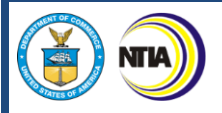

# **2.5 Non-Deployment Subgrantee Selection**

2. Use the **Response fields** provided to enter a response. To make the response field larger, click and drag the lower-right corner of the field. A red asterisk (**\***) indicates a required item. Click the **Save and Next** button to proceed to the next step.

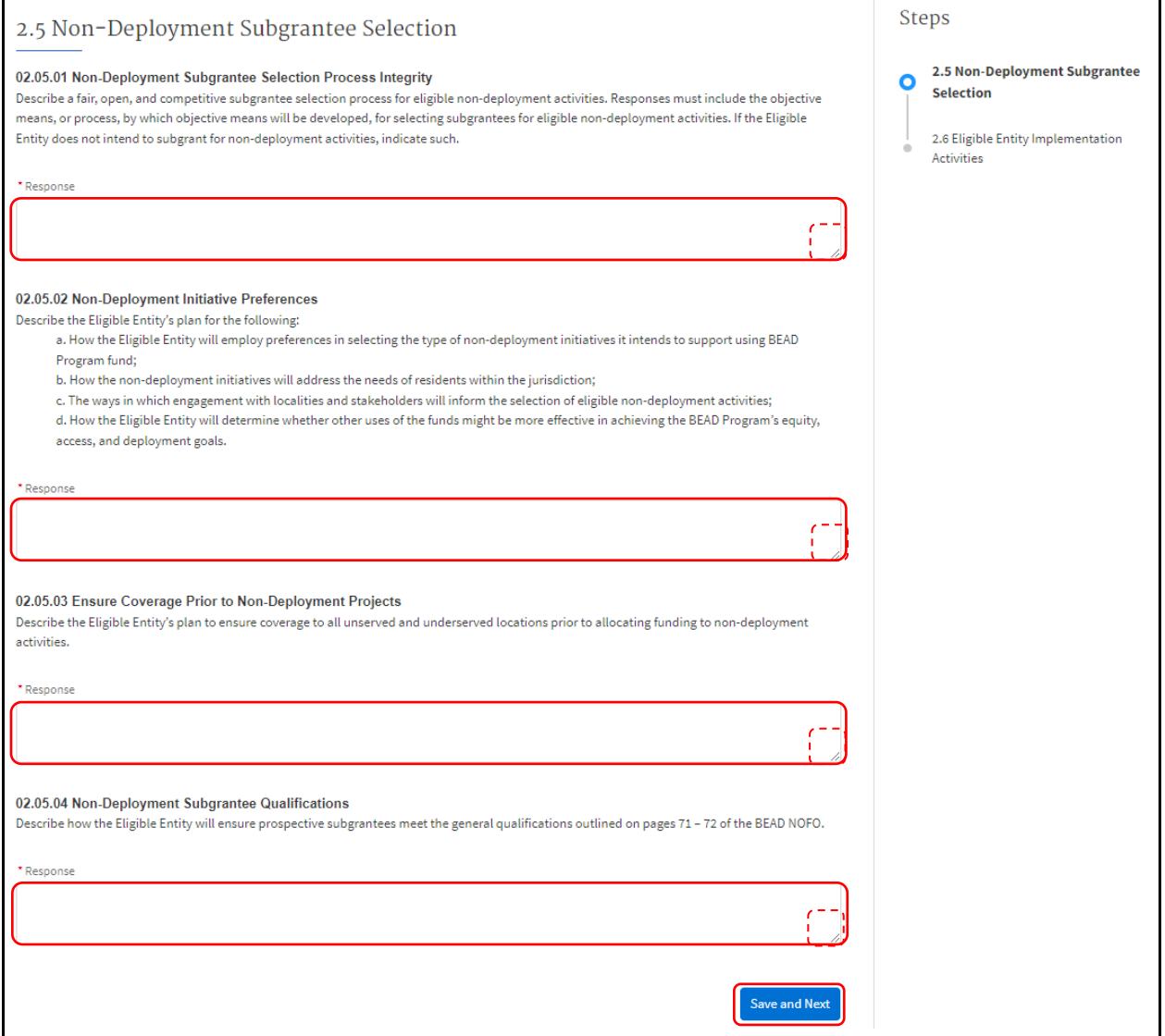

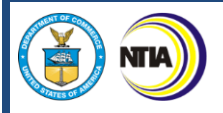

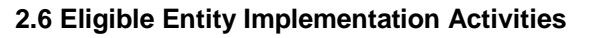

3. Use the **Response field** provided to enter a response. To make the response field larger, click and drag the lower-right corner of the field. A red asterisk (**\***) indicates a required item. Click the **Save and End** button to proceed to the next section.

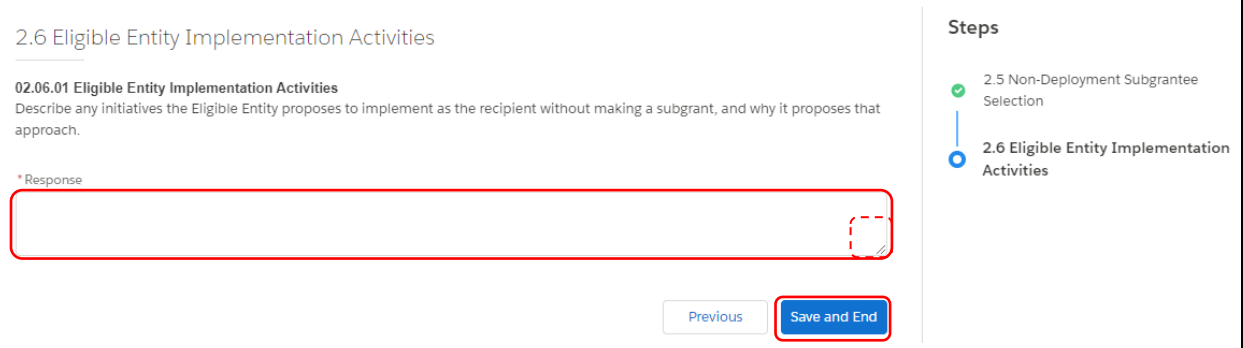

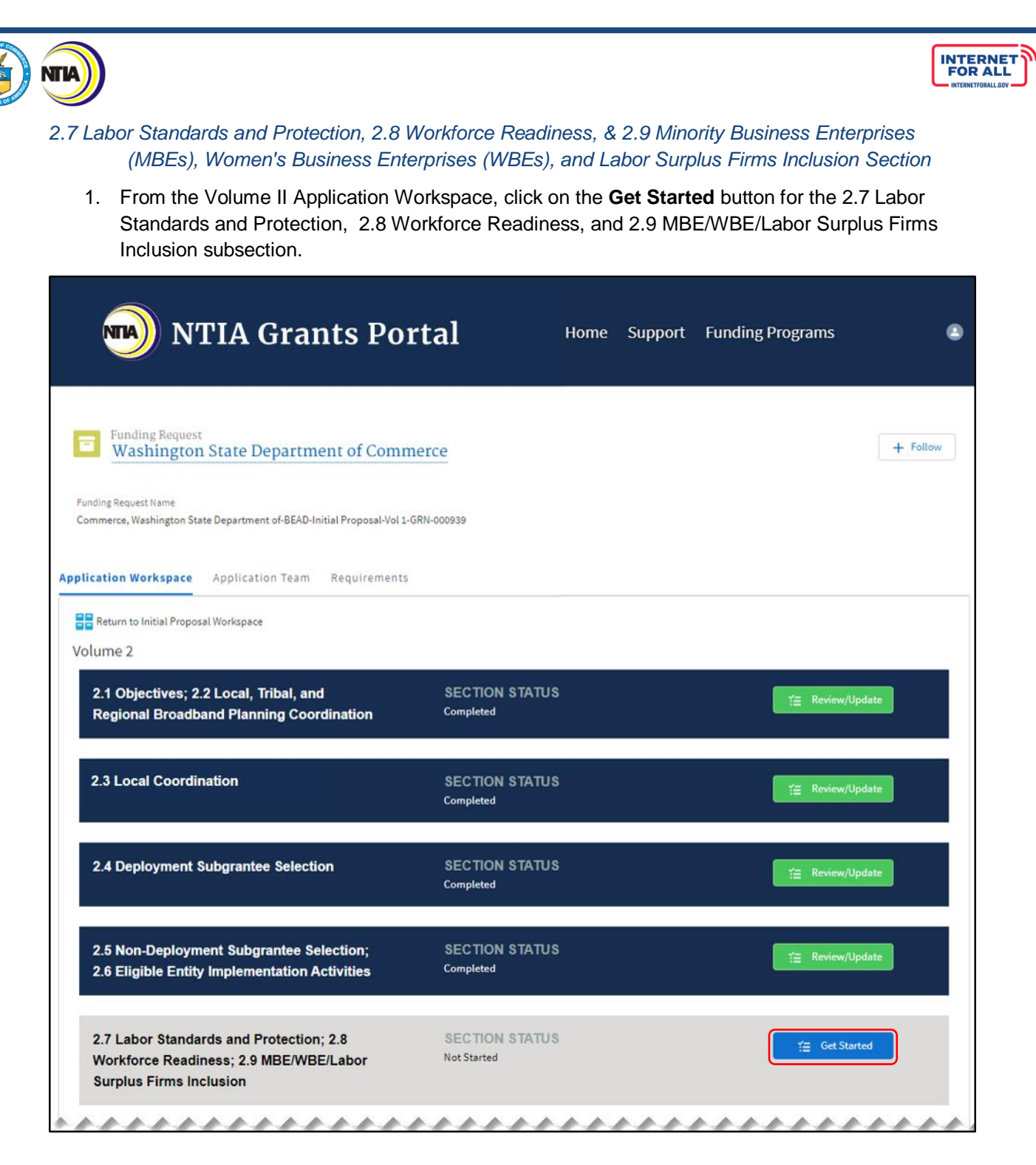

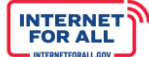

# **2.7 Labor Standard and Protection**

**NTIA** 

2. Use the **Response fields** provided to enter a response. To make the response field larger, click and drag the lower-right corner of the field. A red asterisk (**\***) indicates a required item. Click the **Save and Next** button to proceed to the next step.

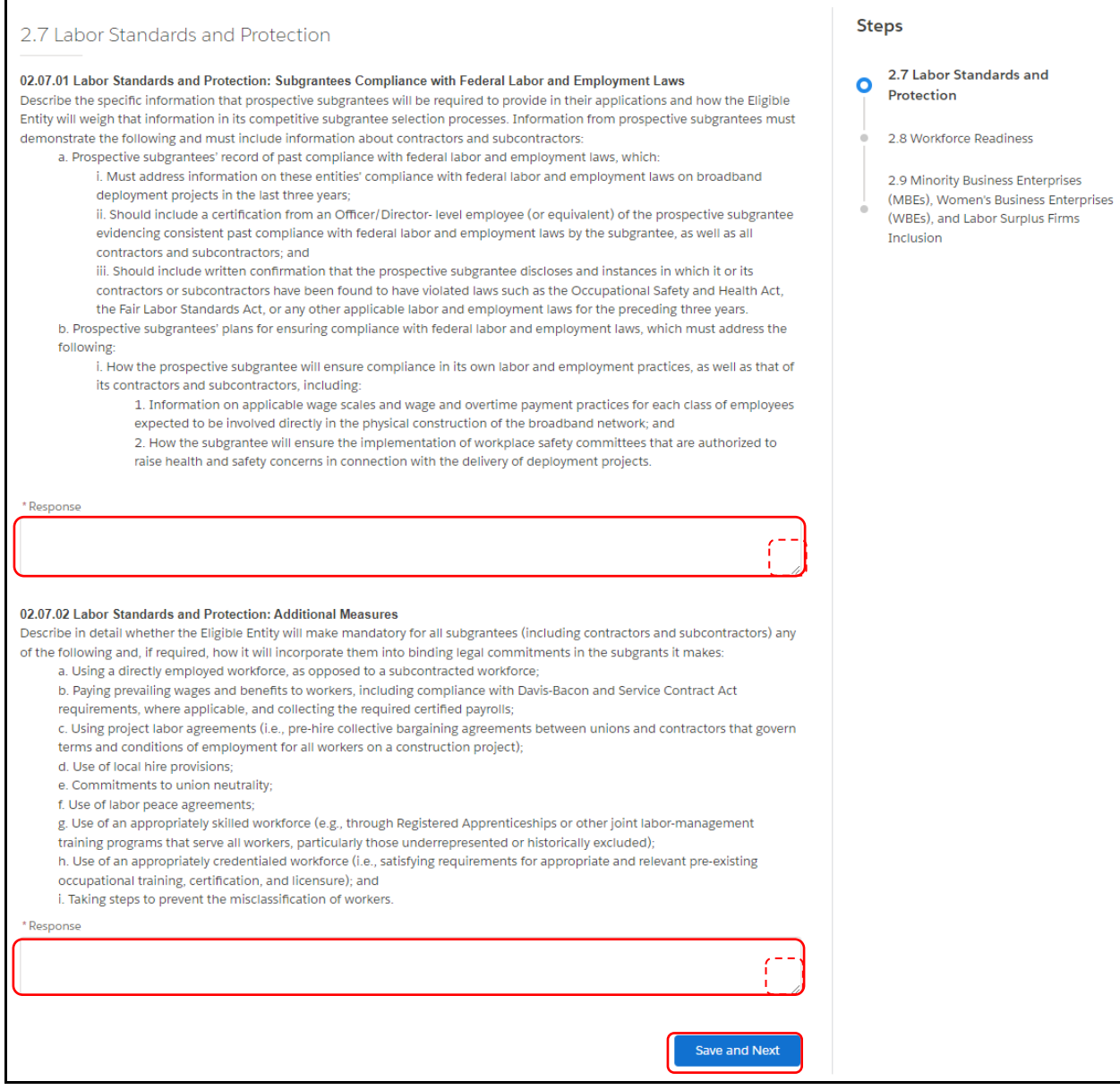

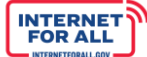

# **2.8 Workforce Readiness**

**NTIA** 

3. Use the **Response field** provided to enter a response. To make the response field larger, click and drag the lower-right corner of the field. A red asterisk (**\***) indicates a required item. Click the **Save and Next** button to proceed to the next step.

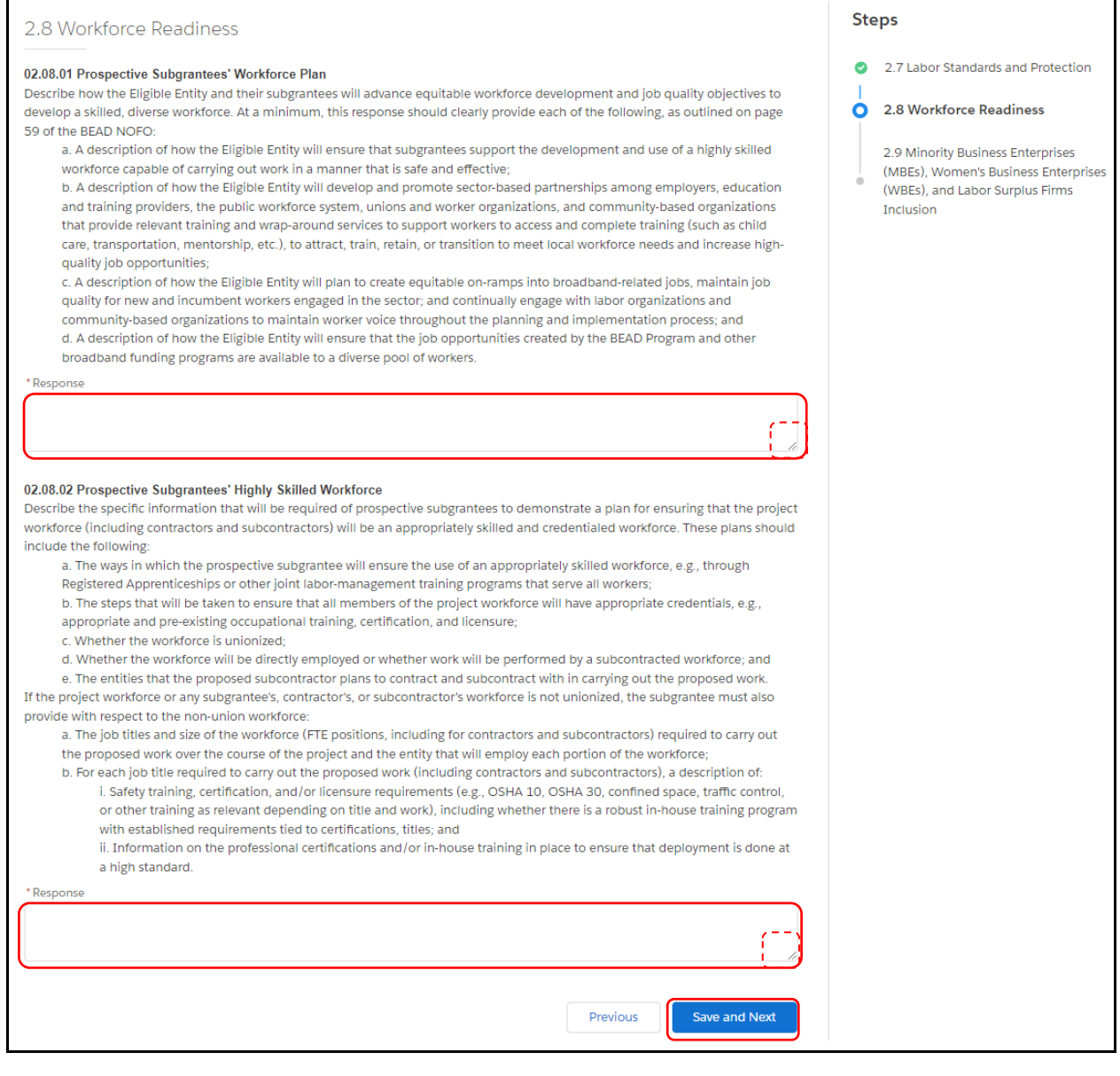

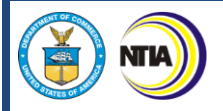

# **2.9 Minority Business Enterprises (MBEs), Women's Business Enterprises (WBEs), and Labor Surplus Firms Inclusion**

4. Use the **Response field** provided to enter a response. To make the response field larger, click and drag the lower-right corner of the field. A red asterisk (**\***) indicates a required item. Click the **checkbox** to certify under 2.9.2. Click the **Save and End** button to proceed.

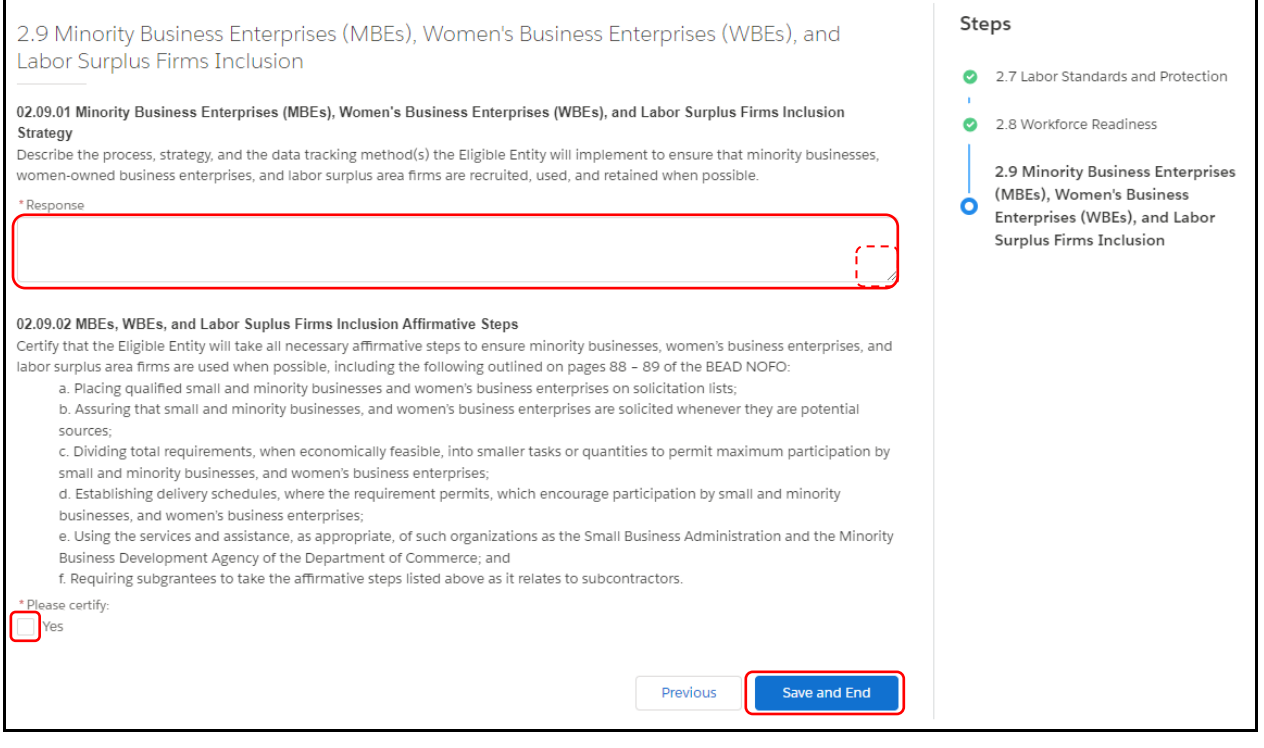

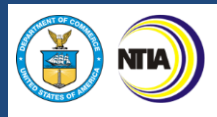

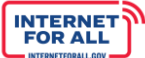

#### *2.10 Cost and Barrier Reduction & 2.11 Climate Assessment Section*

1. From the Volume II Application Workspace, click on the **Get Started** button for the 2.10 Cost and Barrier Reduction, and 2.11 Climate Assessment subsection.

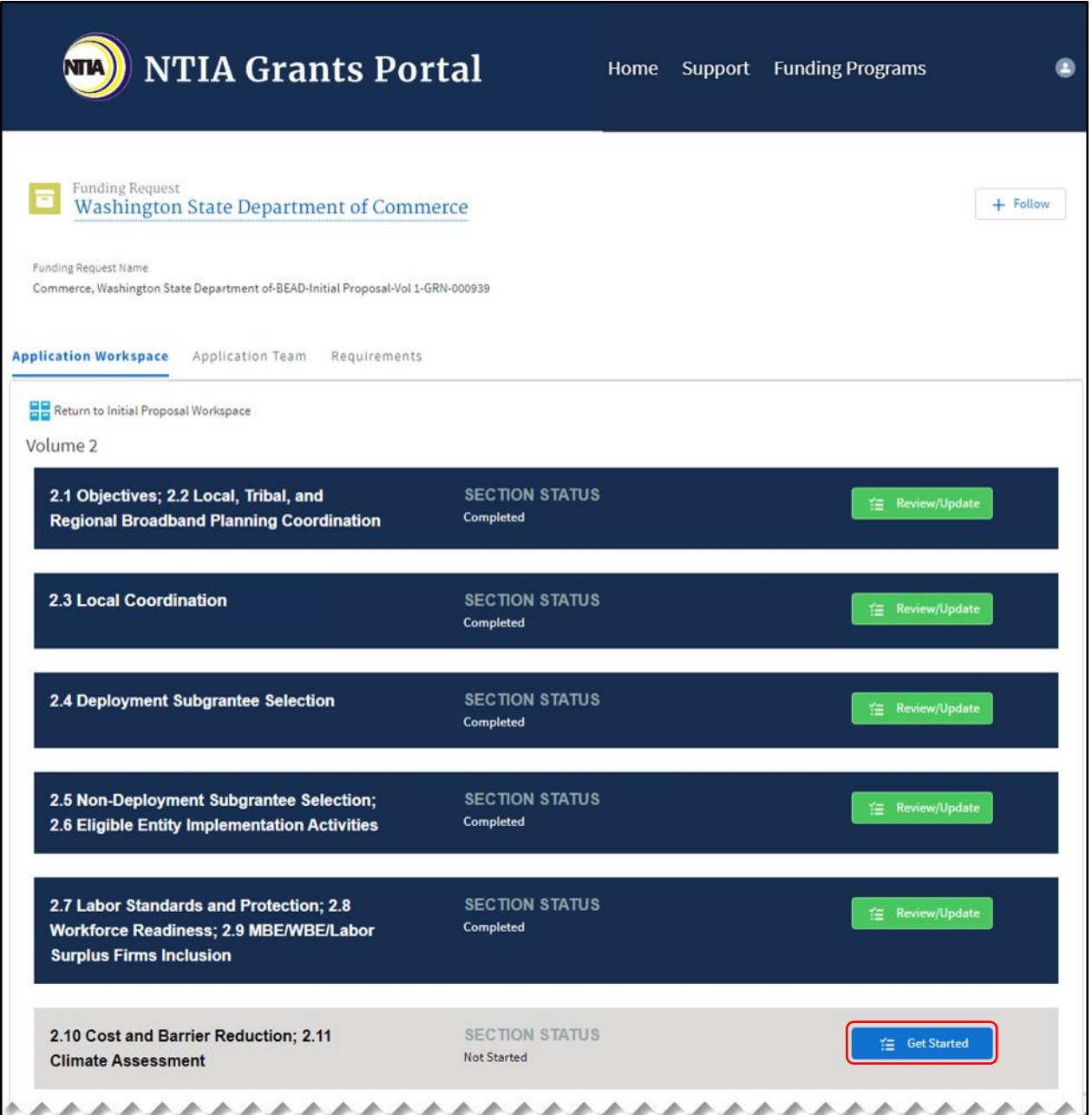

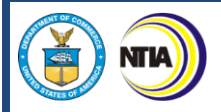

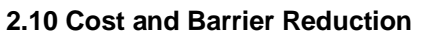

2. Use the **Response field** provided to enter a response. To make the response field larger, click and drag the lower-right corner of the field. A red asterisk (**\***) indicates a required item. Click the **Save and Next** button to proceed to the next step.

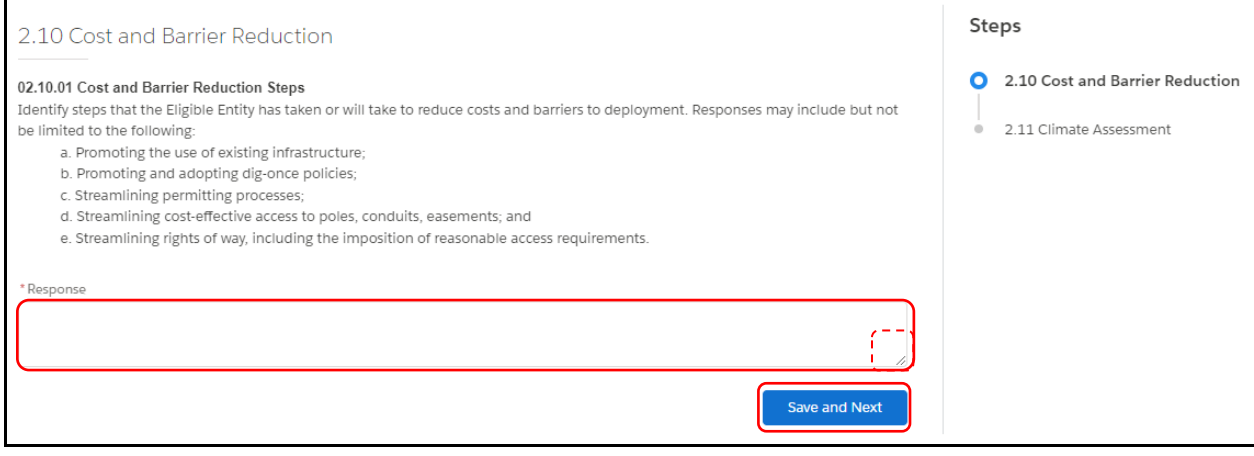

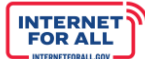

# **2.11 Climate Assessment**

NTL

3. Use the **Response field** provided to enter a response. To make the response field larger, click and drag the lower-right corner of the field. A red asterisk (**\***) indicates a required item. Click the **Upload Files** button to upload the requested information and click the **Done** button on the pop-up (not pictured). To delete a file, click on the **trash can** icon located to the right of an uploaded file (not pictured). Click the **Save and End** button to proceed.

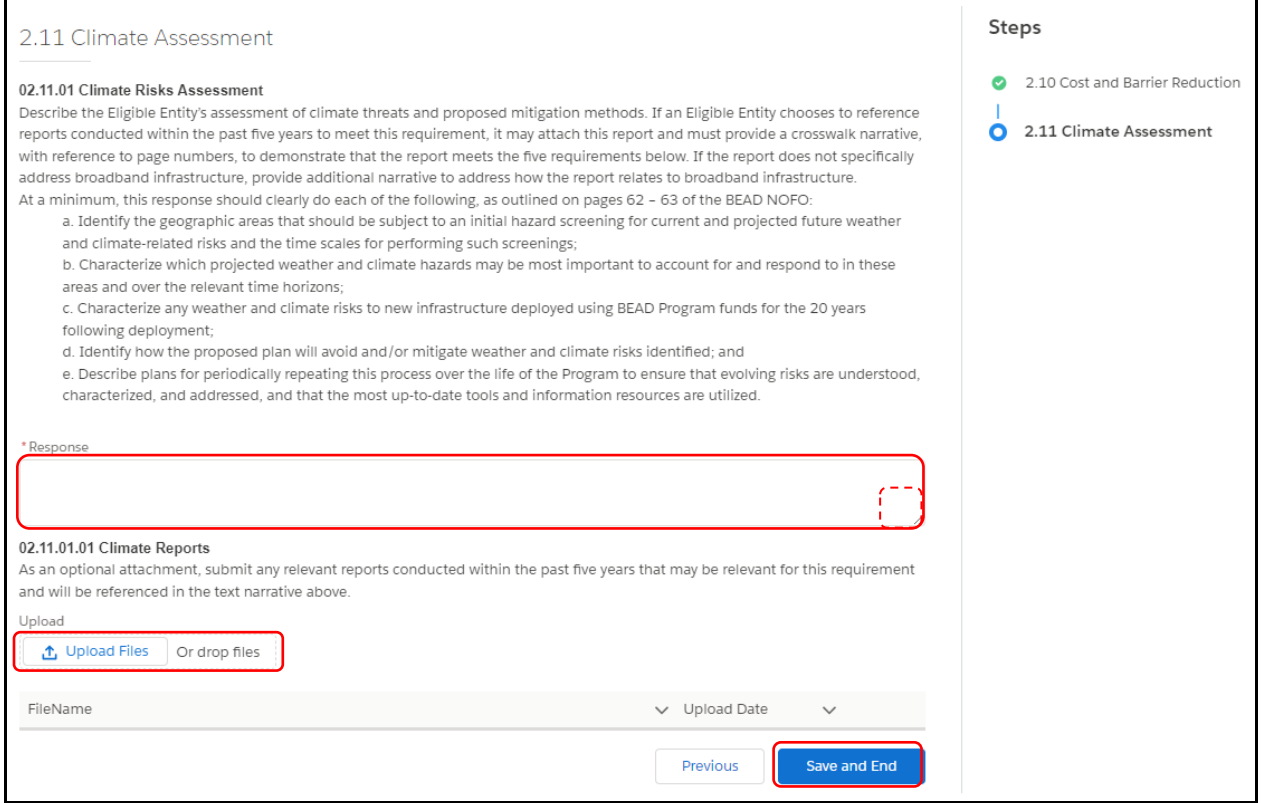

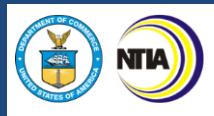

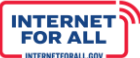

*2.12 Low-Cost Broadband Service Option & 2.13 Middle-Class Affordability Plan Section*

1. From the Volume II Application Workspace, click on the **Get Started** button for the 2.12 Low-Cost Broadband Service Option and 2.13 Middle-Class Affordability Plan subsection.

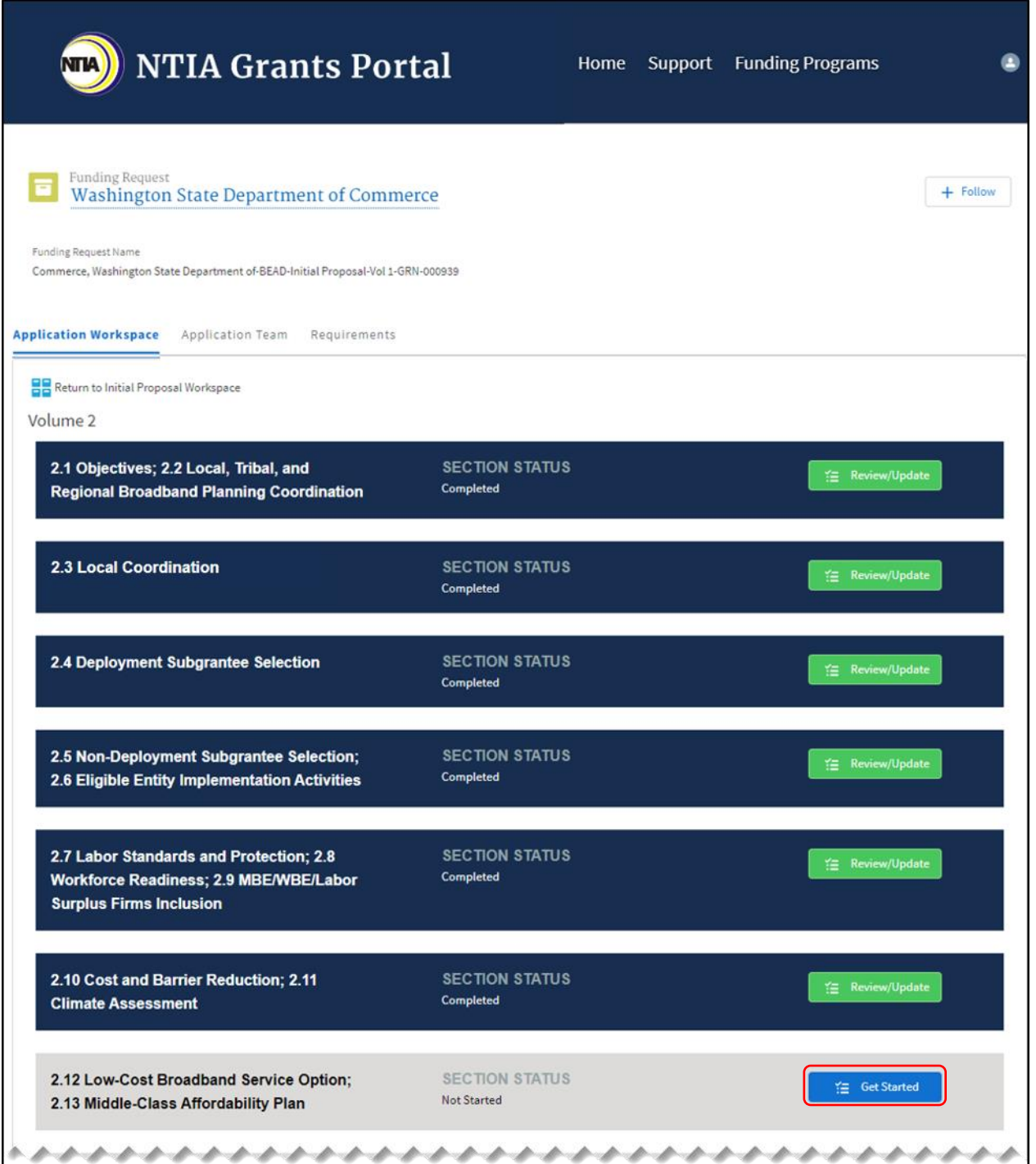

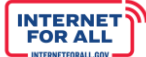

# **2.12 Low-Cost Broadband Service Option**

2. Use the **Response field** provided to enter a response. To make the response field larger, click and drag the lower-right corner of the field. A red asterisk (**\***) indicates a required item. Click the **checkbox** to certify under 2.12.2. Click the **Save and Next** button to proceed to the next step.

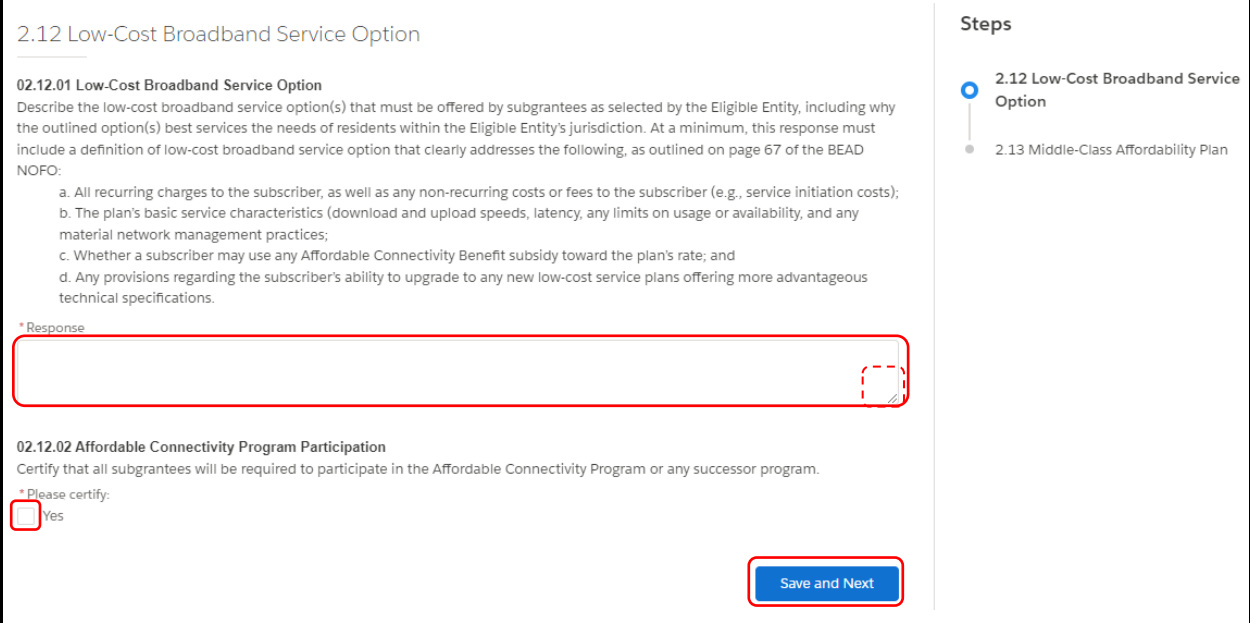

#### **2.13 Middle-Class Affordability Plan**

3. Use the **Response field** provided to enter a response. To make the response field larger, click and drag the lower-right corner of the field. A red asterisk (**\***) indicates a required item. Click the **Save and End** button to proceed.

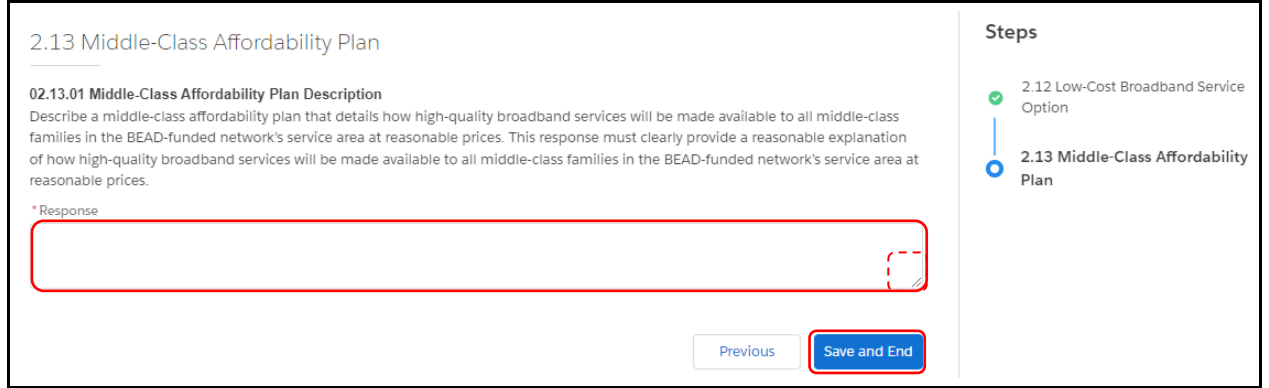

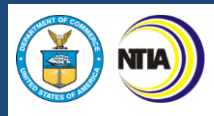

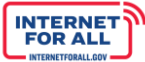

# *2.14 Use of 20 Percent of Funding*

1. From the Volume II Application Workspace, click on the **Get Started** button for the 2.14 Use of 20 Percent of Funding subsection.

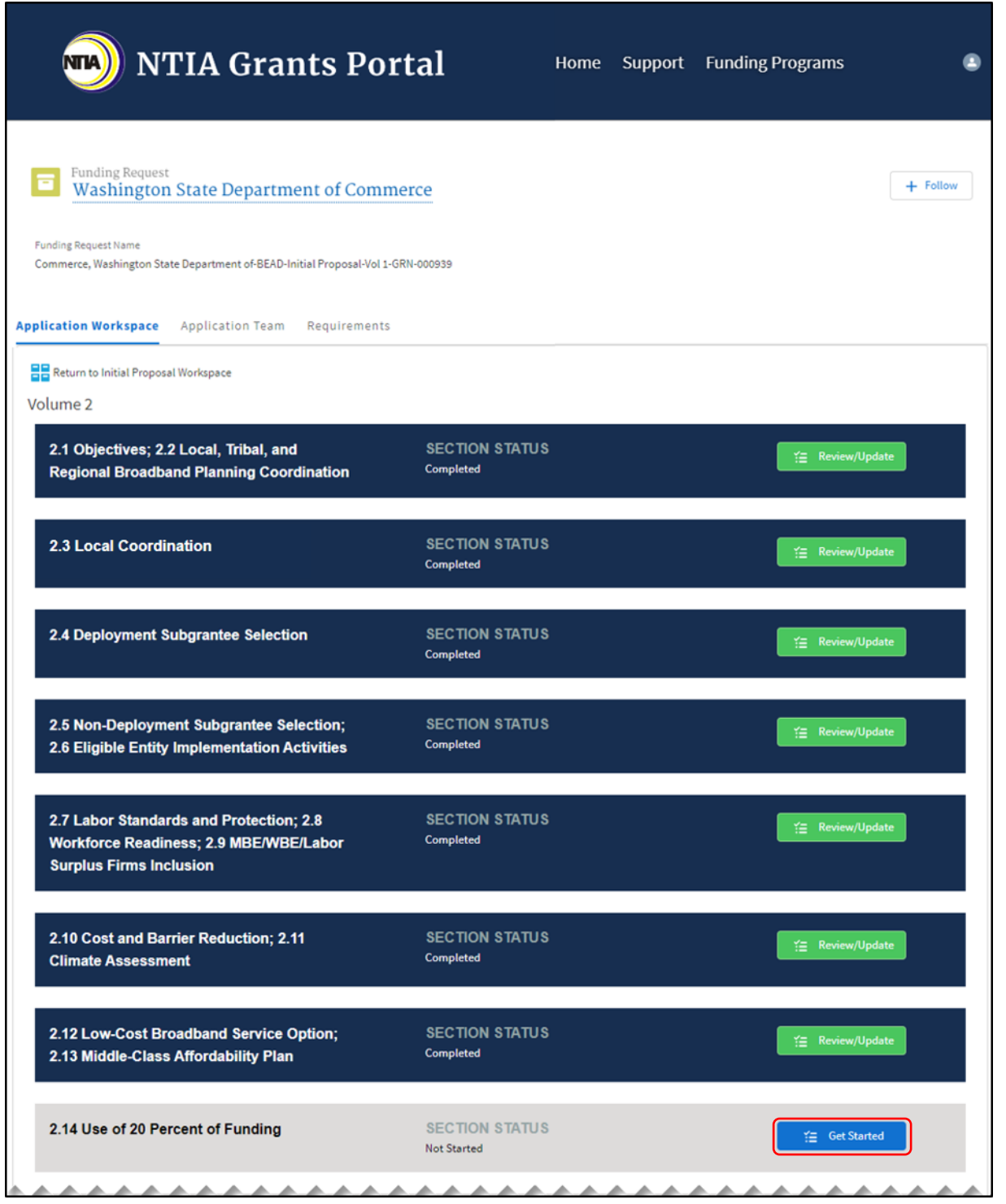

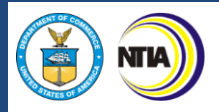

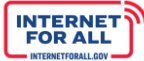

# 2.14 Use of 20 Percent of Funding

2. Use the **Response fields** provided to enter a response. To make the response field larger, click and drag the lower-right corner of the field. Click the **radio** button to select a response. A red asterisk (**\***) indicates a required item. Click the **Save and End** button to proceed.

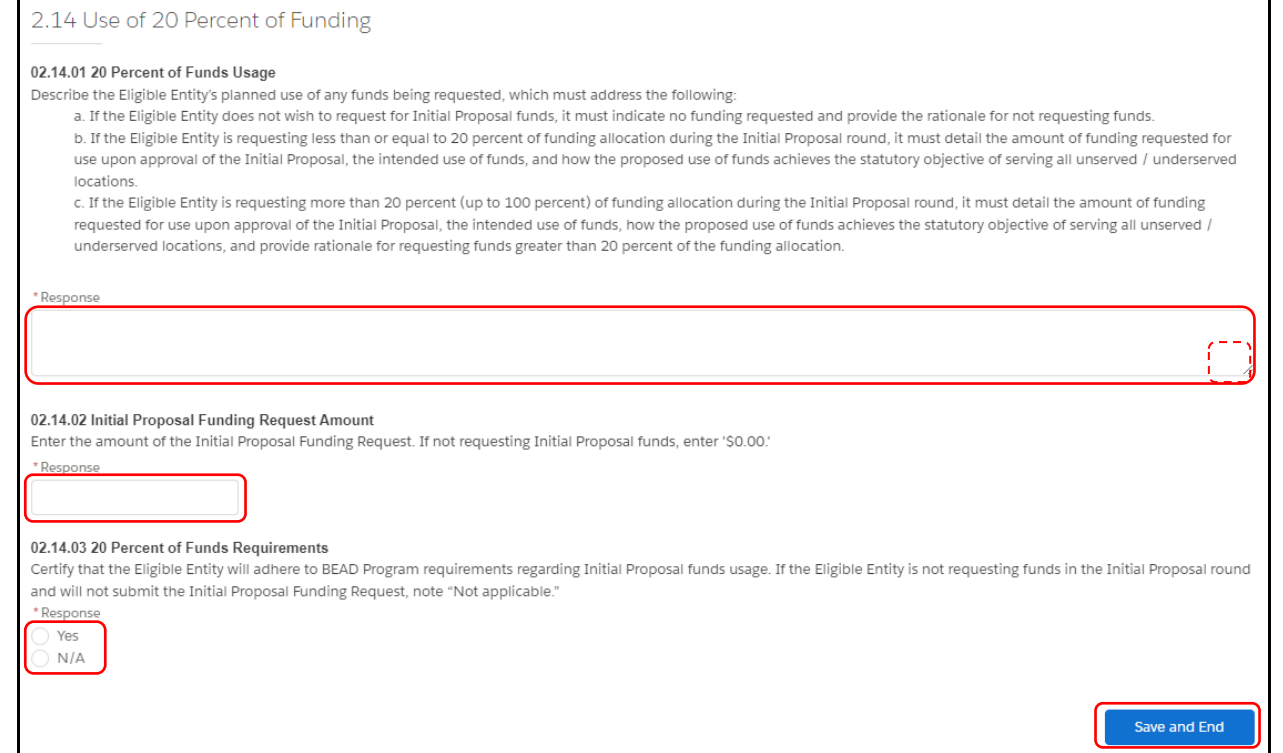

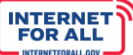

# *2.15 Eligible Entity Regulatory Approach & 2.16 Certification of Compliance with BEAD Requirements*

**NTIA** 

1. From the Volume II Application Workspace, click on the **Get Started** button for the 2.15 Eligible Entity Regulatory Approach and 2.16 Certification of Compliance with BEAD Requirements subsection.

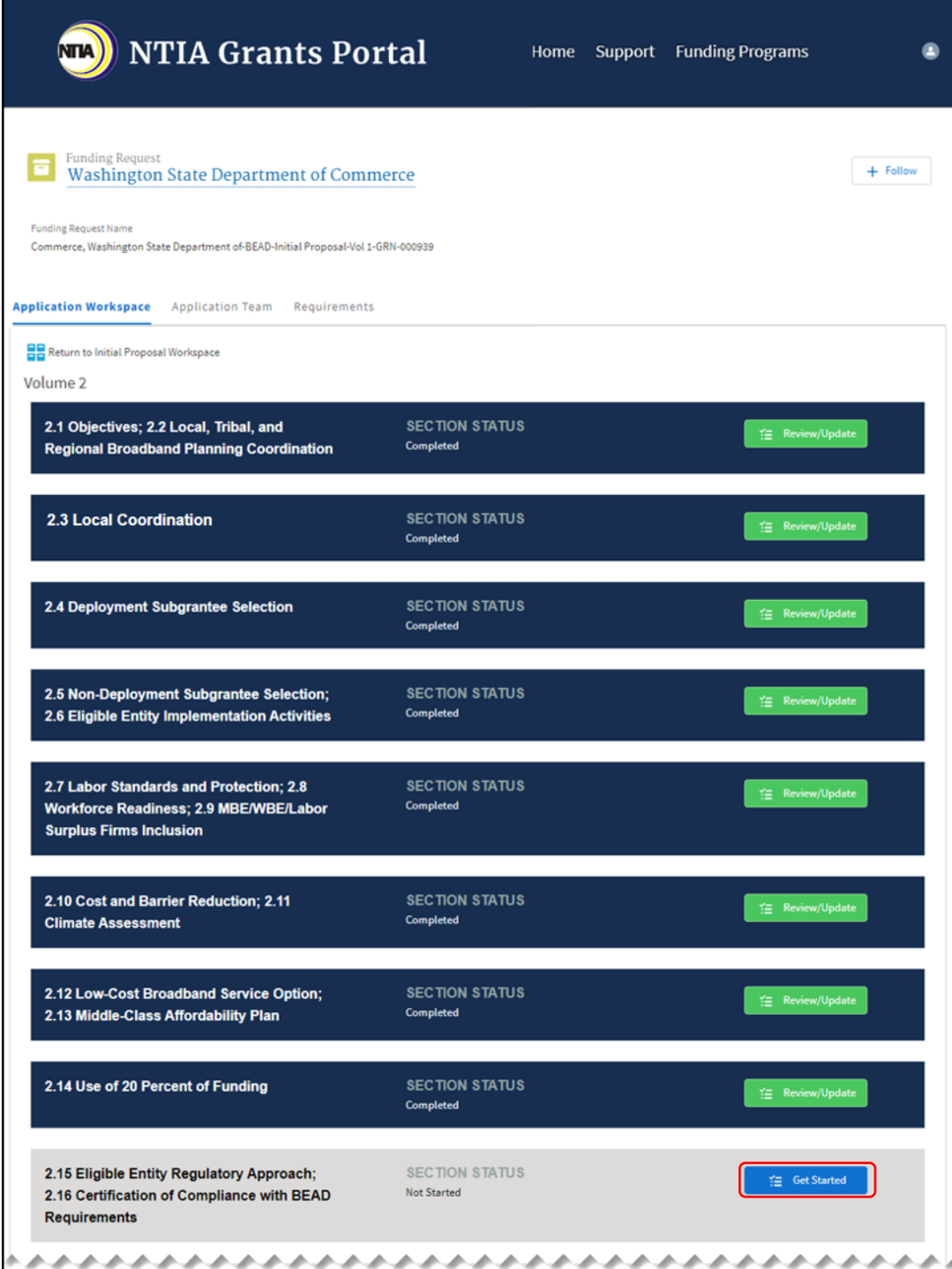

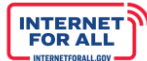

# **2.15 Eligible Entity Regulatory Approach**

NTL

2. Use the **Response fields** provided to enter a response. To make the response field larger, click and drag the lower-right corner of the field. A red asterisk (**\***) indicates a required item. Click the **Upload Files** button to upload the requested information and click the **Done** button on the pop-up (not pictured). To delete a file, click on the **trash can** icon located to the right of an uploaded file (not pictured). Click the **Save and Next** button to proceed.

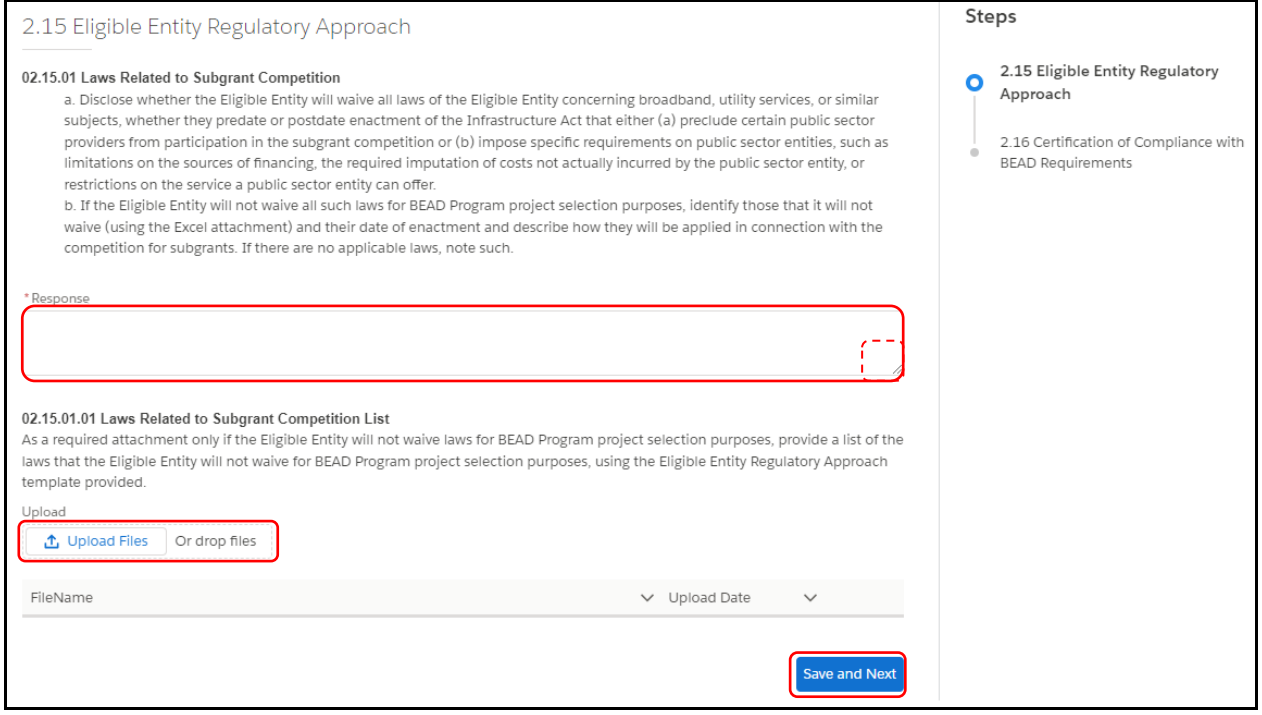

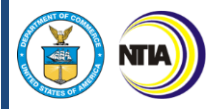

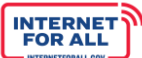

# **2.16 Certification of Compliance with BEAD Requirements**

3. Click the **checkbox** under 2.16.1, 2.16.3, and 2.16.4 to certify. Use the **Response field** provided to enter a response. To make the response field larger, click and drag the lower-right corner of the field. A red asterisk (**\***) indicates a required item. Click the **Save and End** button to proceed.

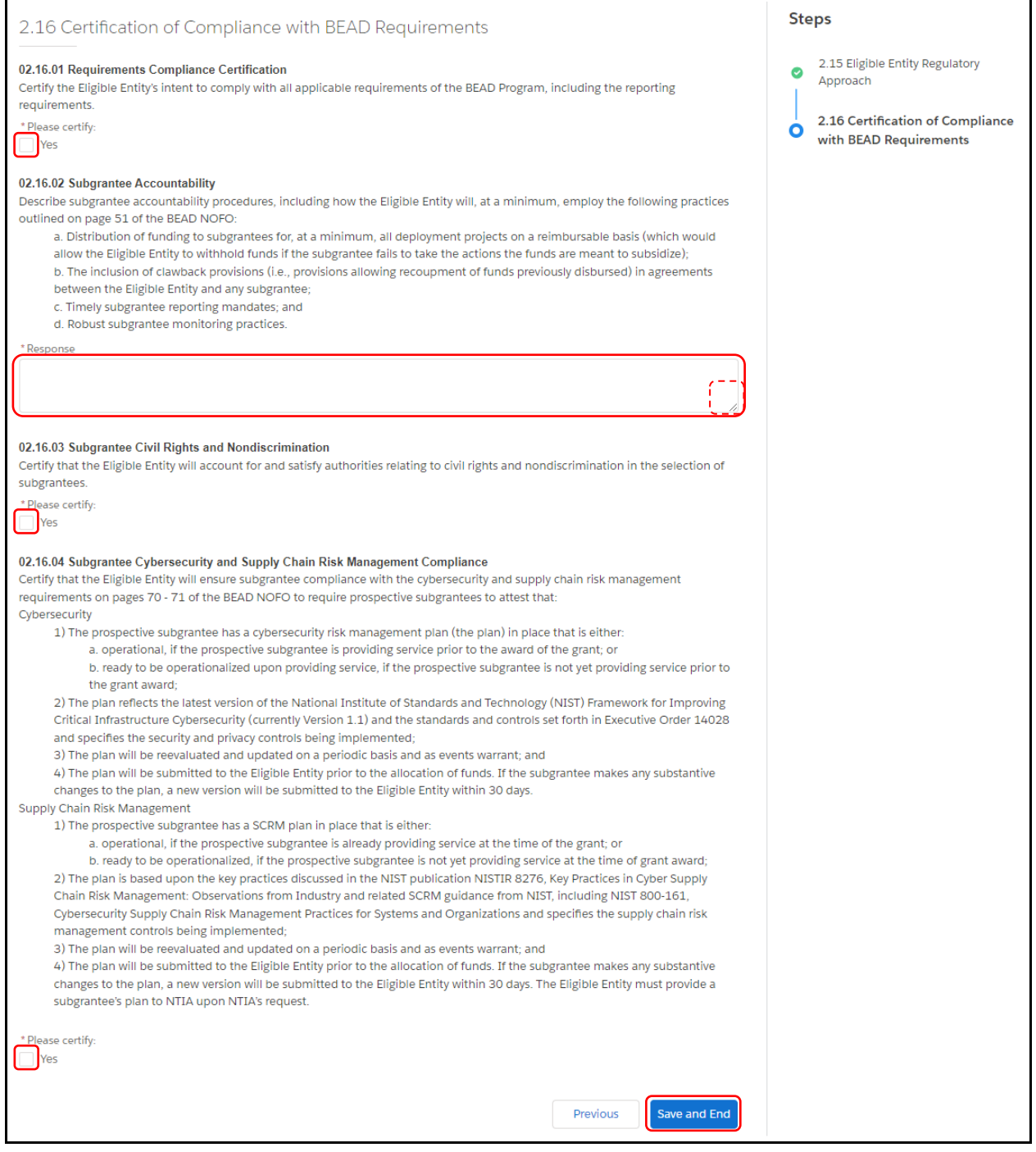

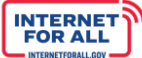

*Volume II Waivers and Public Comment*

**NTIA** 

1. From the Volume II Application Workspace, click on the **Get Started** button for the Volume II Waivers & Public Comment subsection.

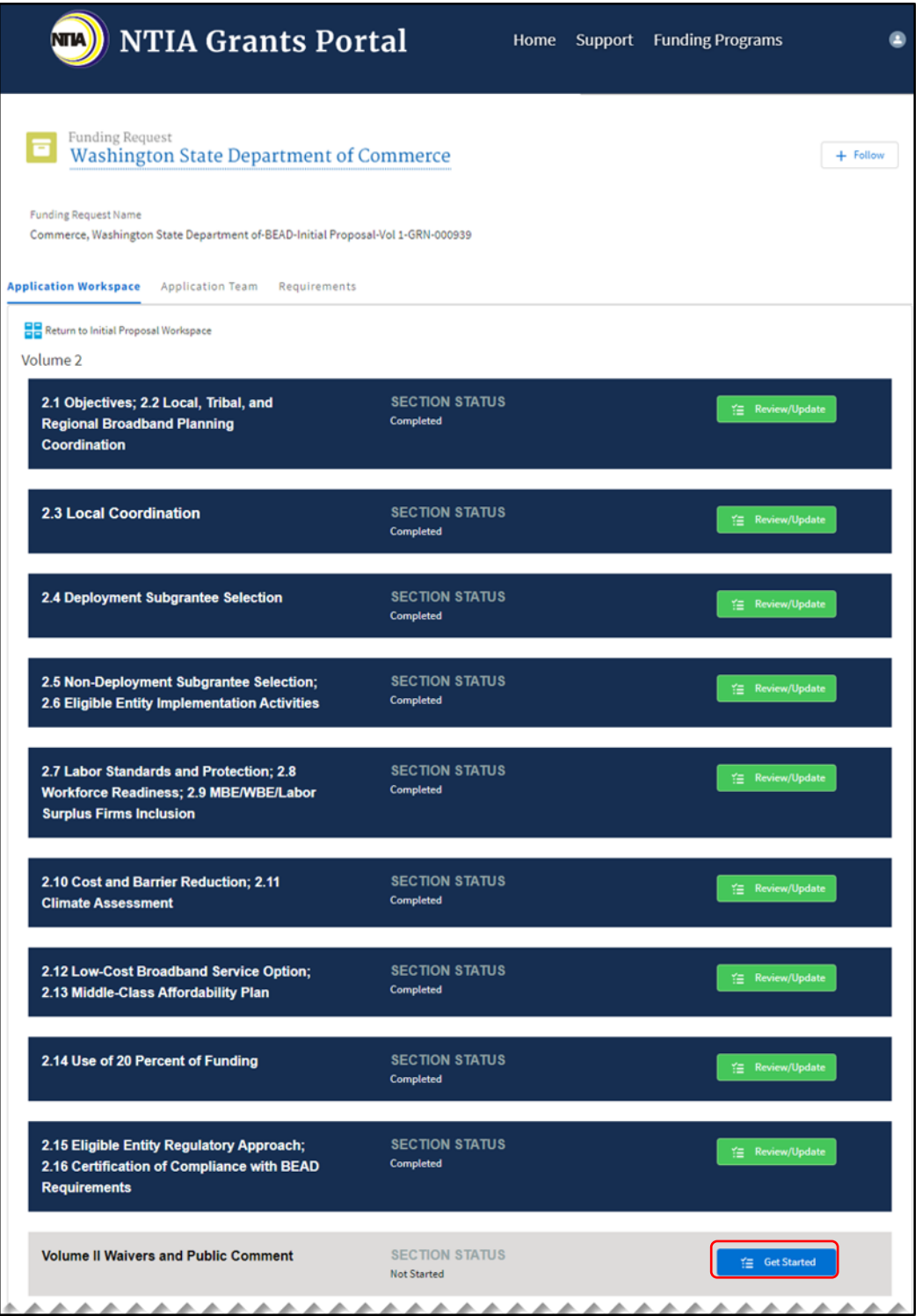

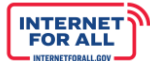

# **Volume II Waivers**

**NTLA** 

2. Follow the instructions on the screen for the Volume II Waivers. Click the **Upload Files** button to upload the requested information and click the **Done** button on the pop-up (not pictured). Click the **Save and Next** button to proceed to the next step.

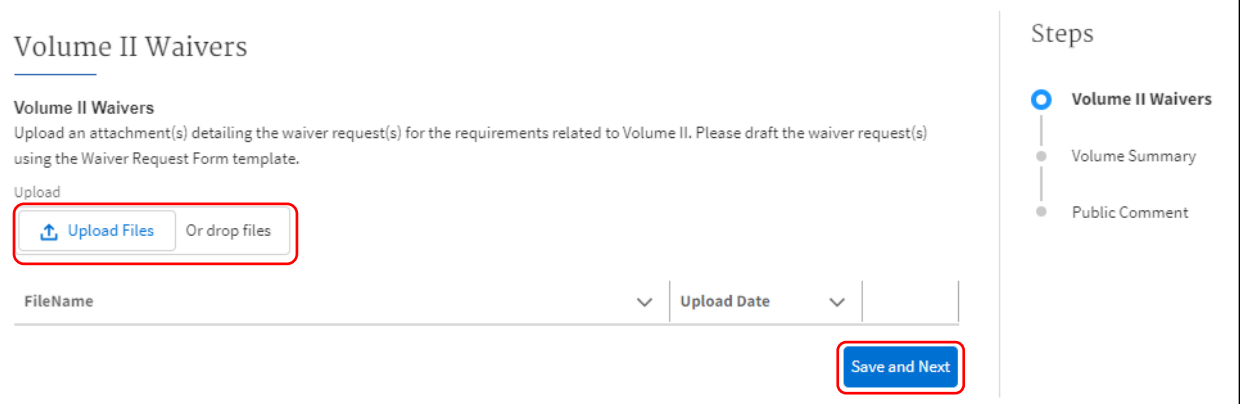

# **Volume Summary**

3. Once you have completed your entries for Volume II, to generate a summary of your entries select **Yes** in the question that appears. Allow time for the document to be generated. Click the **Save and Next button to proceed.** 

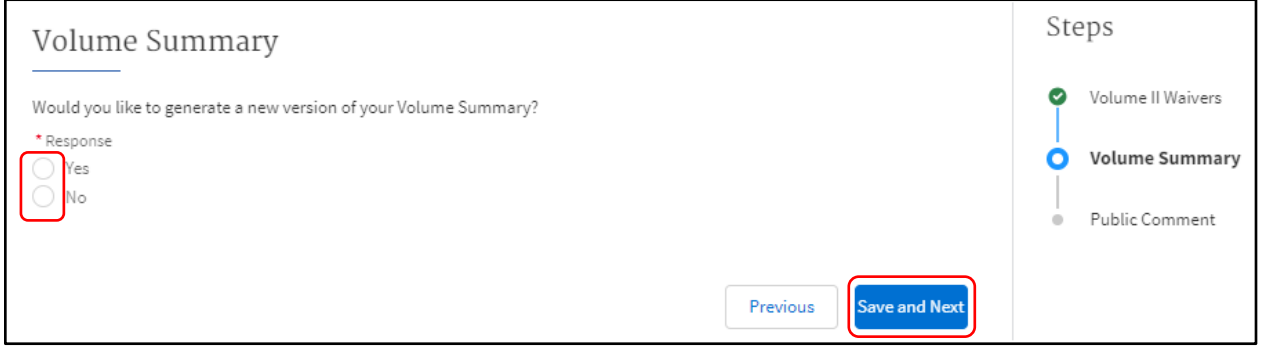

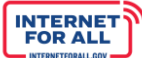

# **Volume Download**

4. If you selected **'Yes'** to generate the Volume summary, you will see a Volume Download step appear on the right-hand side of the page. Click the Download Link, then select a folder in which to save the document. After downloading the document, click the **Save and Next** button to proceed, or click on the **Previous** button to go back to the previous step.

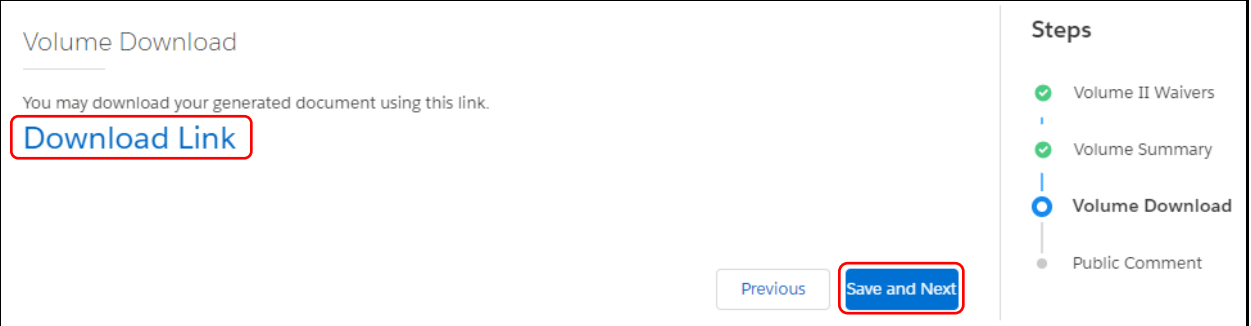

#### **Public Comment**

5. Once you have completed the Public Comment period, you will be required to enter comments regarding your Public Comment process. Use the **Response field** to enter a response. To make the response field larger, click and drag the lower-right corner of the field. A red asterisk (**\***) indicates a required item. Click the **Upload Files** button to upload the requested information, click the **Done** button on the pop-up (not pictured). Click the **Save and End** button to proceed.

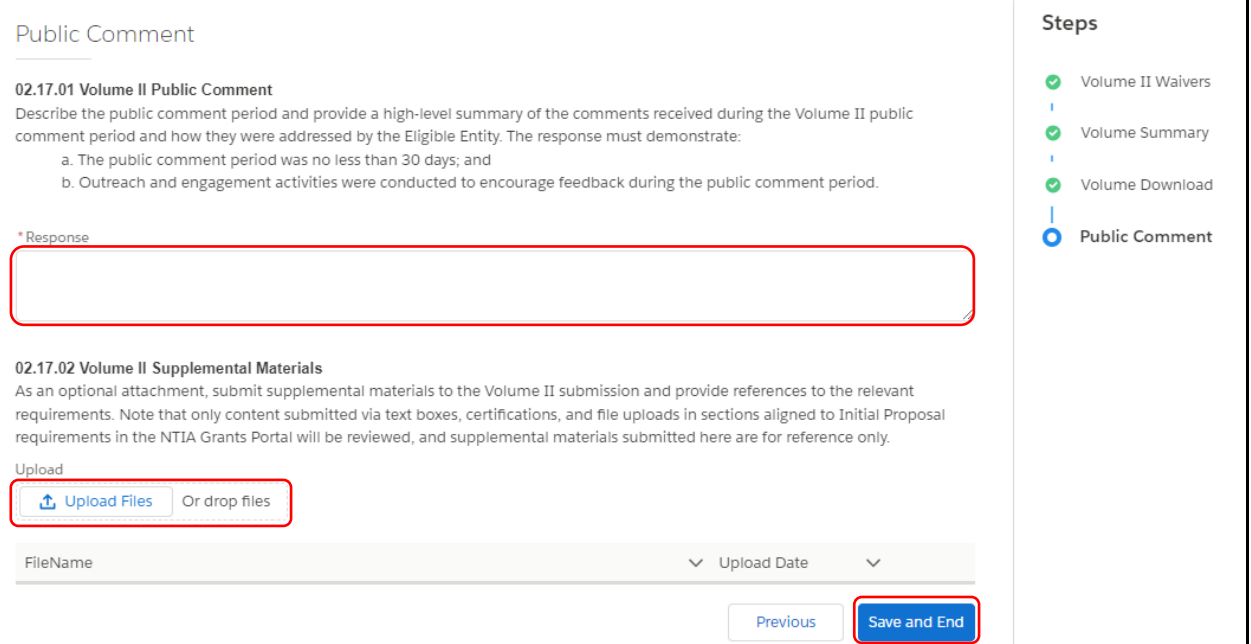

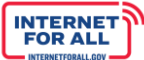

# *Volume II Attest & Submit*

**NTIA** 

1. To Attest and Submit Volume II of the Initial Proposal, click the **Get Started** button in the Attest & Submit section.

*Important: Only Authorized Organizational Representatives (AORs) (and respective log-in credentials) designated in the Form 424 Section on the form SF-424 may submit the application on behalf of the organization. The Attest & Submit section is not accessible to other team member roles. The AOR must complete the Attest & Submit section. Contact the NTIA Help Desk for help.*

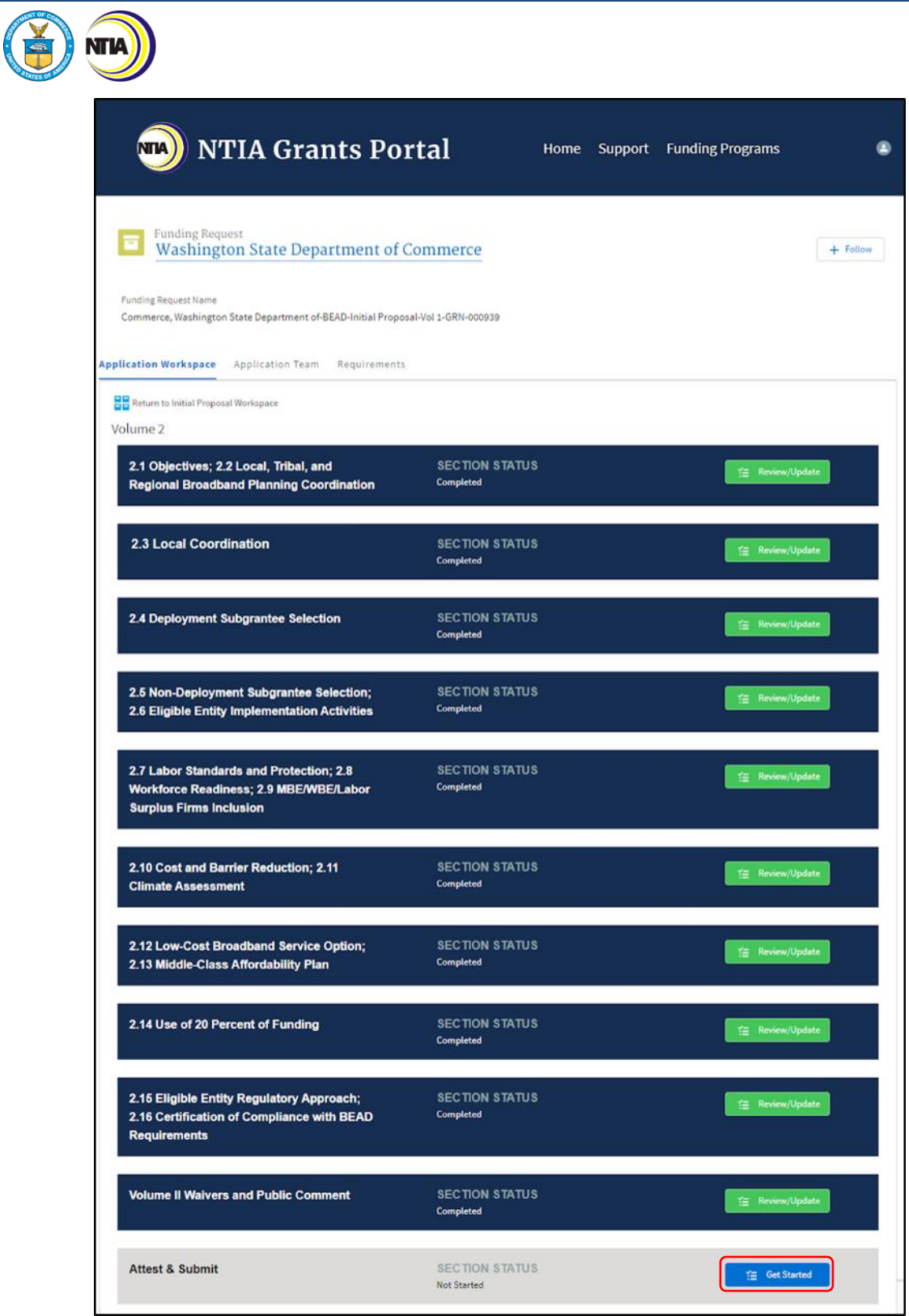

INTERNET a

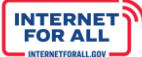

# **Attestation**

NТИ

2. Click the **check box** to agree, then click on the **Submit** button. A red asterisk (**\***) indicates a required field.

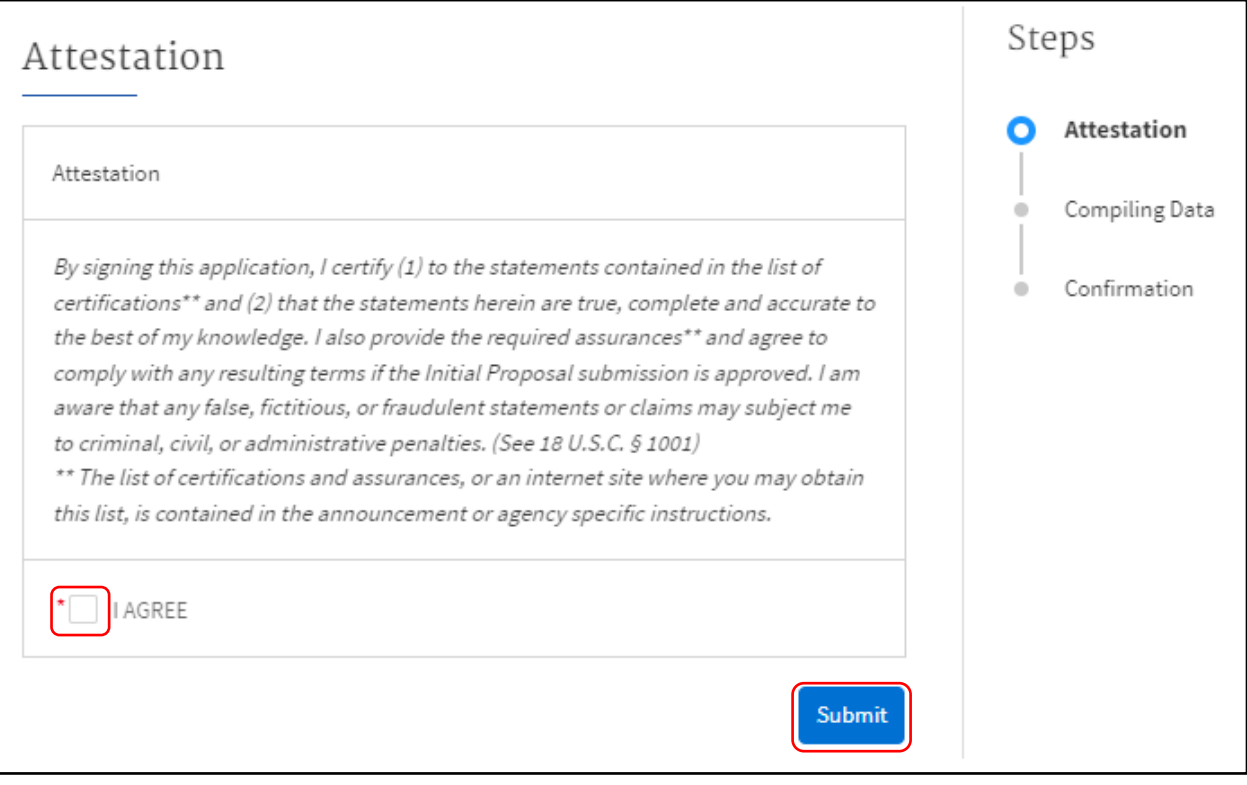

# **Confirmation & Download Summary PDF**

3. To download the Summary PDF of your responses, click on the **Download Link**, then click on the **End** button.

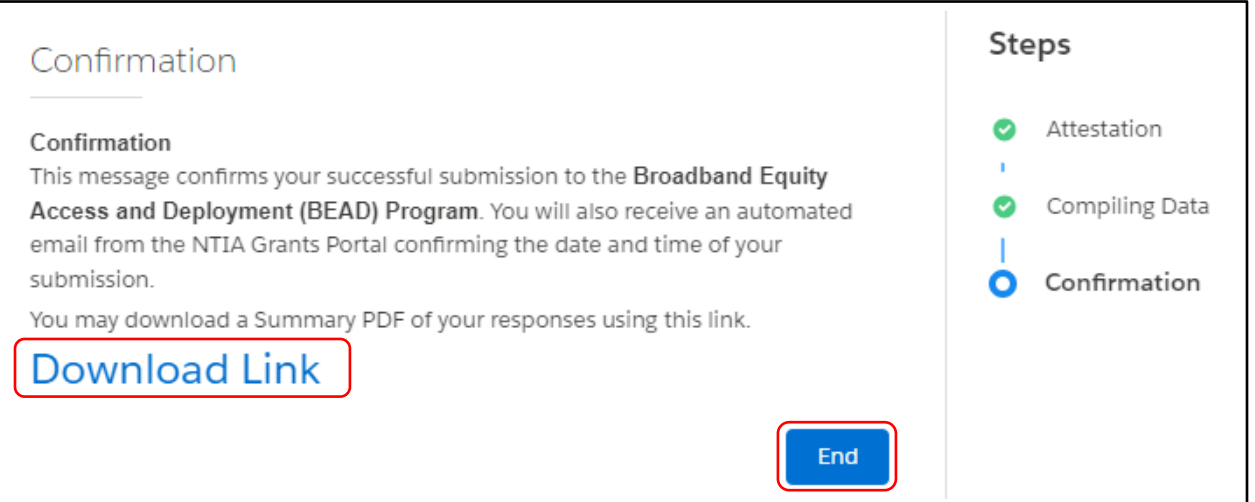

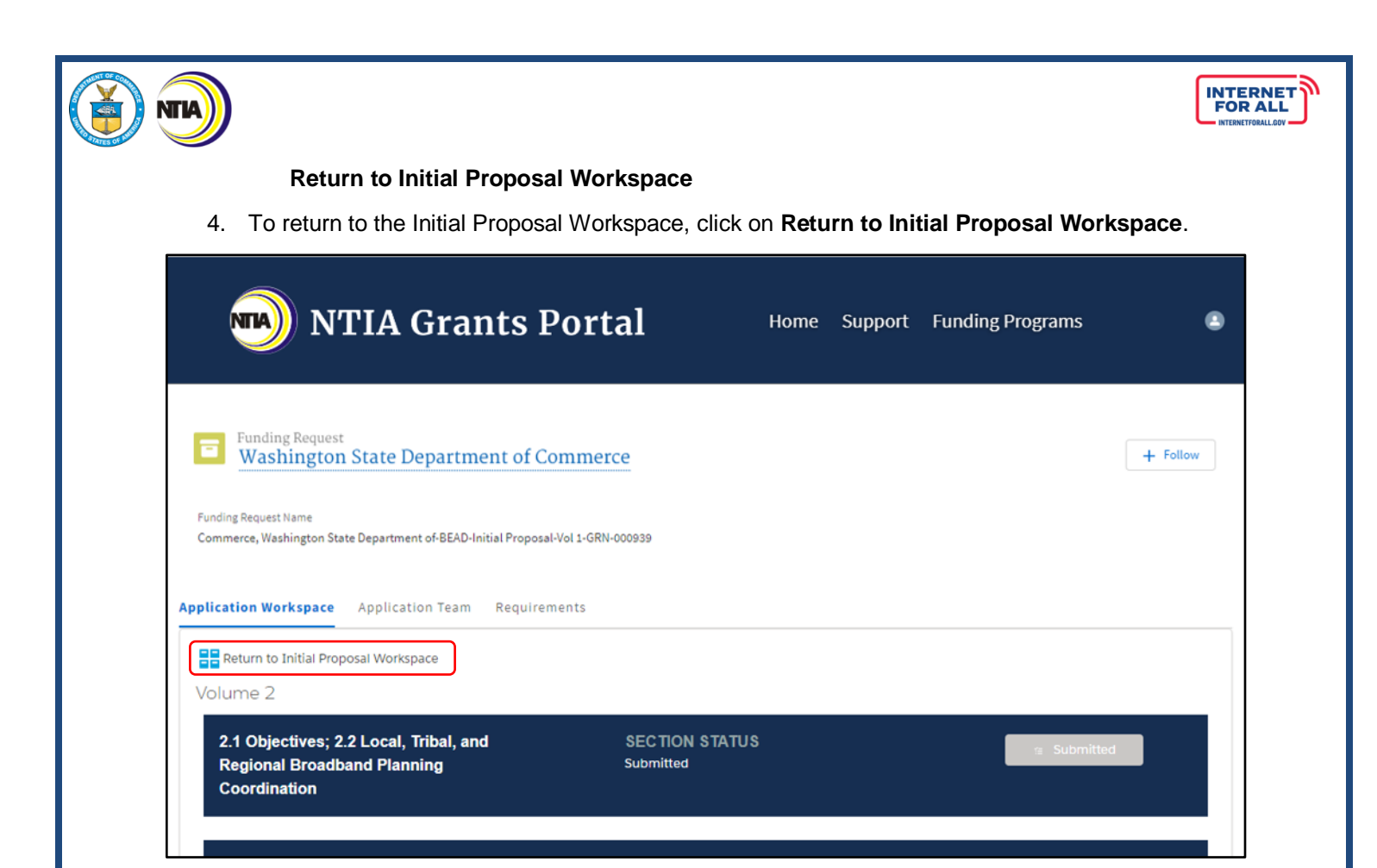

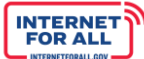

# **Entering Initial Proposal Funding Request Responses**

**NTIA** 

1. From the Welcome page, click on the **Go to Grant Workspace** button.

*Note: If you are a Collaborator provided access by your Authorized Organizational Representative (AOR) to only Volume I, Volume II, or the IPFR, you m-ay be taken to the 'My Grant Applications' section of the NTIA Grants Portal homepage, and will only be able to access that specific component within the application.*

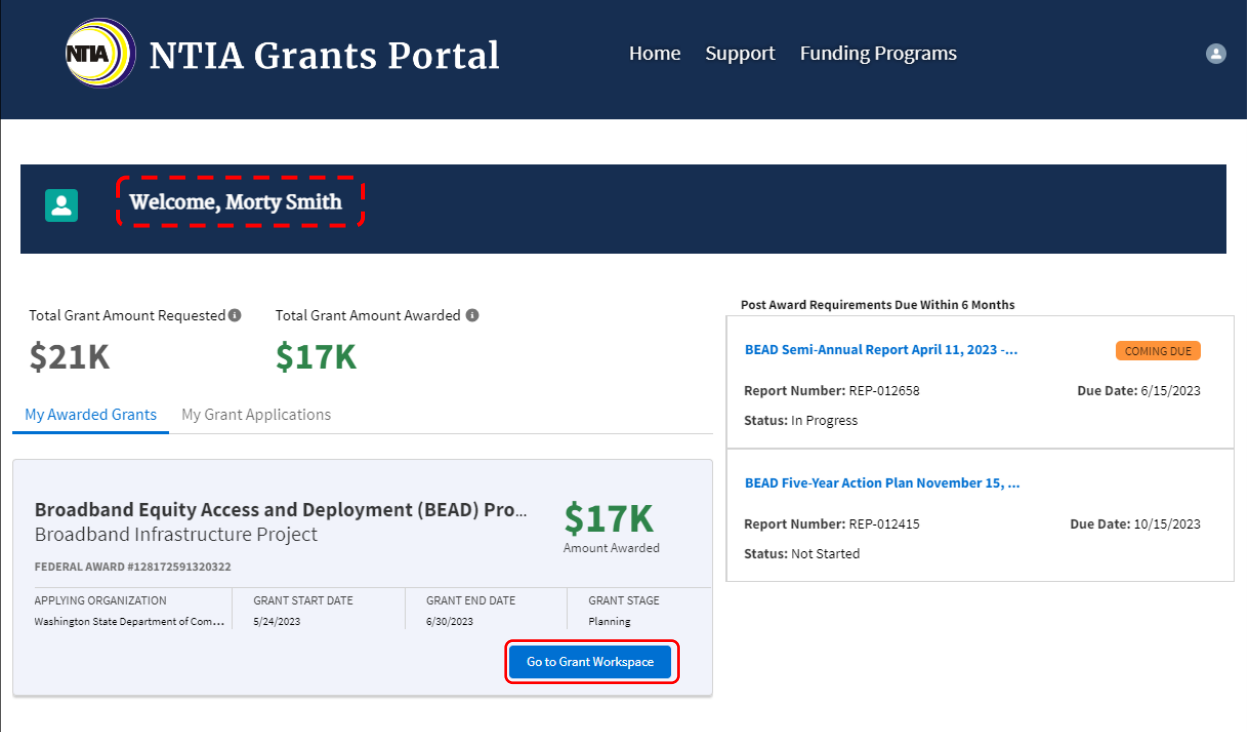
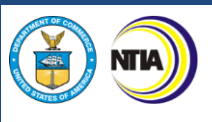

2. Click on the **Funding Requests** tab, then click on the **BEAD Initial Proposal** link under the column heading labeled 'Funding Request'.

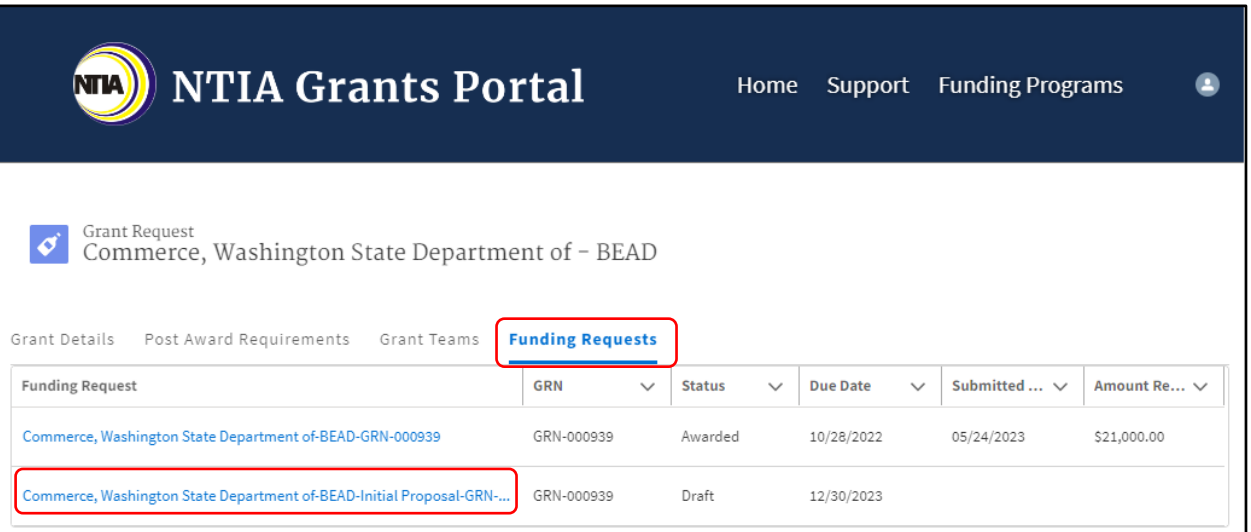

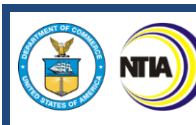

3. Click on the **Get Started** button for the IPFR.

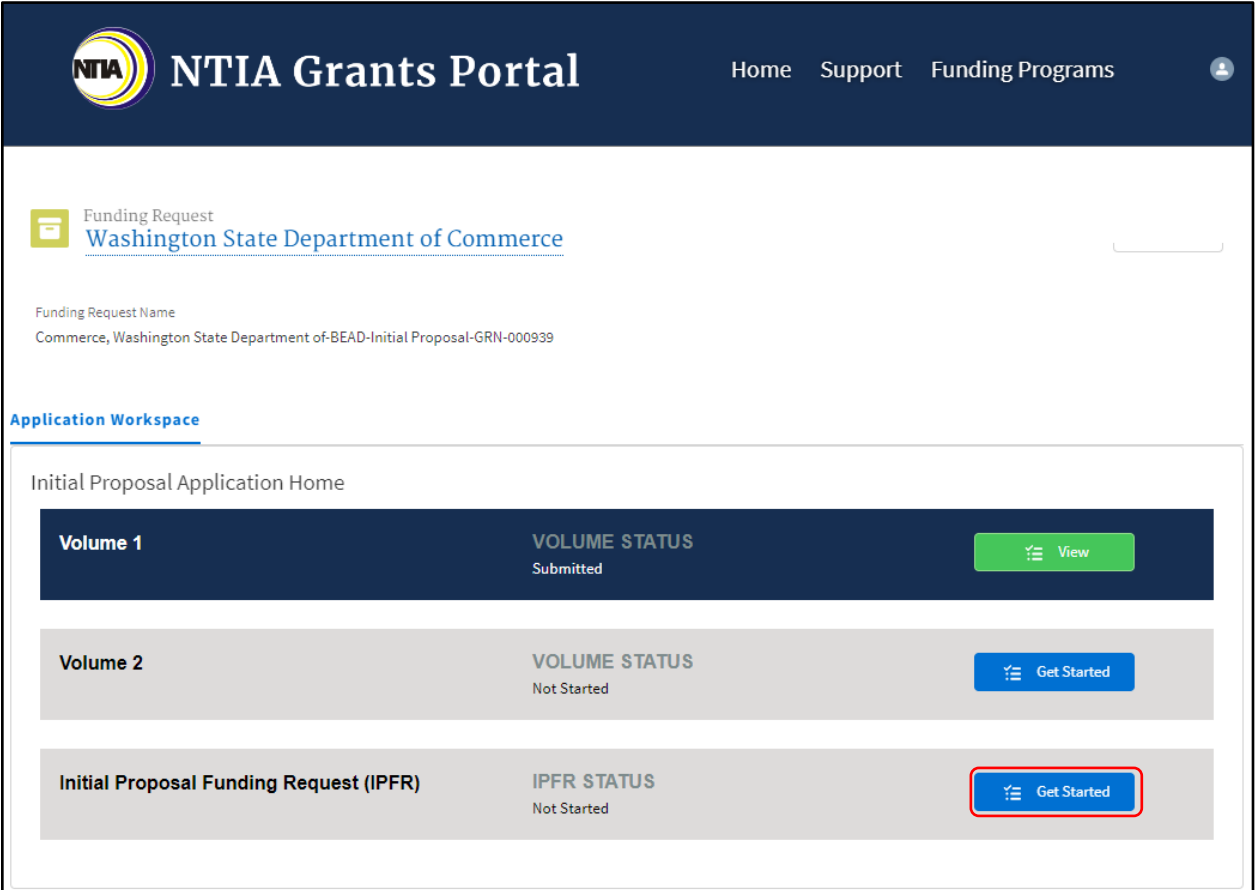

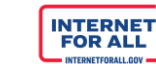

#### *Initial Proposal Funding Request (IPFR)*

**NTIA** 

4. To begin the Initial Proposal Funding Request (IPFR) section, from the Initial Proposal Application Home screen click on the **Get Started** button.

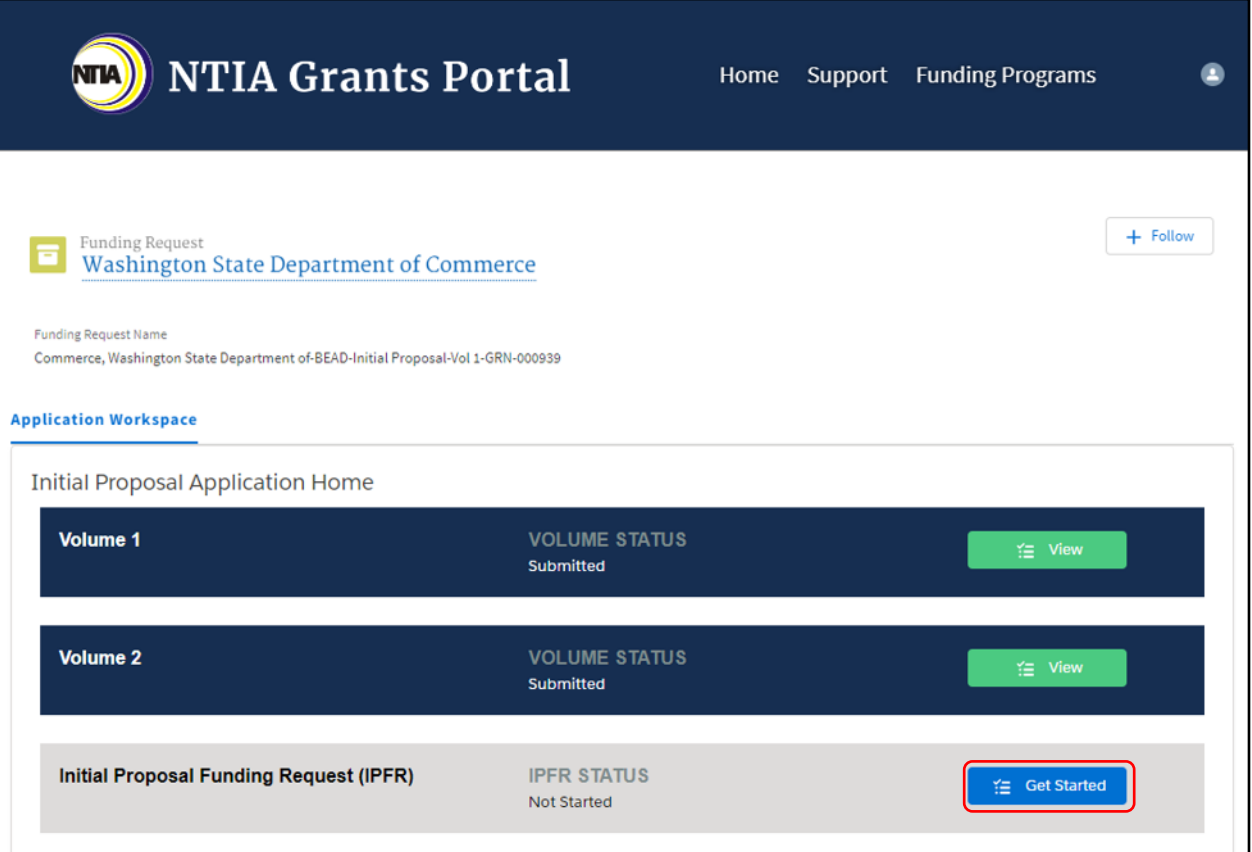

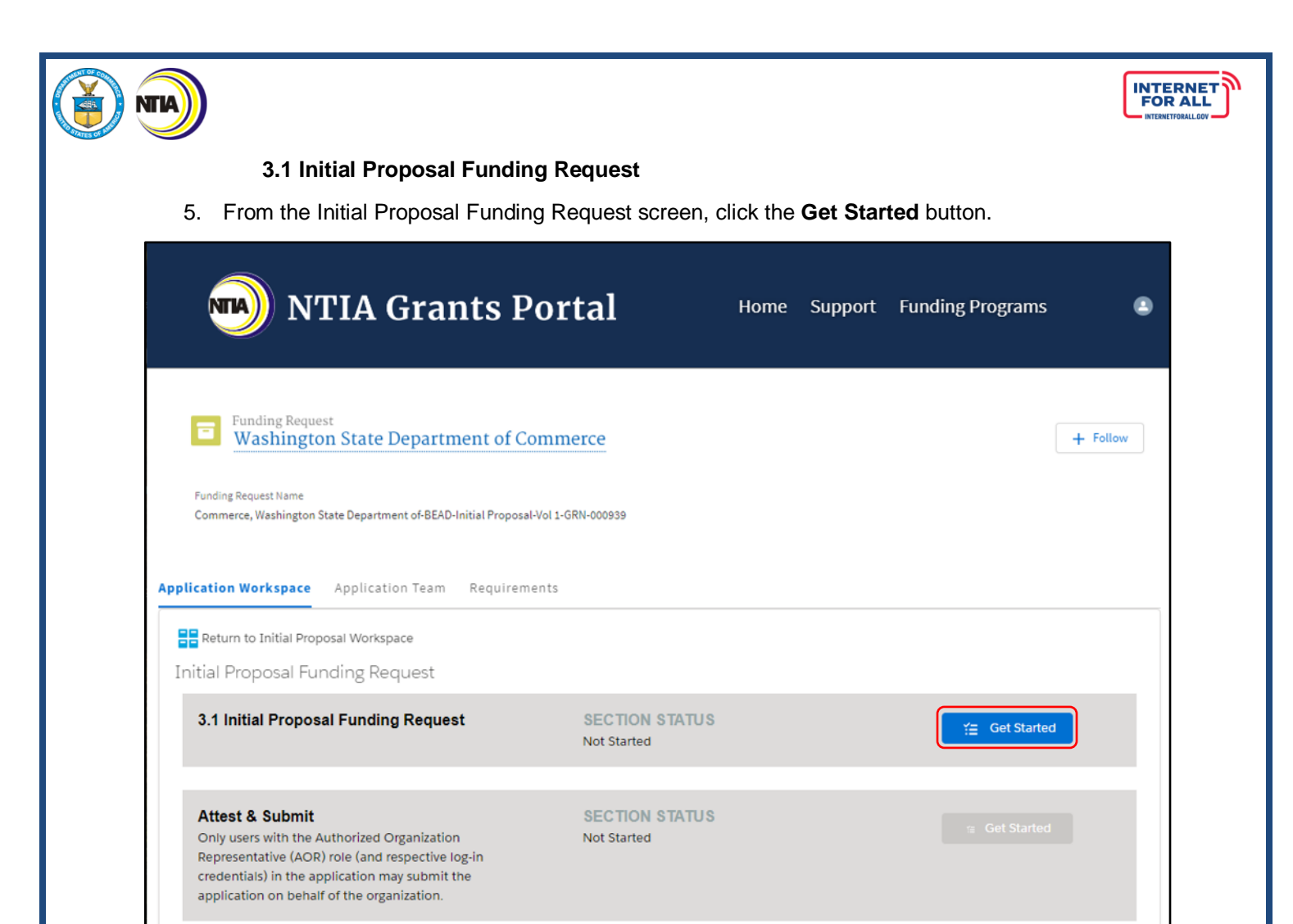

6. Click the **radio** button to select a response. A red asterisk (**\***) indicates a required item. Click the **Save** button to proceed. If you select 'Yes', proceed to the next step.

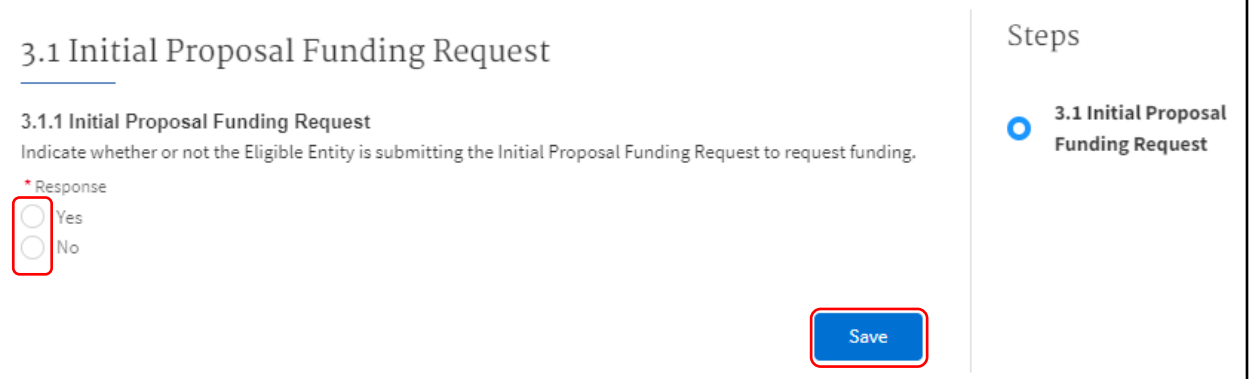

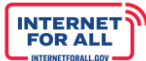

#### **3.2 Initial Proposal Funding Package**

NТИ

7. If you selected 'Yes' in the previous step, use the **Response fields** provided to enter a response. To make the response field larger, click and drag the lower-right corner of the field. Click the **Upload Files** button to upload the requested information, click the **Done** button on the pop-up (not pictured). A red asterisk (**\***) indicates a required item. Click the **Save and Next** button to proceed.

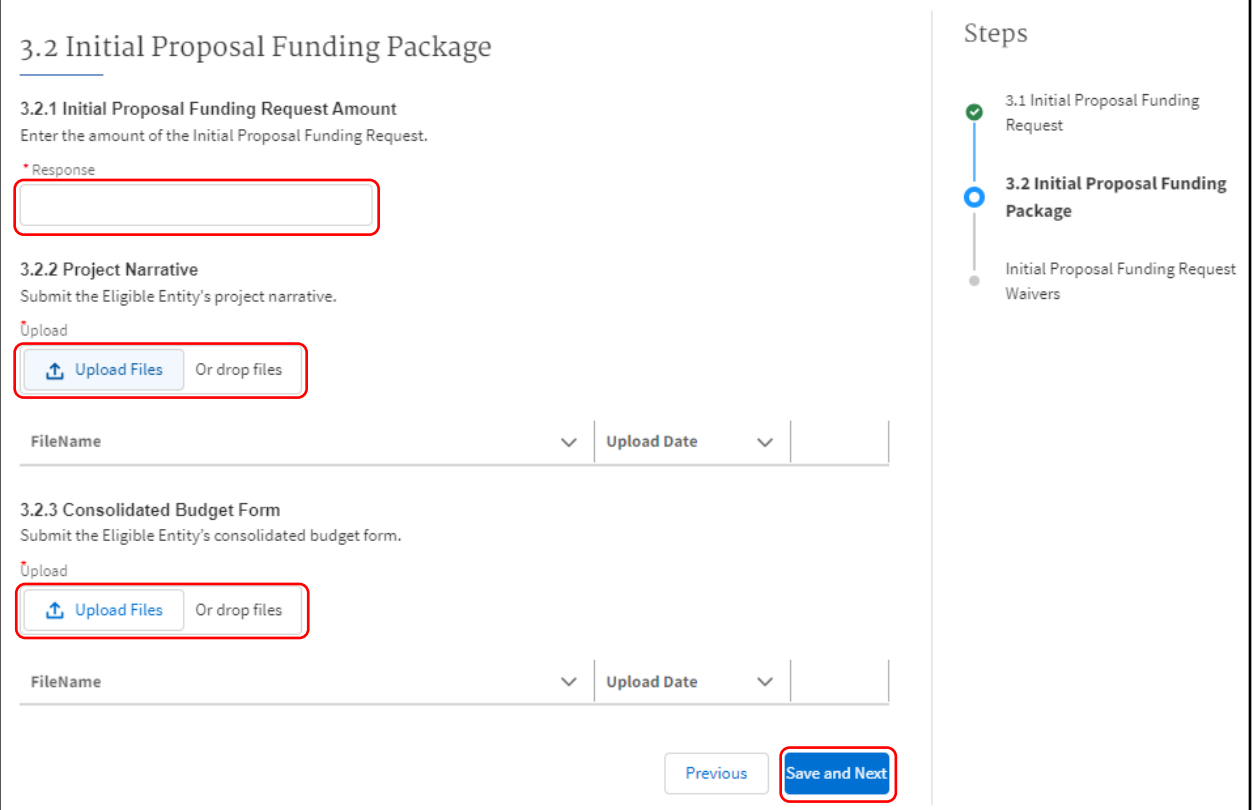

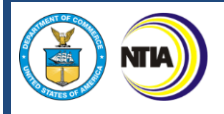

# INTERNET

# **Initial Proposal Funding Request Waivers**

8. Click the **Upload Files** button to upload the requested information, click the **Done** button on the pop-up (not pictured). Click the **Save and End** button to proceed.

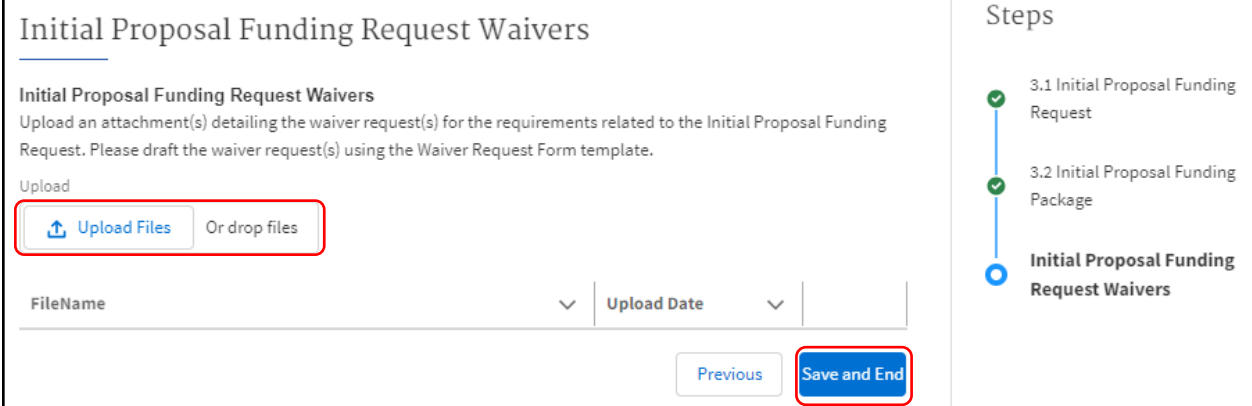

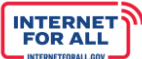

#### *IPFR Attest & Submit*

**NTIA** 

1. To Attest and Submit the Initial Proposal Funding Request, click the **Get Started** button in the Attest & Submit section.

*Important: Only Authorized Organizational Representatives (AORs) (and respective log-in credentials) designated in the Form 424 Section on the form SF-424 may submit the application on behalf of the organization. The Attest & Submit section is not accessible to other team member roles. The AOR must complete the Attest & Submit section. Contact the NTIA Help Desk for help.*

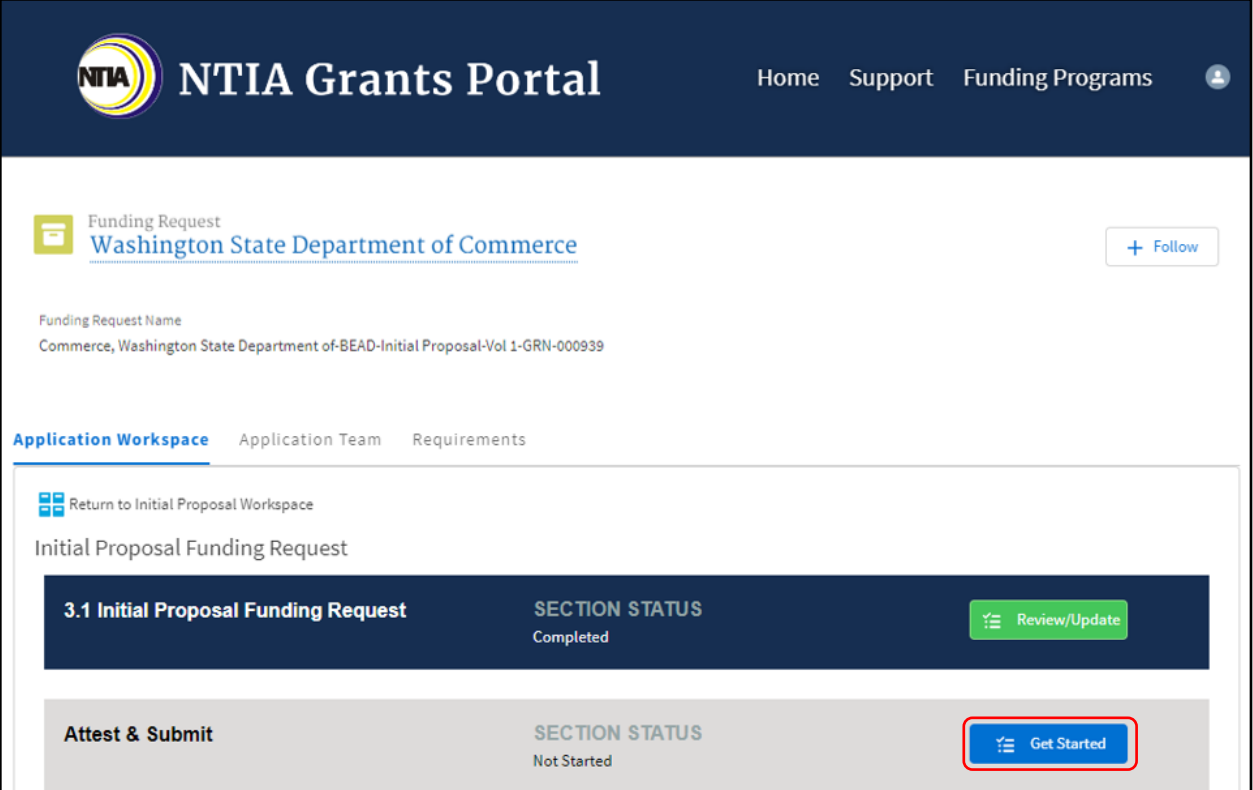

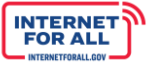

#### **Attestation**

NТИ

2. Click the **check box** to agree, then click on the **Submit** button. A red asterisk (**\***) indicates a required field.

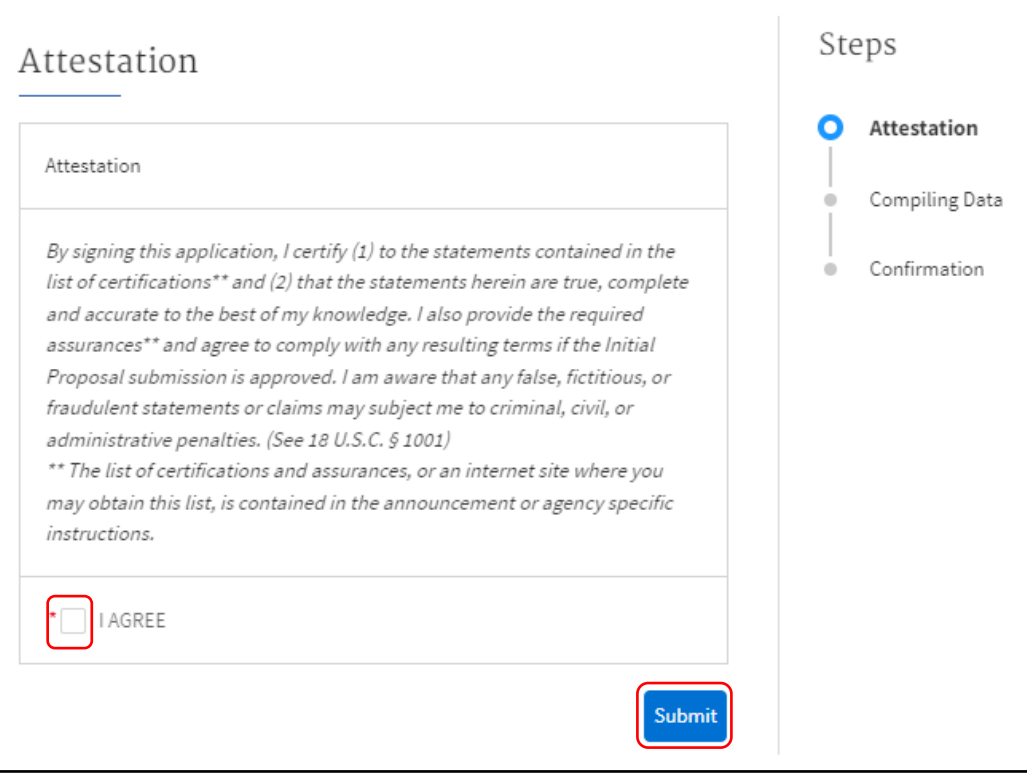

#### **Confirmation & Download Summary PDF**

3. To download the Summary PDF of your responses, click on the **Download Link**, then click on the **End** button.

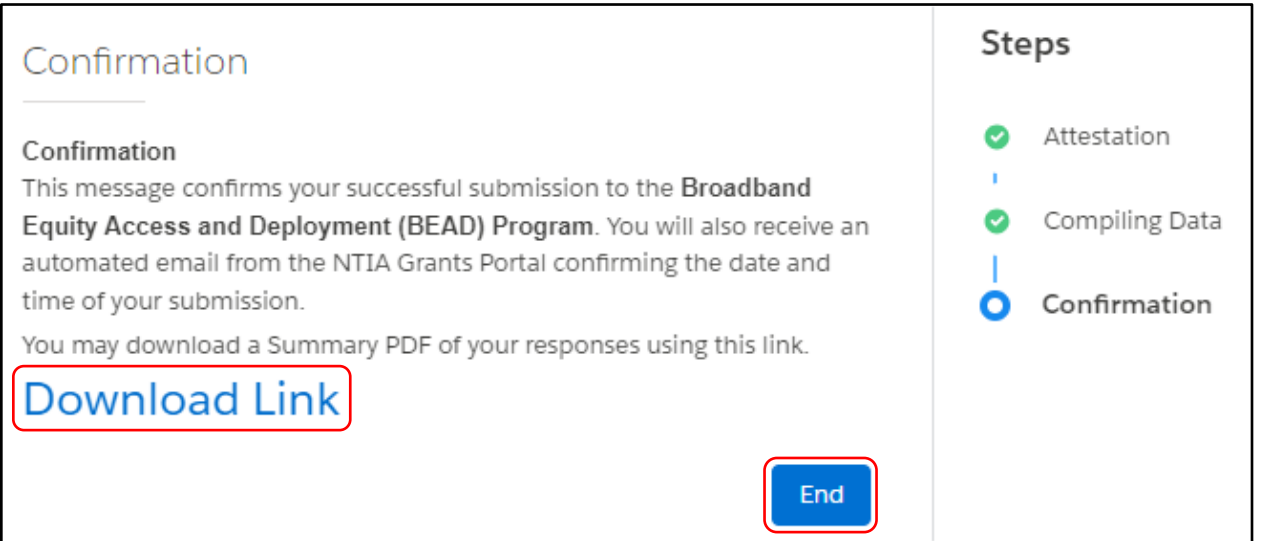

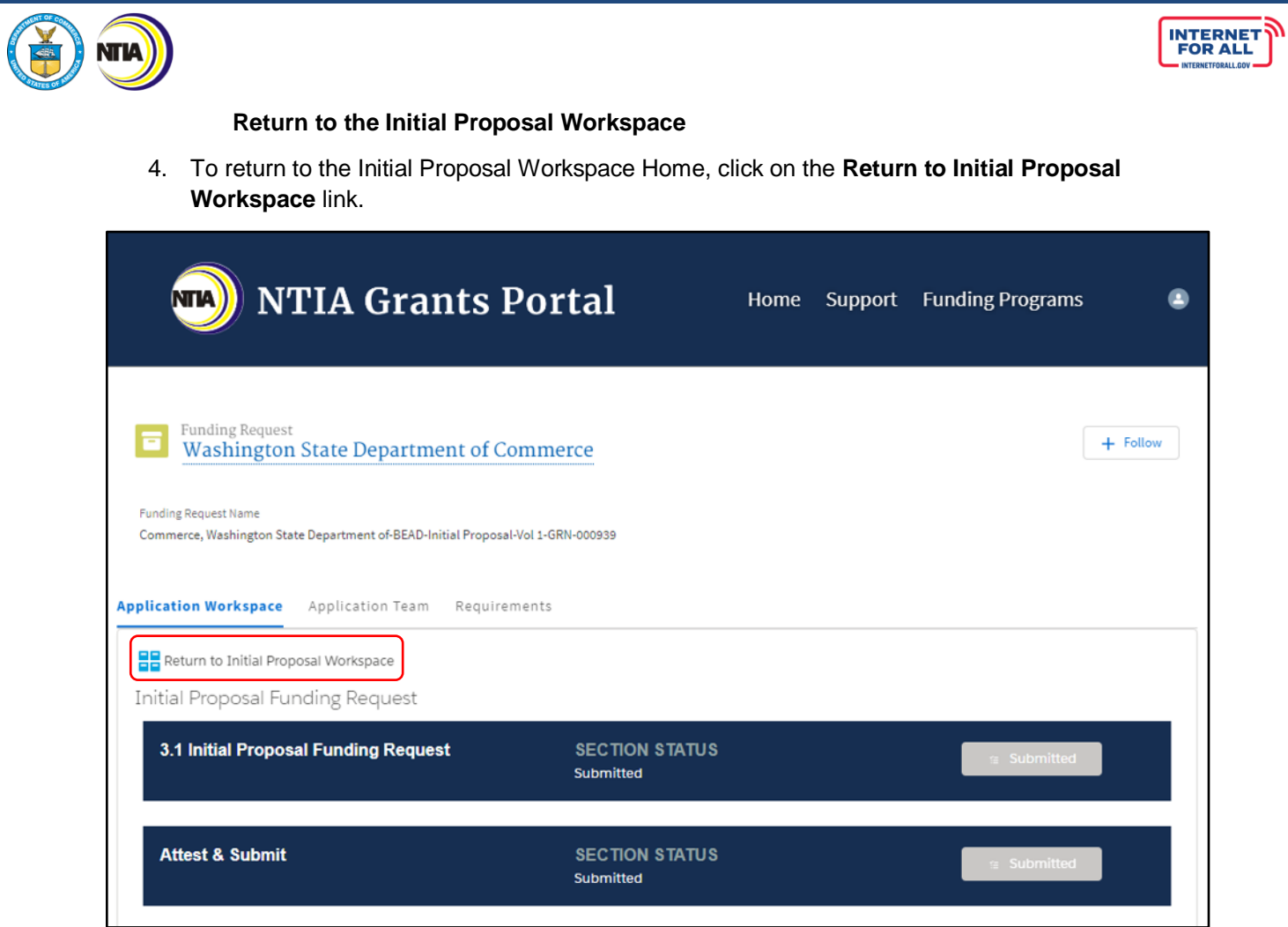

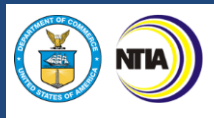

5. From the Initial Proposal Application Home screen, notice that the Volume/IPFR Status for Volumes I and II, and the IPFR Status is now showing 'Submitted'. Click on **Home** at the top of the screen to return to the Welcome page.

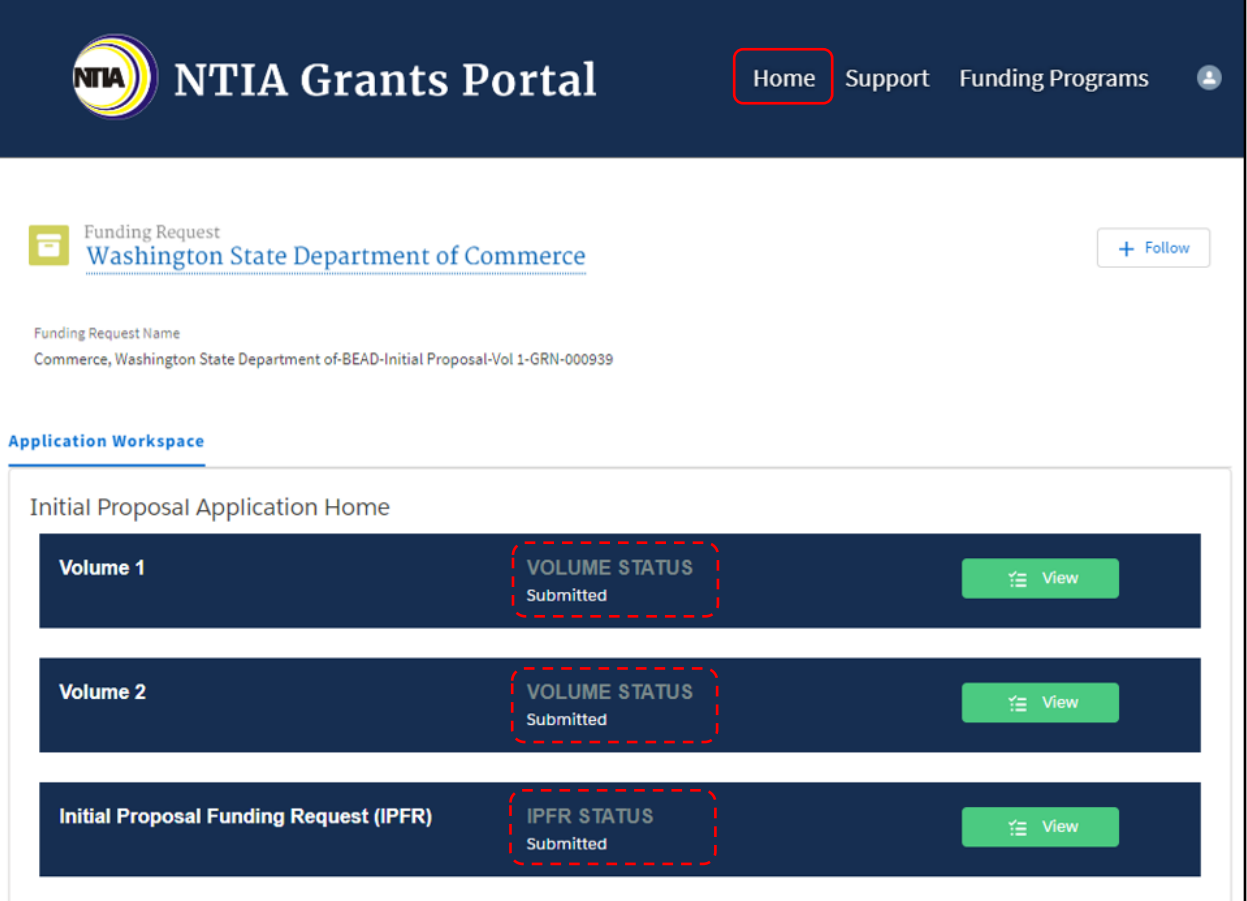

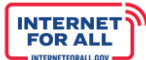

# **Addressing Required Updates & Resubmission**

#### **Required Updates**

**NTIA** 

If an 'Updates Required' notification has been received from NTIA, refer to the following steps to respond to the items needing to be addressed. The deficiencies listed in the notification correspond directly to the Volume and Volume Sections in the NTIA Grants Portal and become unlocked and accessible, allowing for updates by Grant Team members and resubmission by the AOR.

1. From the Welcome page in the NTIA Grants Portal, click on the **Go to Grant Workspace** button.

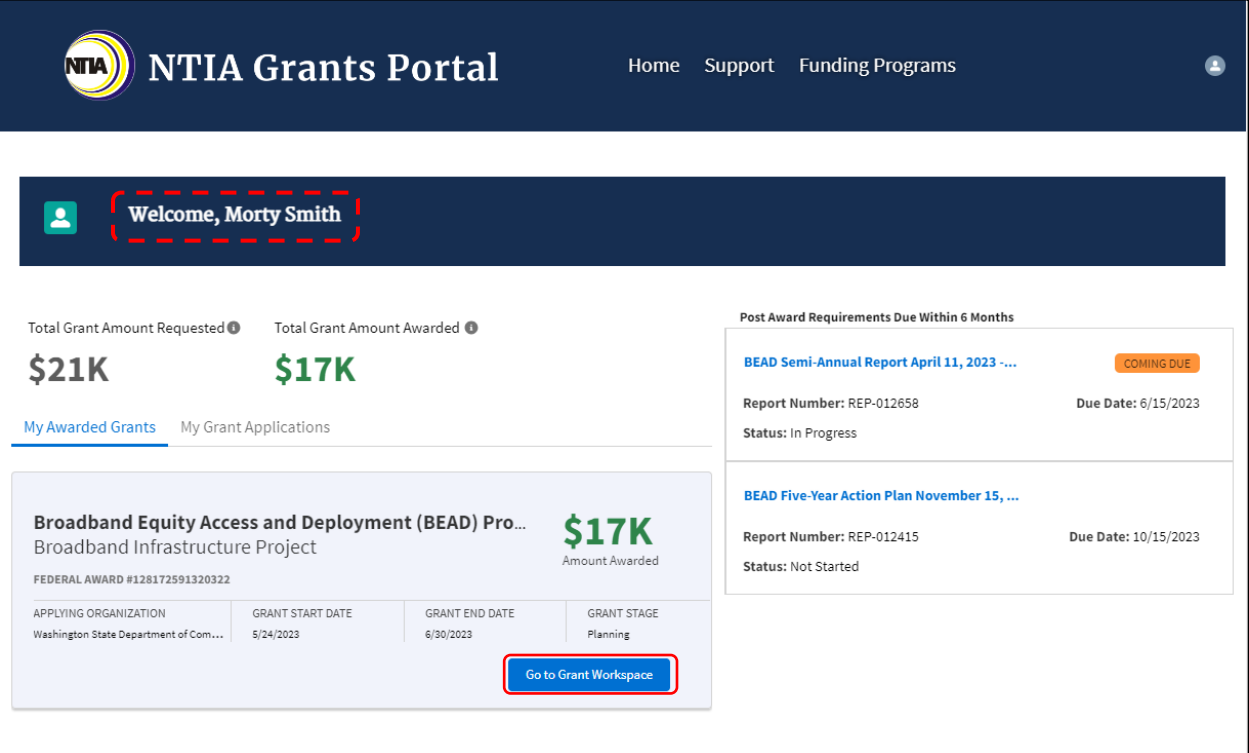

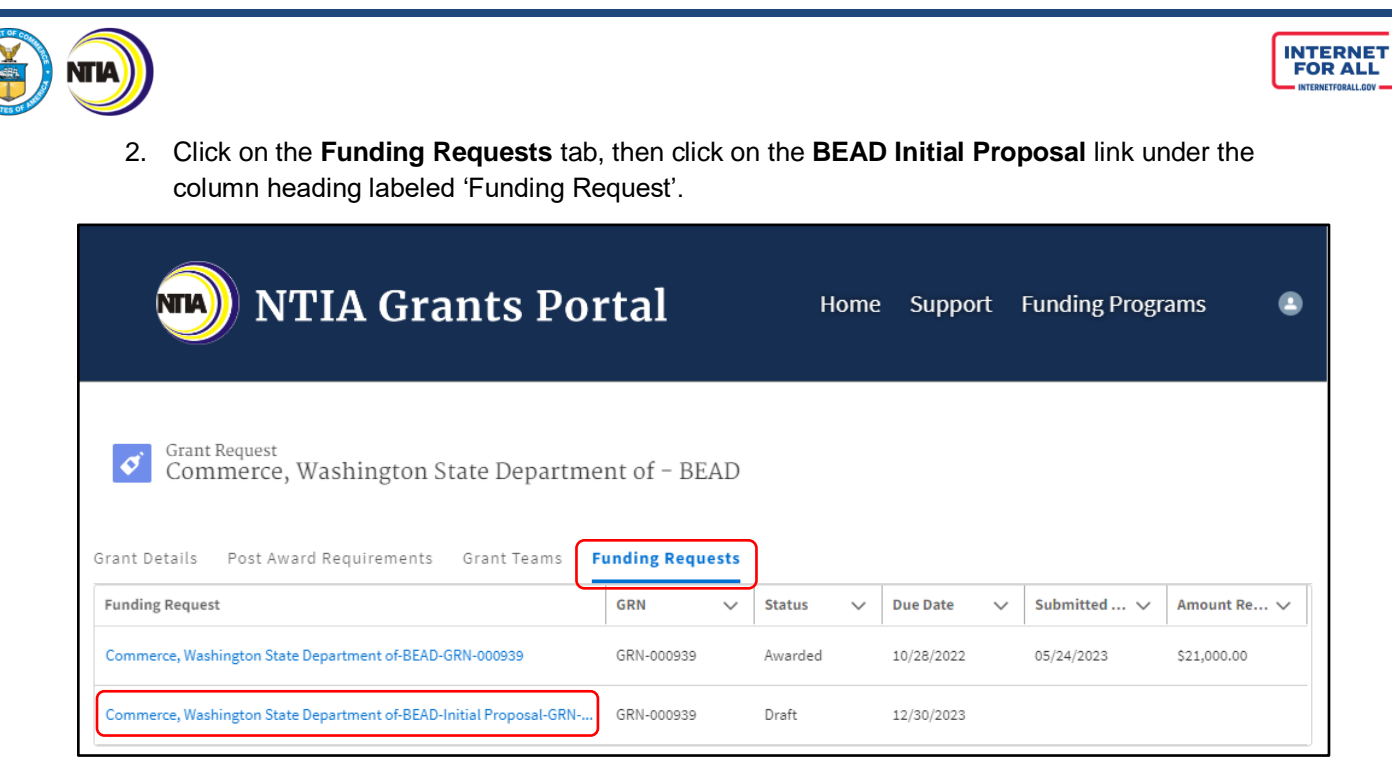

3. For the Volume(s) with Volume Status 'In Review', click on the **Review/Update** button.

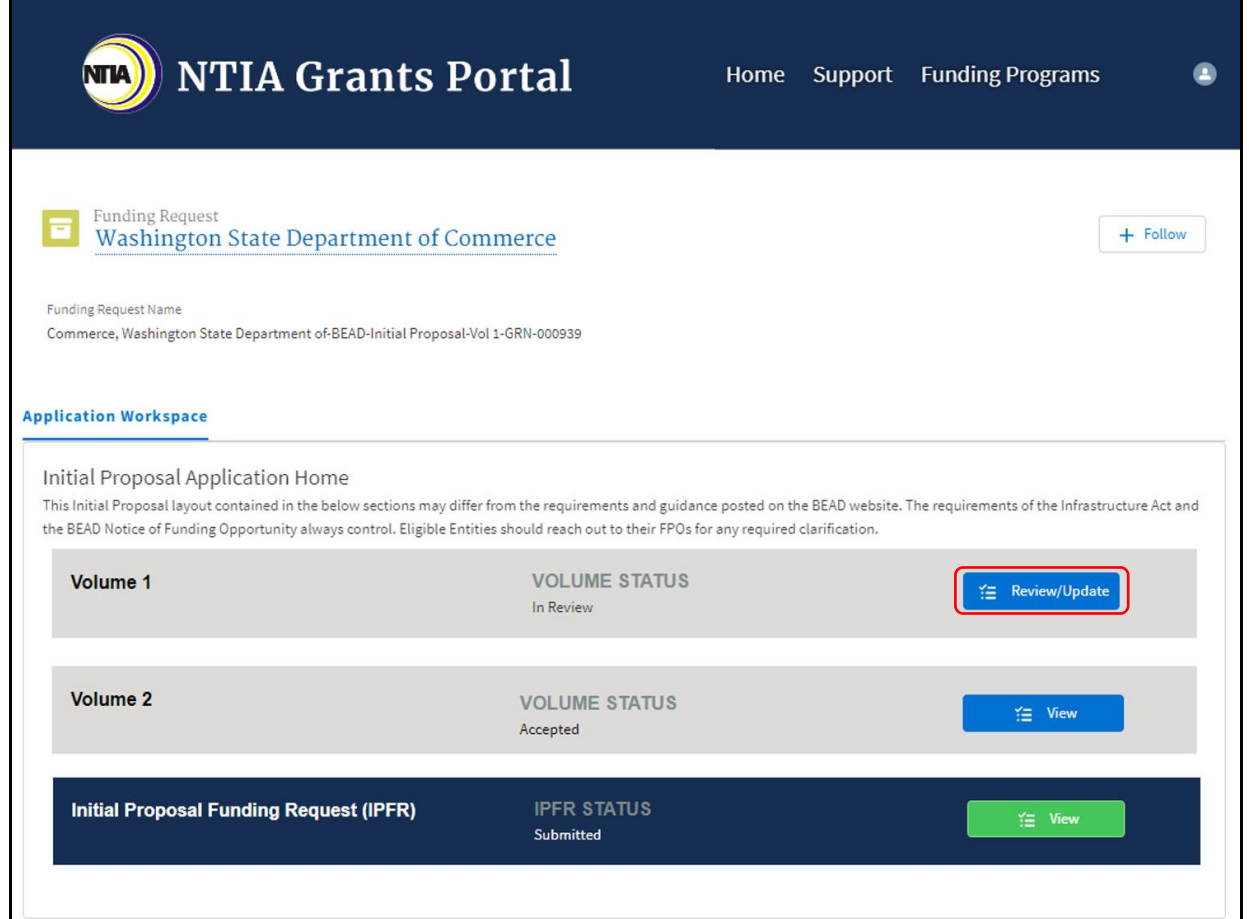

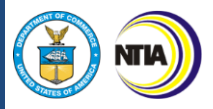

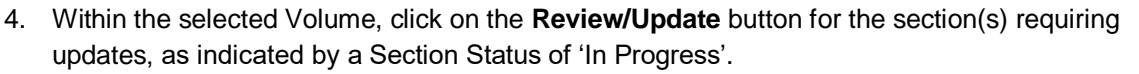

*Note: The Resubmit button becomes enabled after the required updates are completed, and only the Authorized Organizational Representatives (AORs) (and respective log-in credentials) designated in the Form 424 Section on the form SF-424 may resubmit the application on behalf of the organization.* 

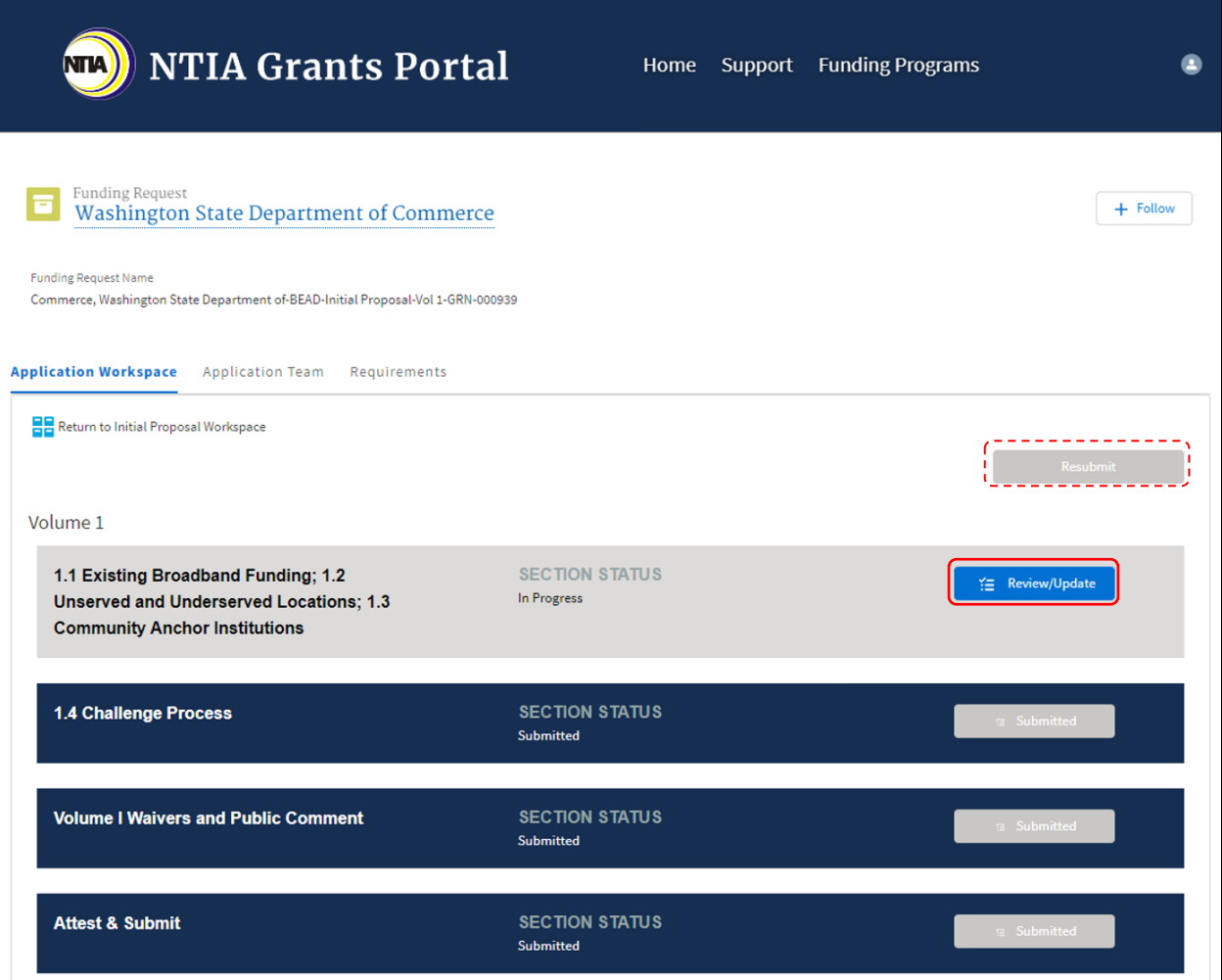

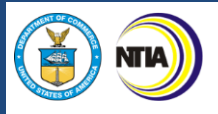

5. For the Steps requiring updates, use the enabled functionality to provide updates. For instance, click on the enabled **Upload Files** button to upload the requested information and click the **Done** button on the pop-up (not pictured). Click the **Save and Next** button to proceed.

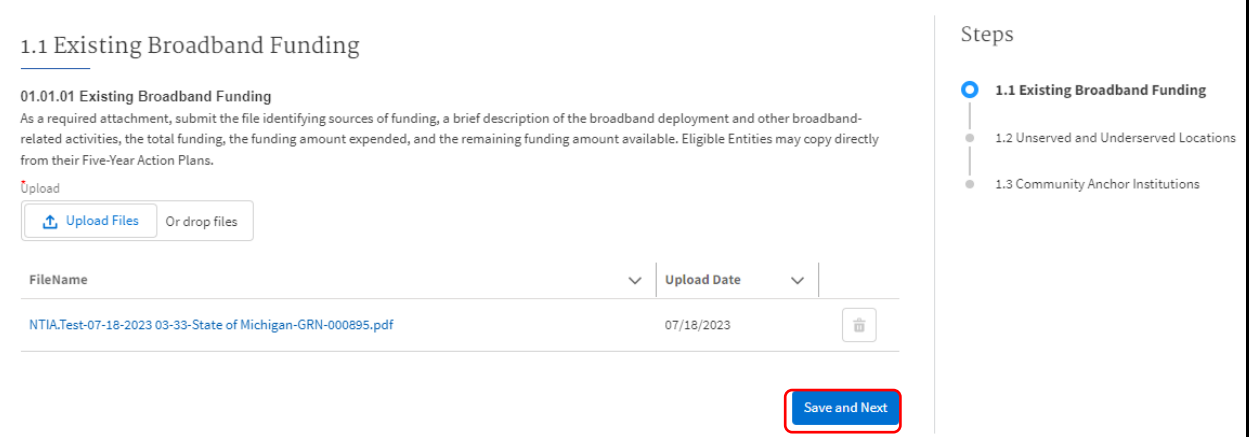

a. If needed, click the **delete icon** to remove a file.

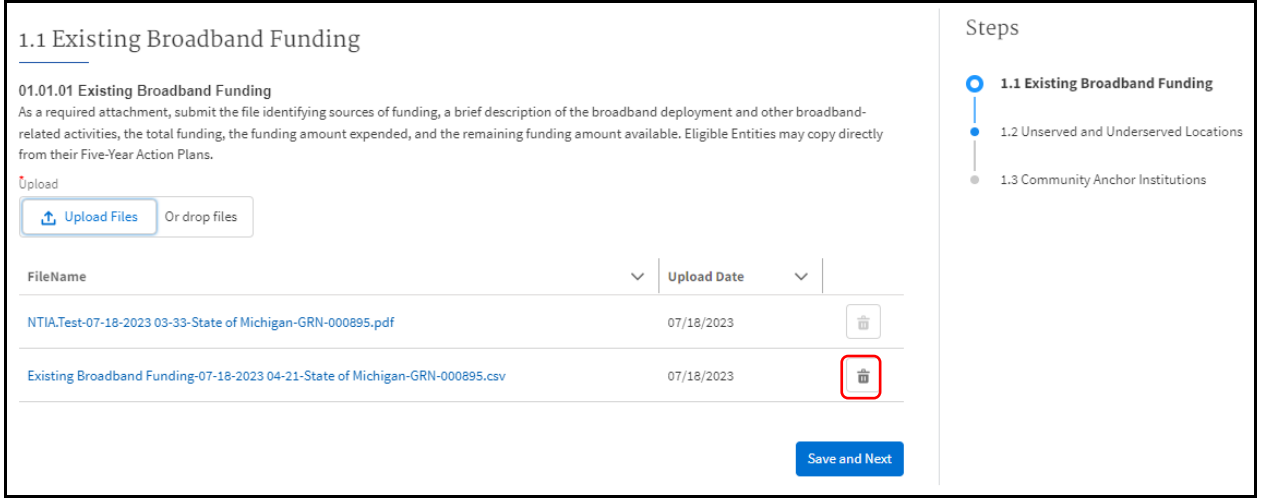

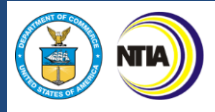

#### 6. If no updates are required in a particular step, all functionality remains disabled and grayed-out. Click the **Save and Next** button to proceed.

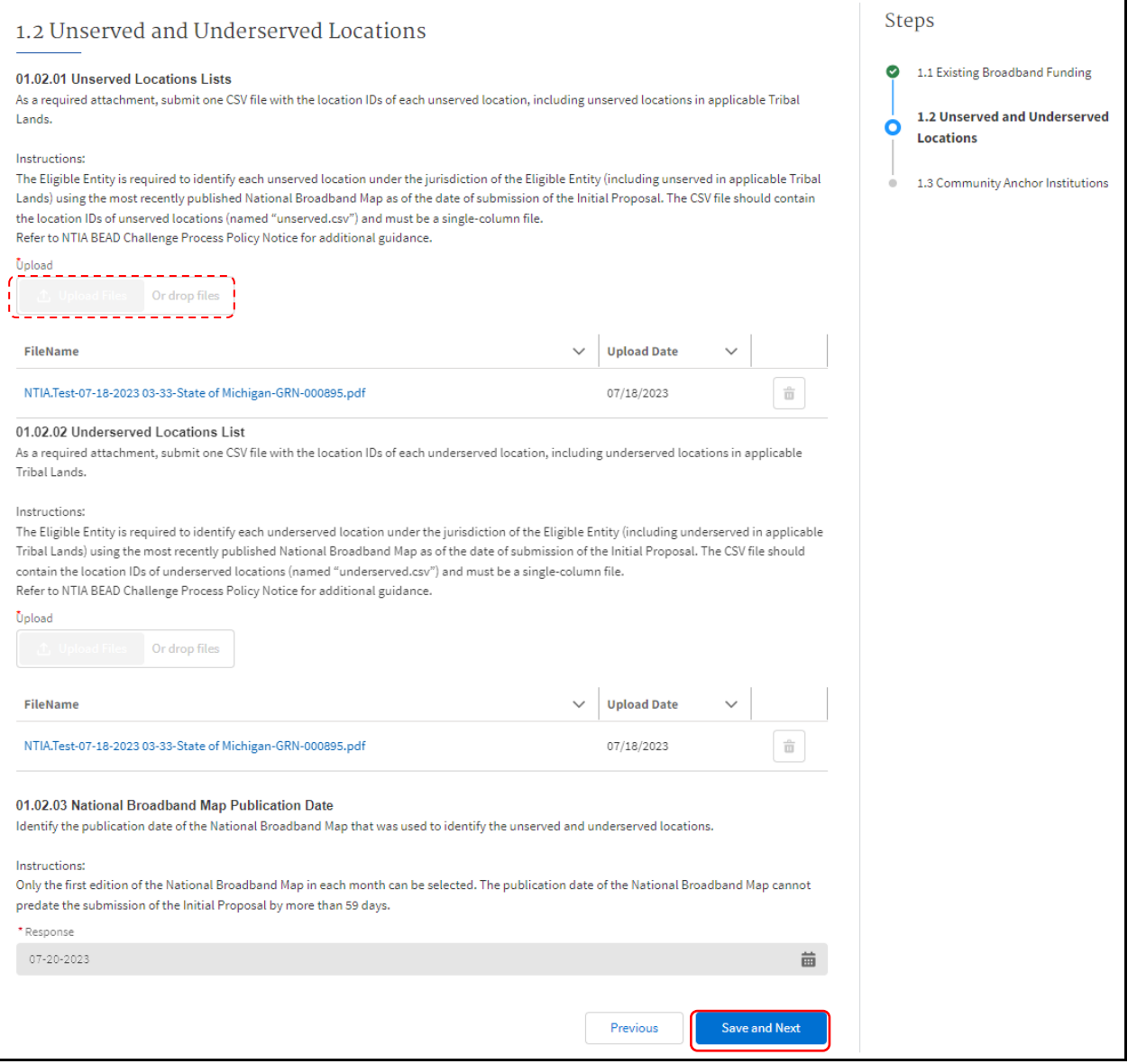

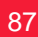

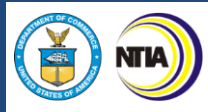

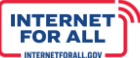

7. For the Steps requiring updates, use the enabled functionality to provide updates. For instance, use the **Response field** to enter an updated response. Click the **Save and End** button to proceed.

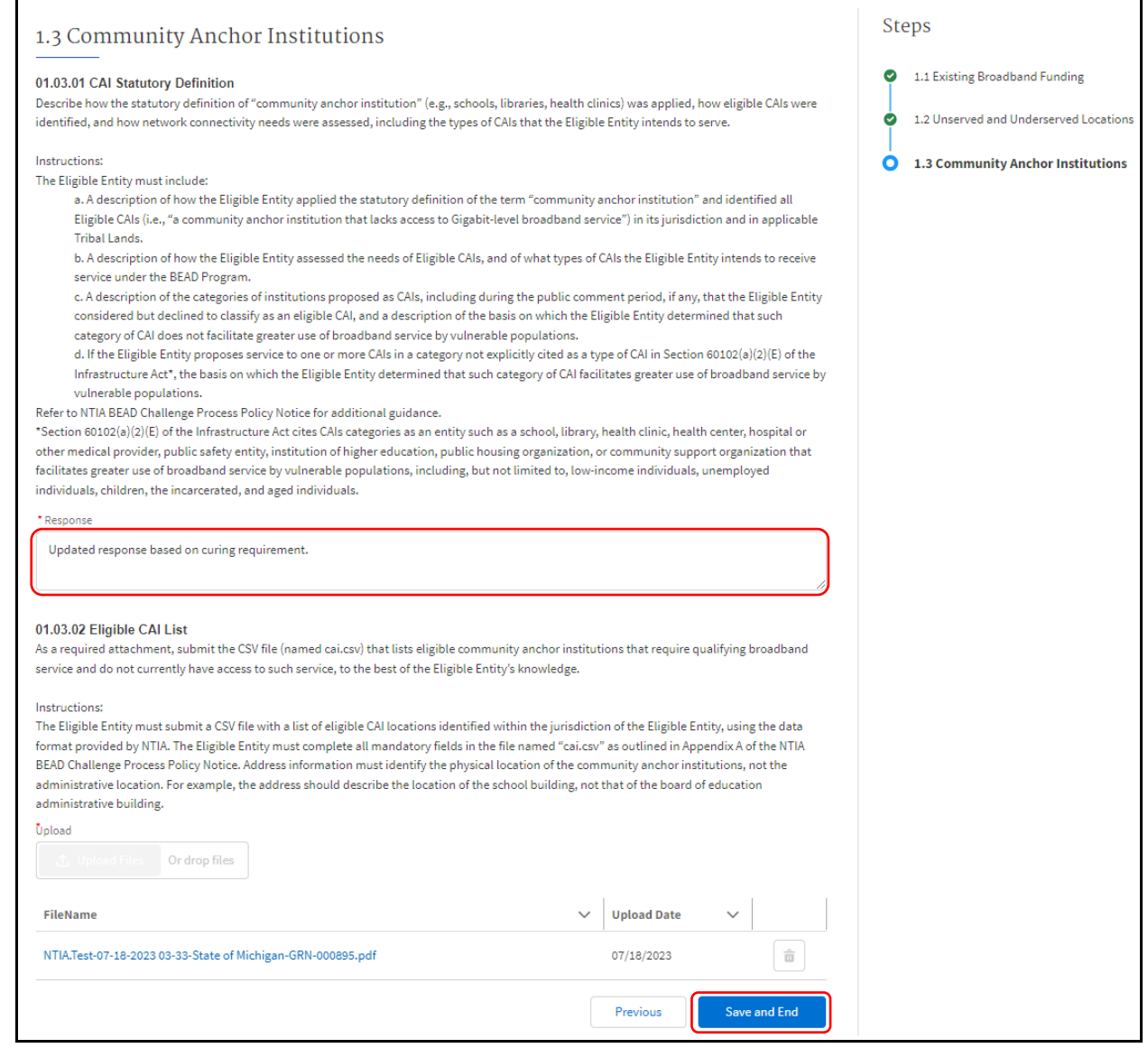

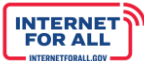

#### **Resubmission**

**NTIA** 

8. Upon completing the required updates, the respective Section Status displays as 'Completed' and the Resubmit button becomes enabled. Click on the **Resubmit** button.

*Important: Only Authorized Organizational Representatives (AORs) (and respective log-in credentials) designated in the Form 424 Section on the form SF-424 may resubmit and attest on behalf of the organization.*

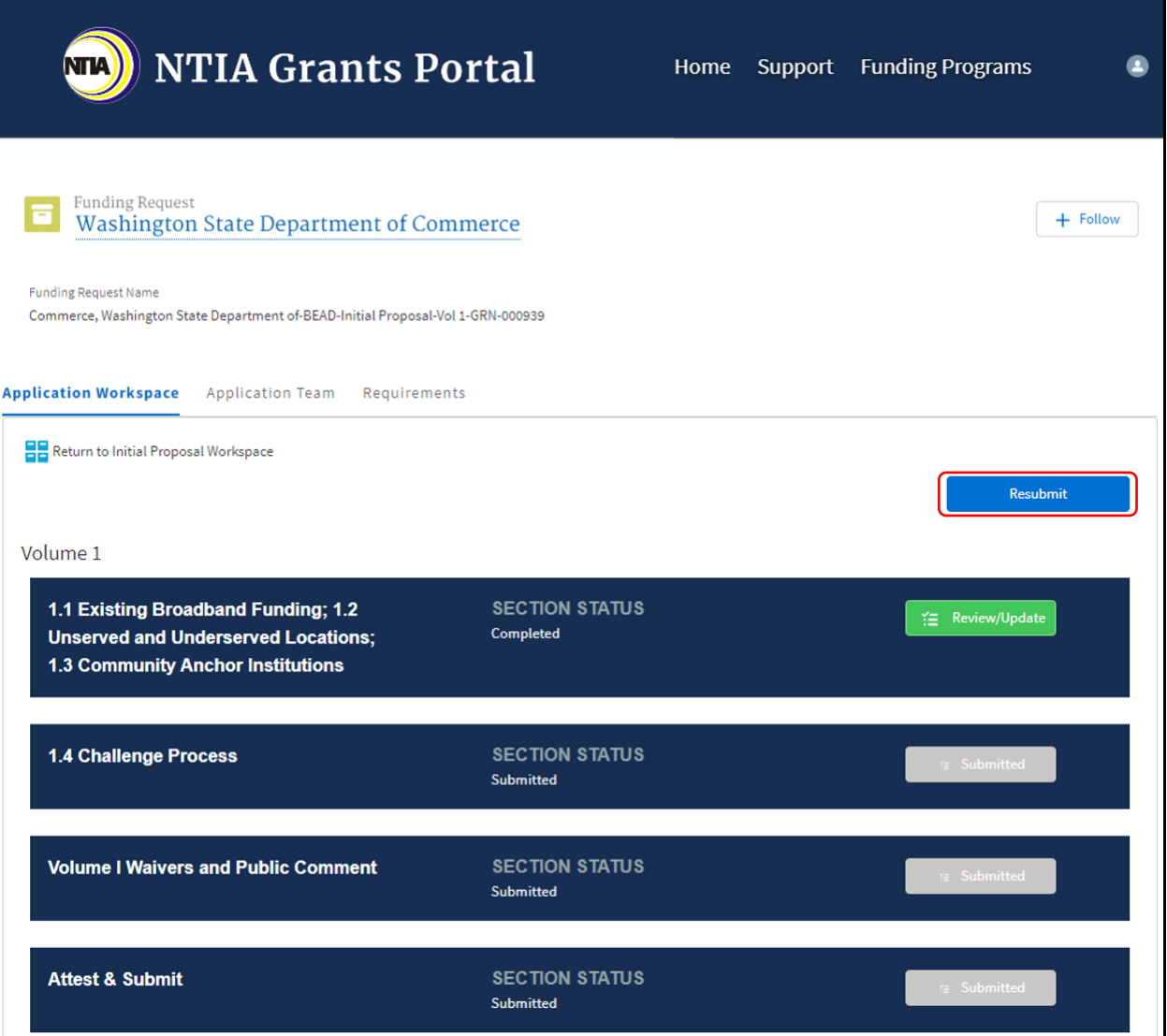

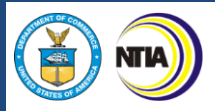

9. Click the **check box** to agree, then click on the **Submit** button. A red asterisk (\*) indicates a required field.

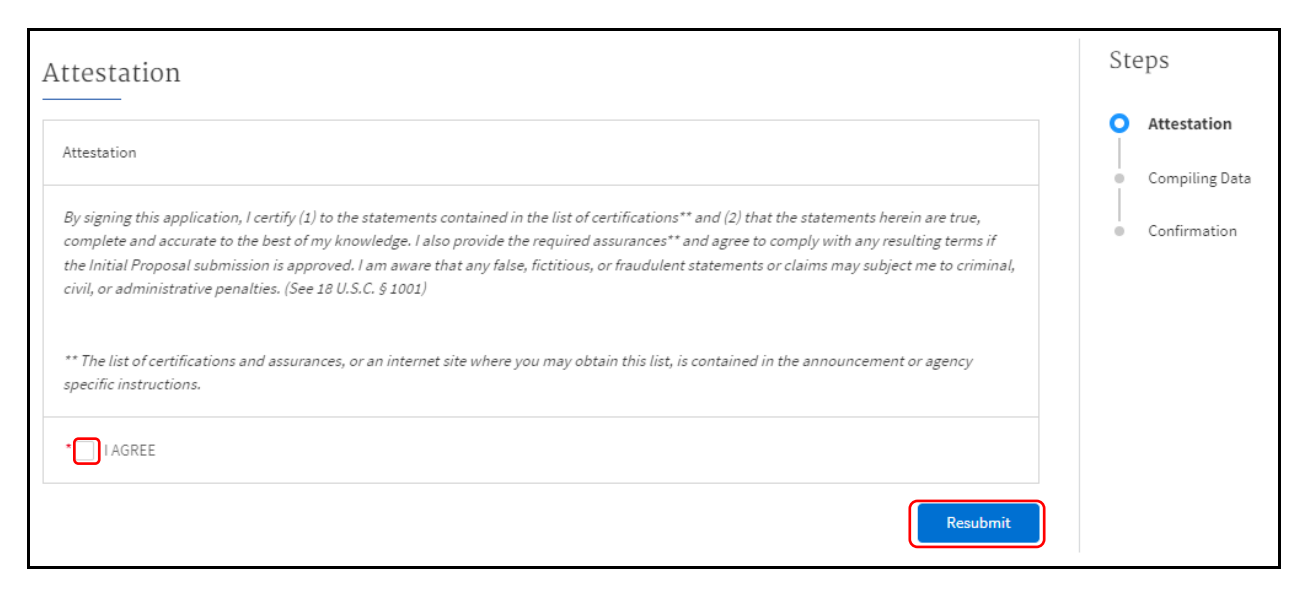

#### 10. Click on the **Download Link** to download the summary document containing your resubmission. To submit for confirmation, click on the **End** button.

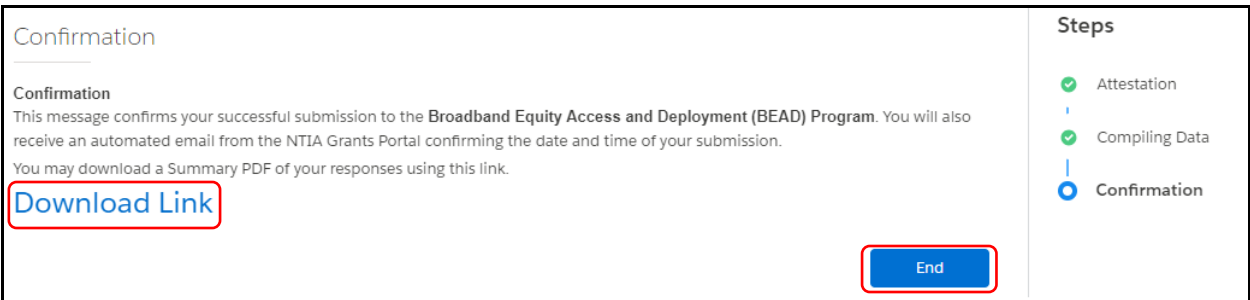

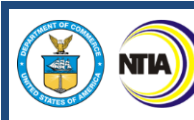

11. Upon resubmitting, notice that all relevant sections show a Section Status of 'Submitted'.

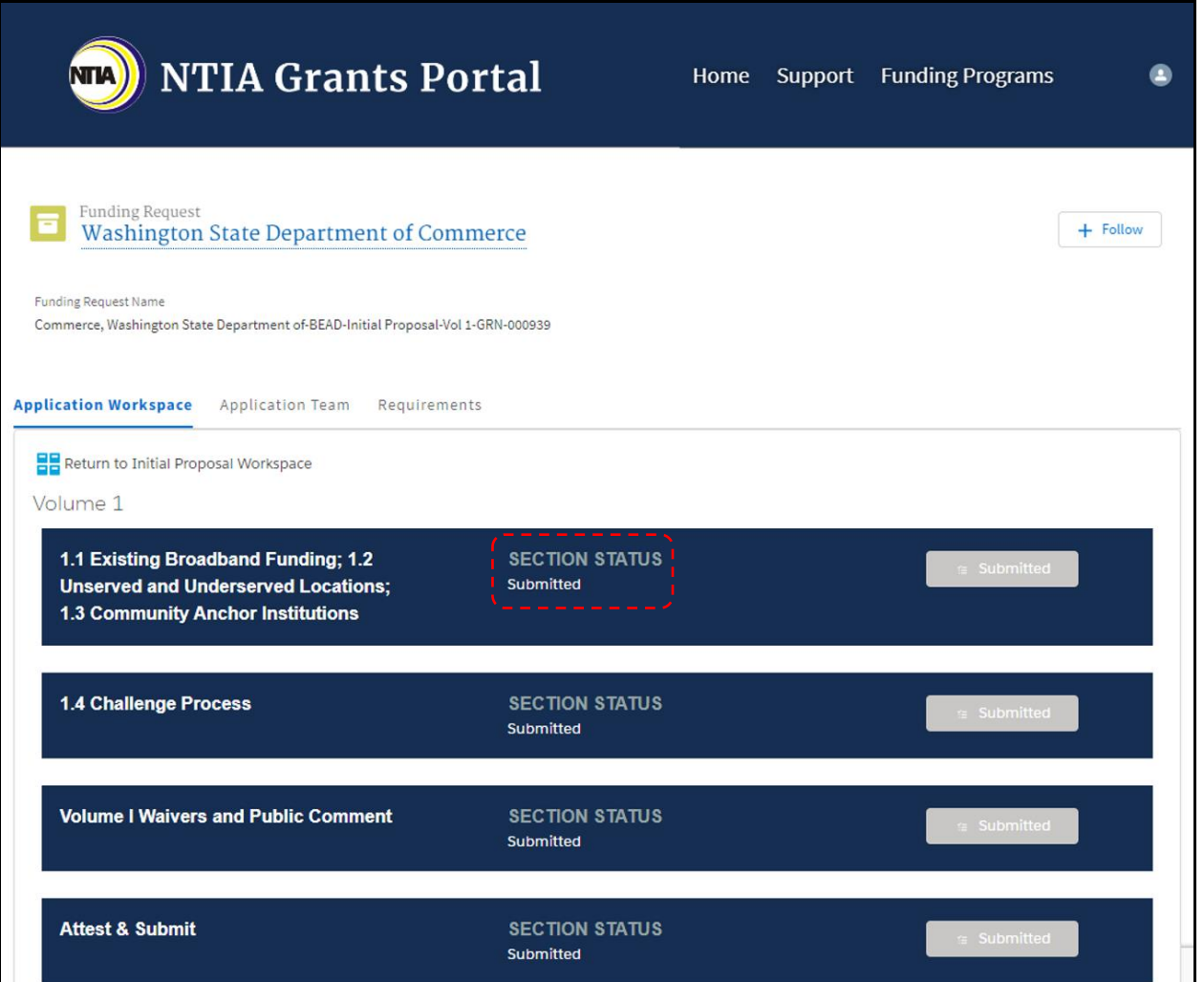

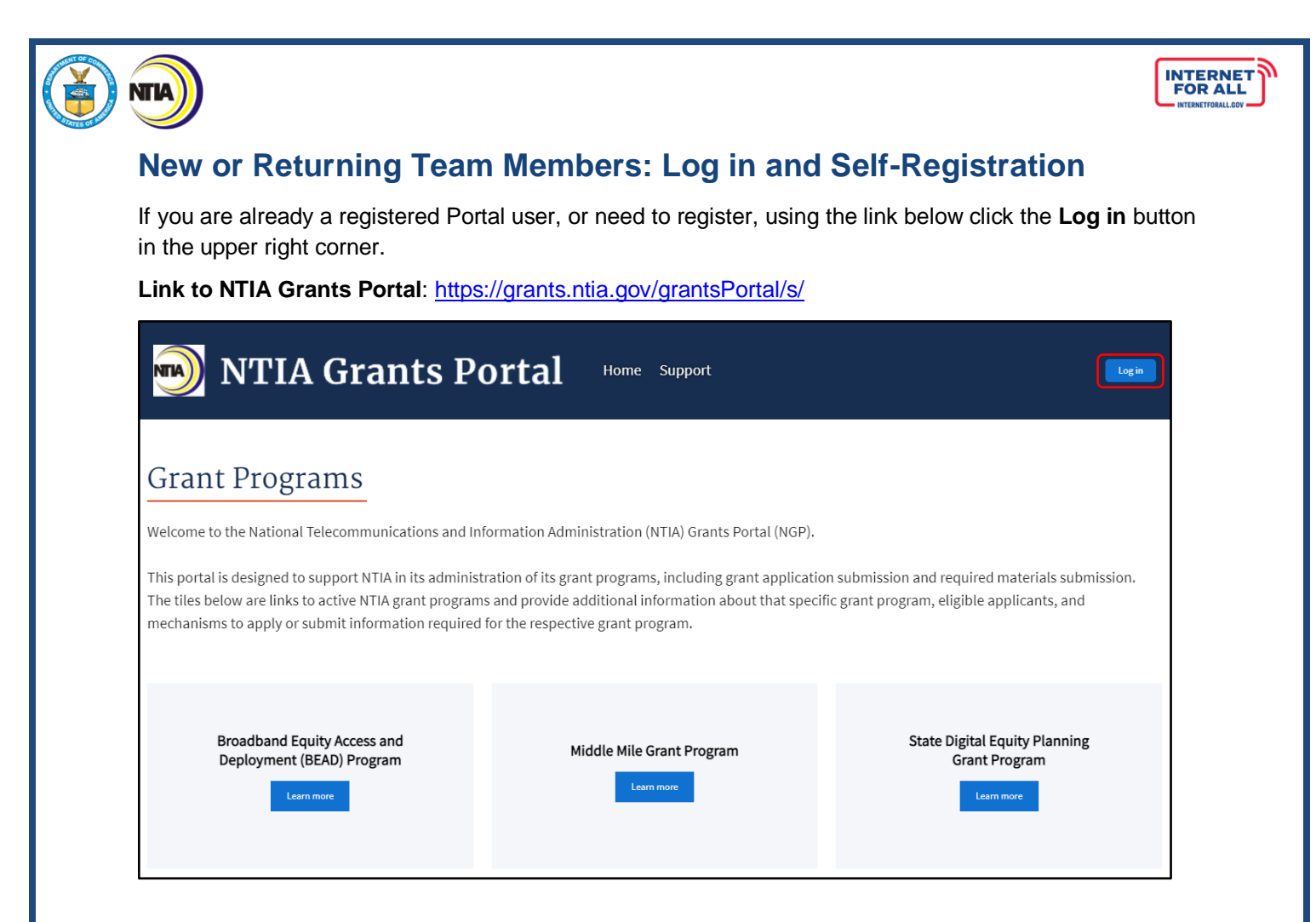

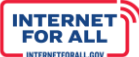

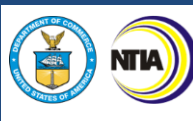

#### **Log In**

If you are new to the NTIA Grants Portal and need to register for the first time, click **Register** below the blue **Log in** button.

If you have a Username and Password, enter the username and password and click the blue **Log in** button to move forward.

**Important:** Upon completing registration, your Username will be the email address used to register for the NTIA Grants Portal appended with **.ntia** as the suffix; as an example, for

JohnSmith@organization.com email address, the Username would be [JohnSmith@organization.com.ntia.](mailto:JohnSmith@organization.com.ntia)

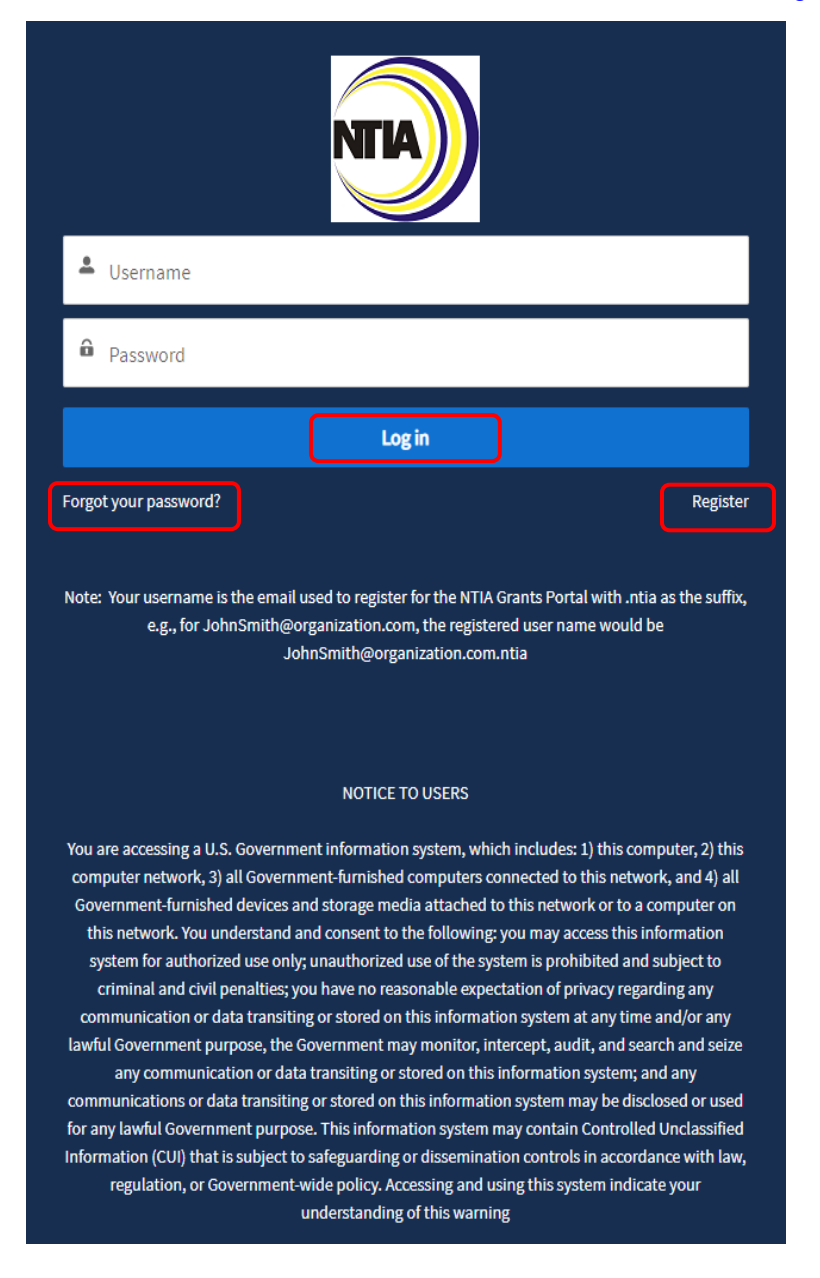

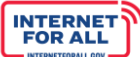

# **Forgot Password**

Vіr

If you forgot your password, click **Forgot your password?** below the blue **Log In** button on the **Log In** screen (see previous screenshot).

Enter your Username, which is the email address used to register for the NTIA Grants Portal appended with **.ntia** as the suffix; as an example, for JohnSmith@organization.com email address, the Username would be JohnSmith@organization.com.ntia. Then click the **Reset Password** button or click Cancel to cancel and return to the login screen.

For assistance, email the NTIA Grants Portal Help Desk at [ngphelpdesk@ntia.gov.](mailto:ngphelpdesk@ntia.gov)

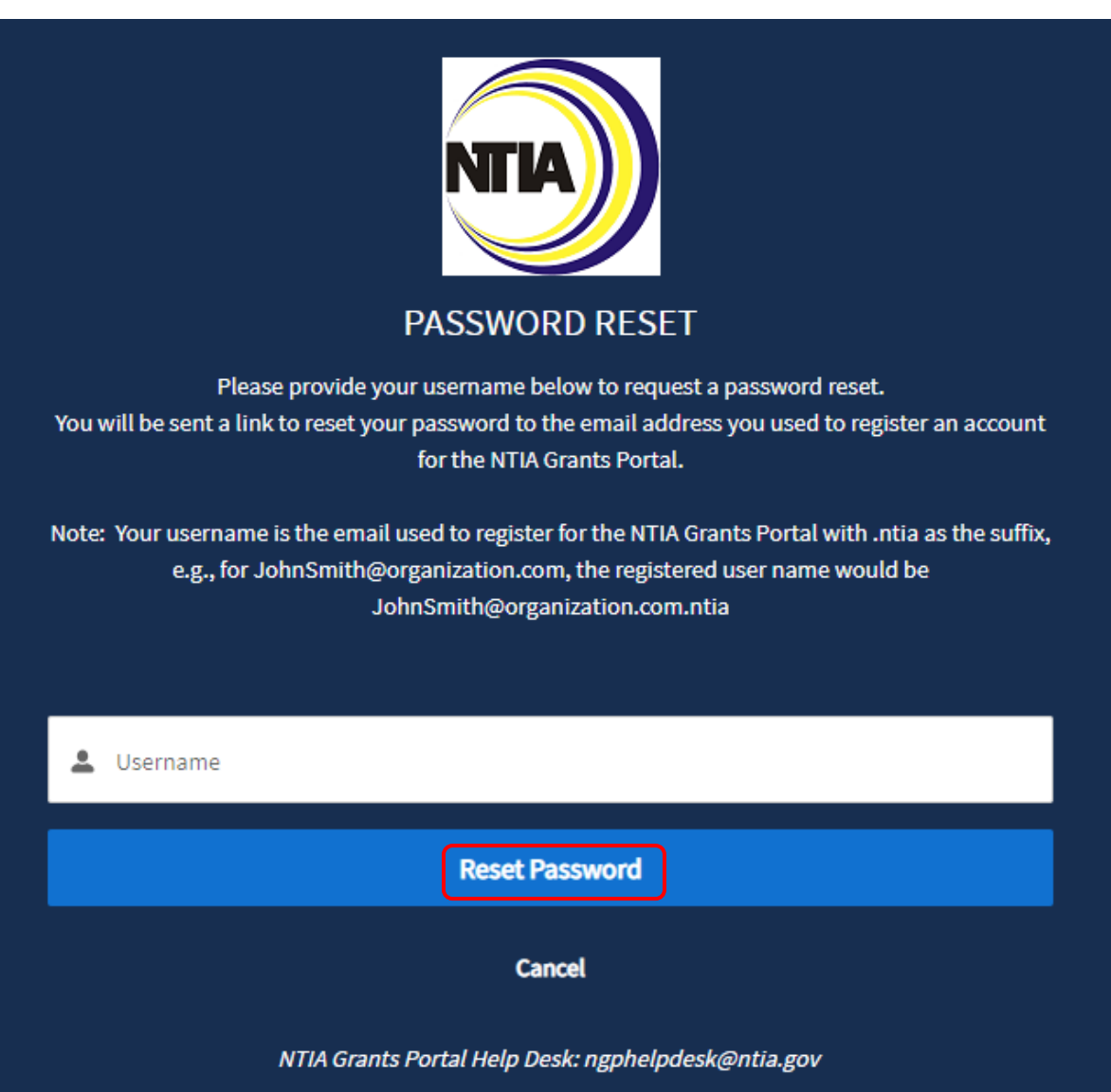

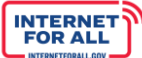

# **Portal Registration and Approval**

**NTIA** 

As part of the Portal registration process, approval is required for State and Territory entity types before registration is complete. Approval is not required for all other entity types.

For State and Territory entity types, follow the instructions below to register, NTIA will send an approval email with a link to complete the process.

For all other entity types, follow instructions 1. and 2. below, then proceed to instruction 4.

1. Register to access the NTIA Grants Portal by entering contact information in the fields provided -- , a red (**\***) asterisk indicates a required field.

Note: Sam.gov UEI registration information will be required at a later step in the application process.

If you have registered previously, click **Already have an account?** to **Log In**.

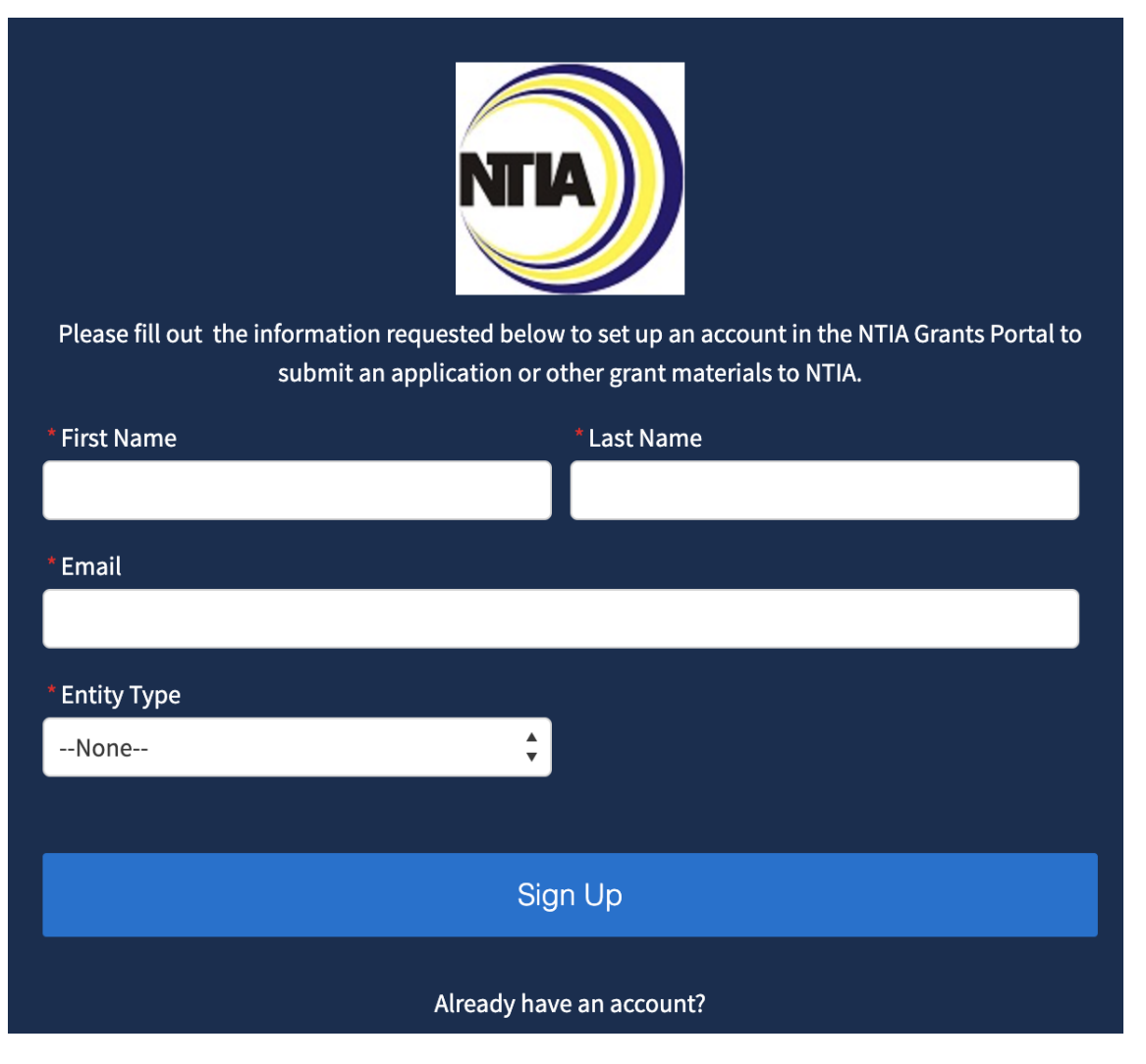

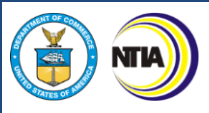

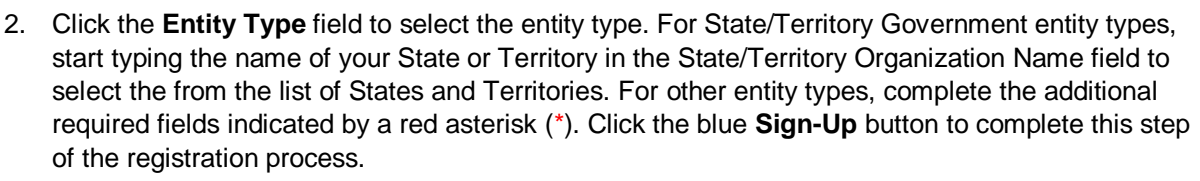

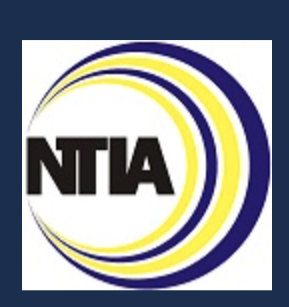

Please fill out the information requested below to set up an account in the NTIA Grants Portal to submit an application or other grant materials to NTIA.

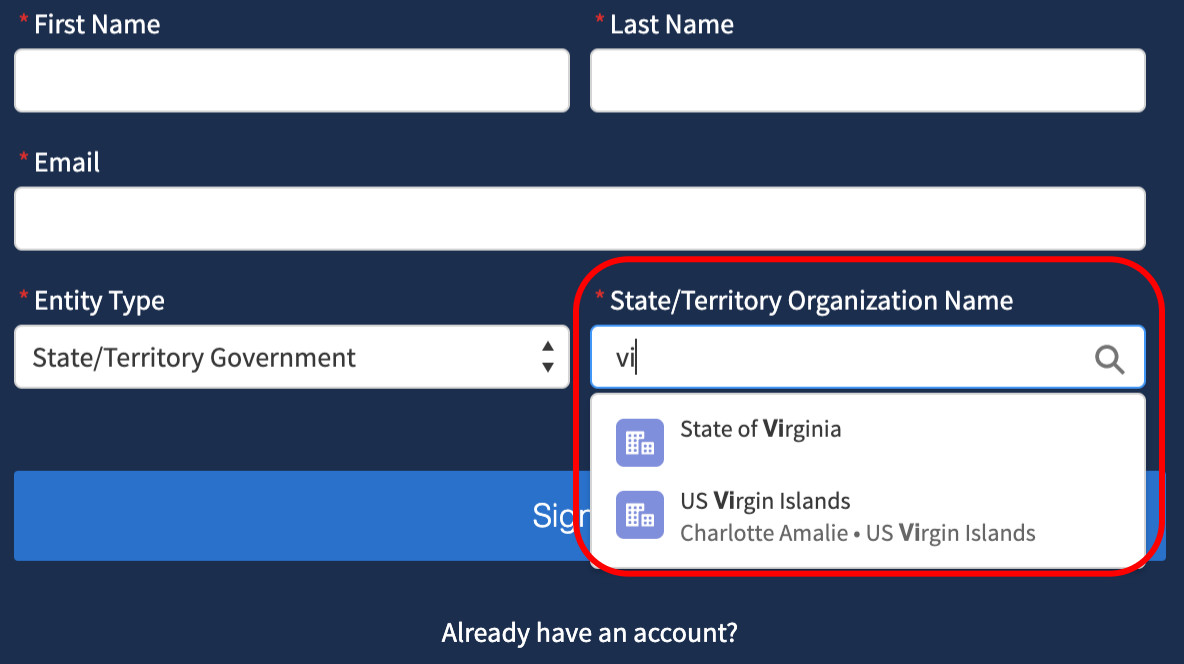

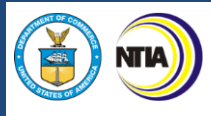

3. Keep an eye out for the approval email, confirming your registration and steps to complete the registration and login process.

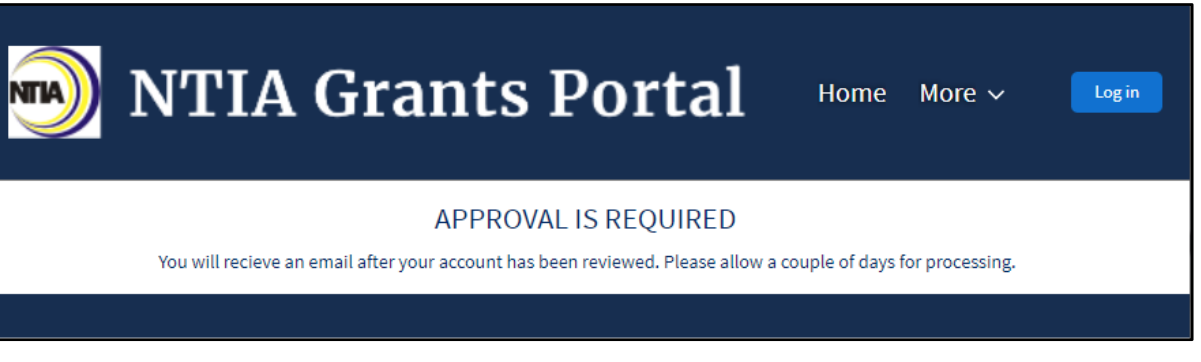

If you receive an email indicating that you are not approved, contact NTIA for assistance at NGPhelpdesk@ntia.gov.

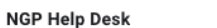

 $\ddot{\mathbf{r}}$ 

**INTERNET**<br>FOR ALL

to me  $\sim$ Tommy,

We have received your NTIA Grants Portal request to create an account for one of NTIA's State or Territory formula grant programs. We are unable to approve your registration as your email domain does not appear to represent the domain of an eligible applicant (State, Territory, or District of Columbia). If you believe this is an error, please email NTIA at NGPhelpdesk@ntia.gov

Thank you, NTIA

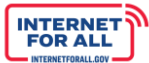

#### **Registration Welcome Email with Initial Login Link**

**NTIA** 

4. Open your Welcome Email, click on the login link.

**Important:** Your Username is your email address appended with **.ntia**, please make a note of it for future use when logging into the Portal. Your Username is your email address.

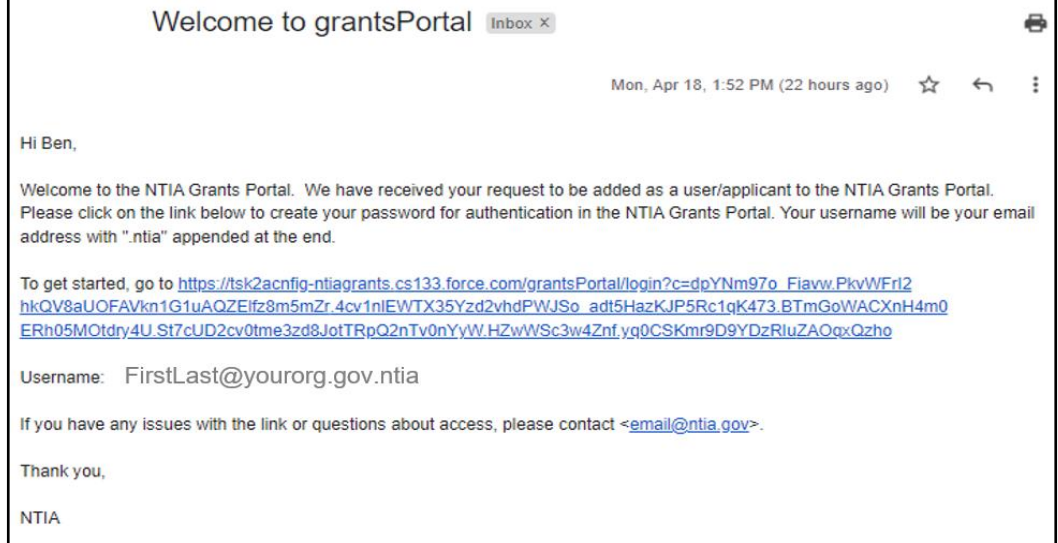

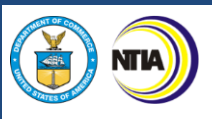

5. You will be asked to **Change Your Password**. Enter a password according to the requirements indicated, then click the **Change Password** button.

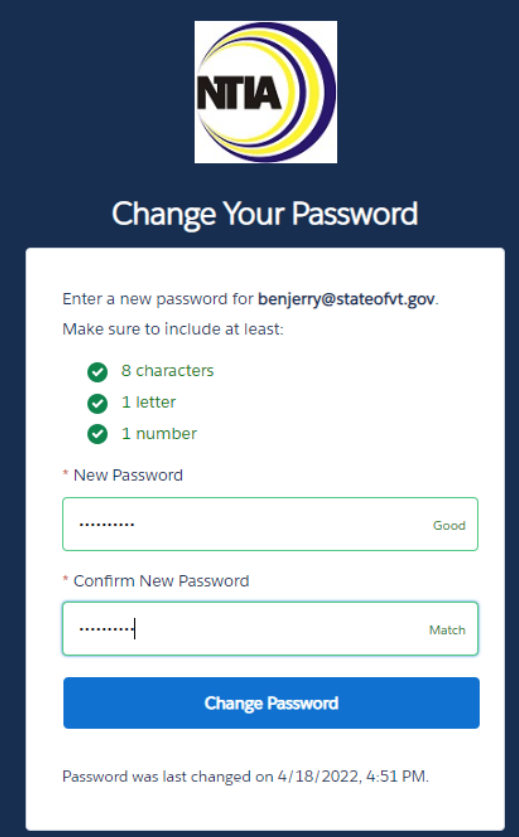

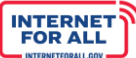

# **Set Up Multi-Factor Authentication**

**Setting up Multi-Factor Authentication**. After setting up your password, you will be asked to set up a verification method using Multi-Factor Authentication (MFA). Once MFA is set up, you will use it to verify your identity each time you log in. You will be guided in the subsequent steps to download and install an authentication app of your choice onto your mobile device from the app store.

1. Click the **radio button** for the app you wish to use, either the Salesforce Authenticator mobile app, or another authenticator app, then click the **Continue** button.

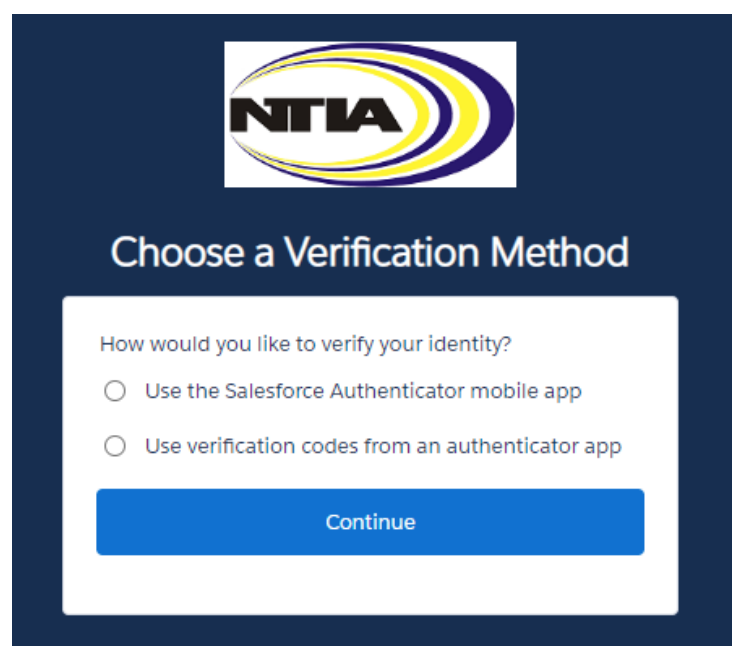

For more information about using the Salesforce Authenticator mobile app for multi-factor authentication, view this video: [How to Use Salesforce Authenticator for MFA Logins.](https://salesforce.vidyard.com/watch/JyZ_mibupf6sOzMwvhtA3g)

# *What is multi-factor authentication?*

*Multi-factor authentication (MFA) is a digital authentication method used to confirm the identity of a user to allow them access to a website or app through at least two pieces of evidence. With an authenticator app downloaded onto your mobile device, users are given an automatically generated code that refreshes around every 30 seconds. Using an authenticator app on your mobile device bolsters your online security.*

2. a. If you selected to use the Salesforce Authenticator mobile app verification method, follow the instructions on the **Connect Salesforce Authenticator** screen, or use the following instructions:

# **Downloading and Installing the Salesforce Authenticator**

- 1. Search for Salesforce Authenticator in your phone's app store.
	- a. iPhone/iOS users will search in the Apple App Store
	- b. Android users will search in the Google Play Store
- 2. Follow your screen's prompts to install the app on your phone.

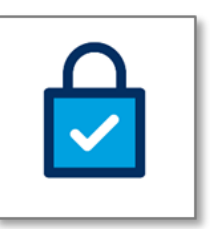

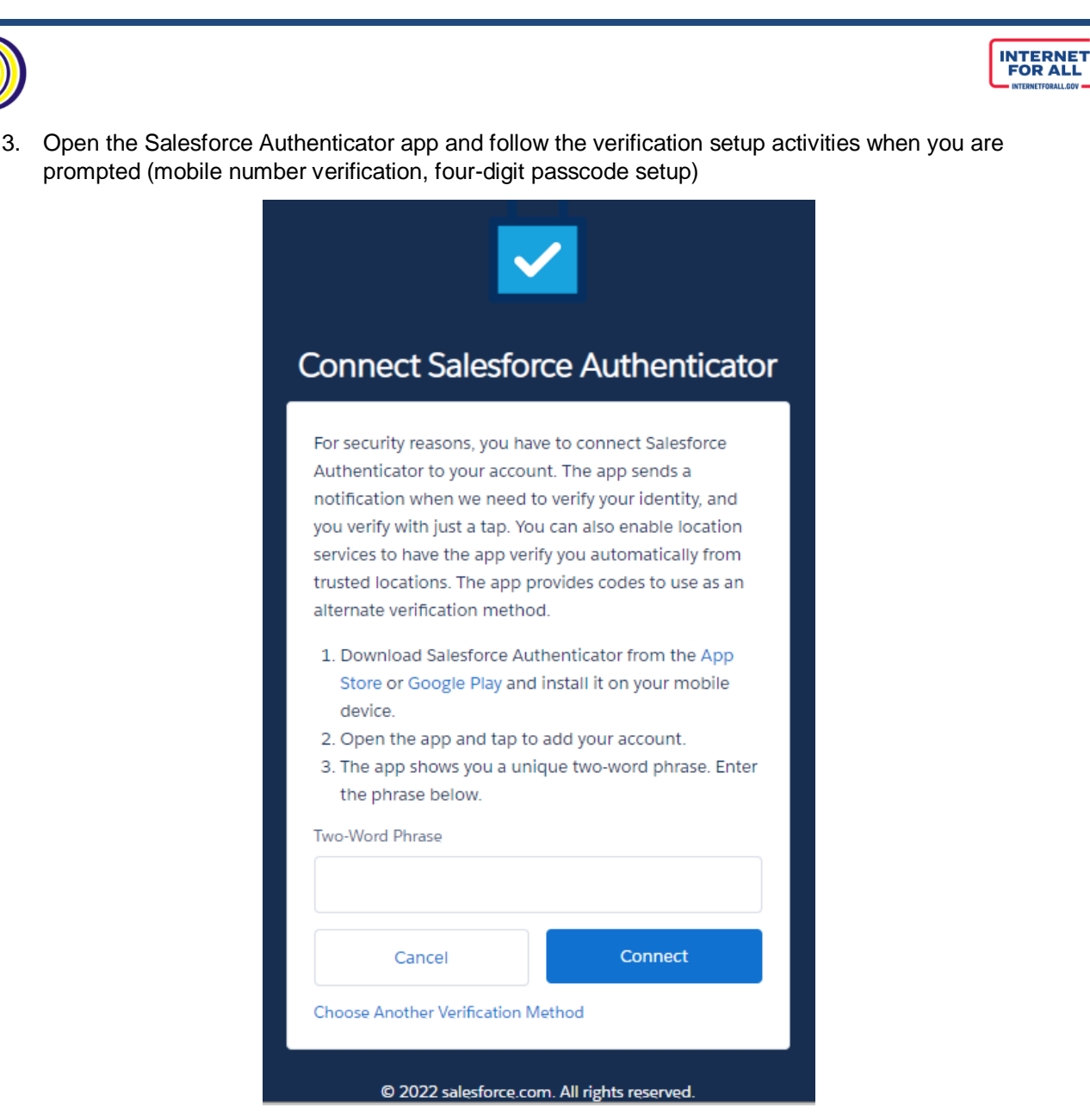

#### **Connecting the Salesforce Authenticator to Your NTIA Grant Portal Login**

- 1. In the Salesforce Authenticator app on your mobile device, tap **Add an Account**
- 2. A unique two-word phrase will appear in the app, enter the phrase into the **Connect Salesforce Authenticator** screen (illustrated above) and click **Connect**
- 3. Confirm the connection in the Salesforce Authenticator app and you will have successfully paired your account

Note: You will only need to connect your account once. You will continue to use the Salesforce Authenticator to approve future logins.

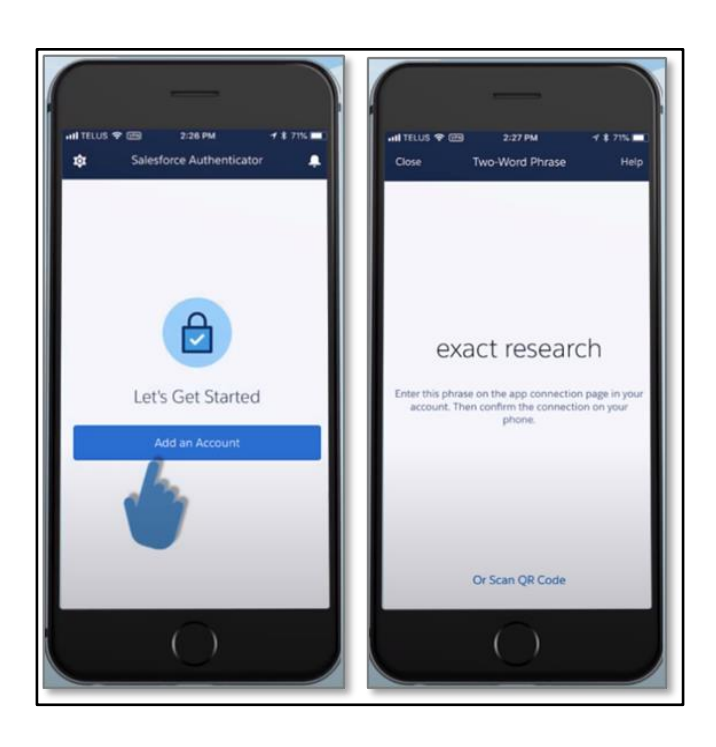

2b. Upon selecting to use another authenticator app (other than the Salesforce Authenticator App), follow the instructions on the **Connect an Authenticator App** screen. Following is a list of commonly used Authenticator Apps available to download from the app store onto your mobile device:

- Microsoft Authenticator
- Google Authenticator
- Lastpass
- Authy by Twilio
- 2FA Authenticator
- Duo Mobile
- Aegis Authenticator

Note: You will only need to connect (pair) your account once with an authenticator app. You will continue to use the authenticator app to approve the first and future logins by entering the verification code generated in the App.

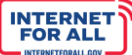

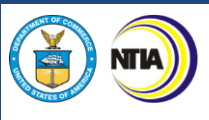

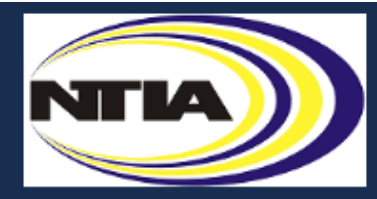

# **Connect an Authenticator App**

Connect an authenticator app that generates verification codes. You can use the codes when we need to verify your identity.

- 1. Download and install an authenticator app on your mobile device.
- 2. Use the app to scan this QR code.
- 3. Enter the code generated by the app.

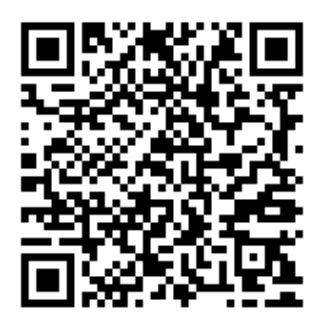

#### Verification Code

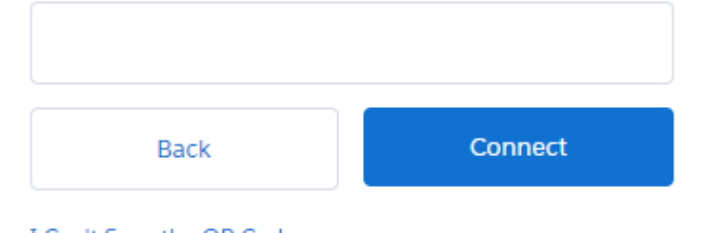

I Can't Scan the QR Code

Choose Another Verification Method

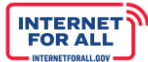

# **Log into the NTIA Grants Portal Using the Connected Authenticator App**

#### <https://grants.ntia.gov/grantsPortal/s/>

**NTIA** 

Once you have installed and connected the authenticator app on your mobile device, you will continue to use the authenticator app to verify your identity each time you log into the Portal.

- 1. Enter the Username you received during the registration process, which is your email address appended with **.ntia**, and the Password you created, in the fields provided into the NTIA Grants Portal from your computer web browser. The Portal will send a notification to your mobile device
- 2. The authenticator app will provide details of the login request, including Username, Service, Device, and Location
- 3. Review the login details, then tap **Approve**; if you do not recognize the request, tap **Deny**

Note: To make logging in easier, enable **Always approve from this location** from the Salesforce Authenticator to automatically approve requests matching location and login information. When using a non-Salesforce App, you will be prompted to enter a verification code.

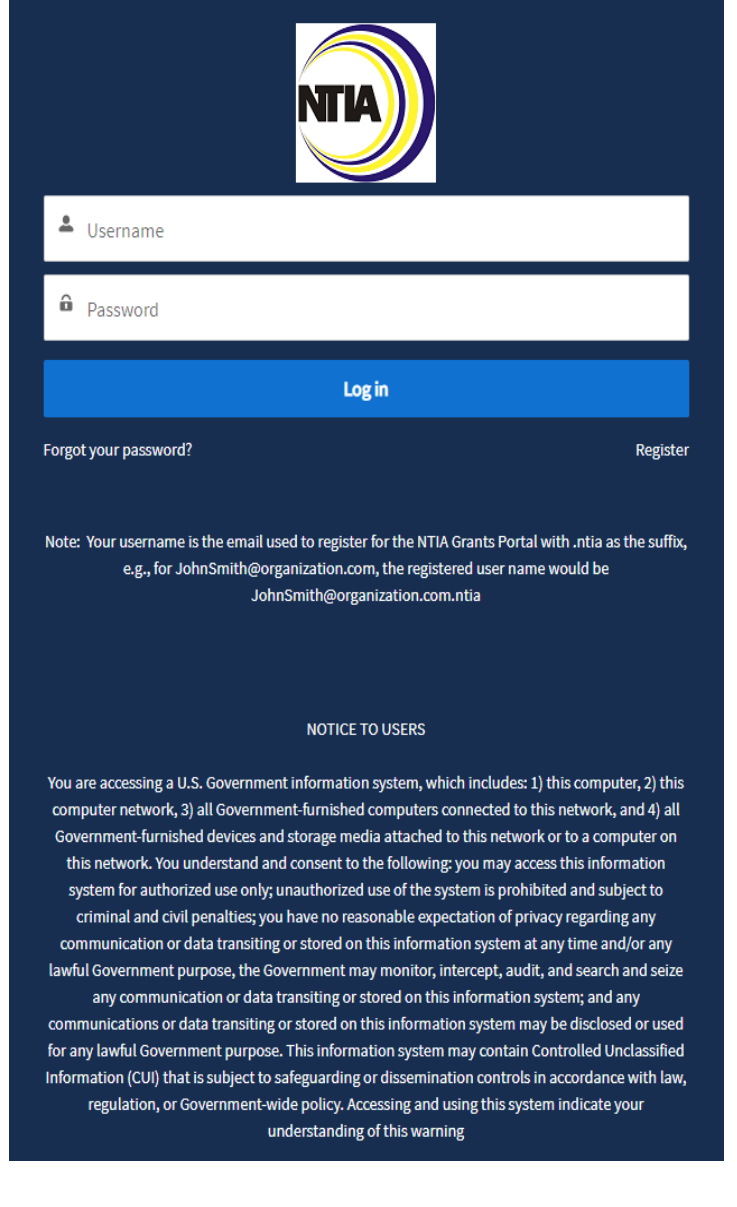